JANTAR V7 HASZNÁLATI ÚTMUTATÓ

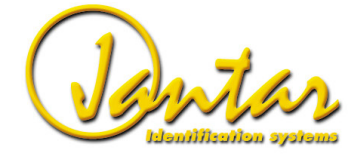

# **Verzió 7.994-t**ő**l**

#### **KIKÖTÉSEK:**

Az ezen dokumentumban közölt információk előzetes értesítés nélkül megváltoztathatók. Bár az itt közölt információ valós és pontos, a Jantar Hungary. semmilyen hibáért vagy hiányért nem vállal felelősséget. Fenntartjuk továbbá a jogot, hogy változtassunk a termékek <mark>felsorolásán</mark>, illetve előzetes értesítés nélkül felhagyjunk azzal,. Nem nyújtható be keresetet, ha a tőlünk vásárolt vagy általunk szállított termékek nyereséget illetve veszteséget okoznak. A bejelentett hibákat új programok és kártyák kibocsátásával orvosoljuk.

#### **GARANCIA:**

 A gyártó a vásárlástól számított kétéves garanciát vállal (amennyiben a hibát nem helytelen használat, mechanikus károsodás vagy túlfeszültség okozta). Szervizelés az engedéllyel rendelkezőkereskedőknél lehetséges. A szállítást a vásárló intézi és fizeti..

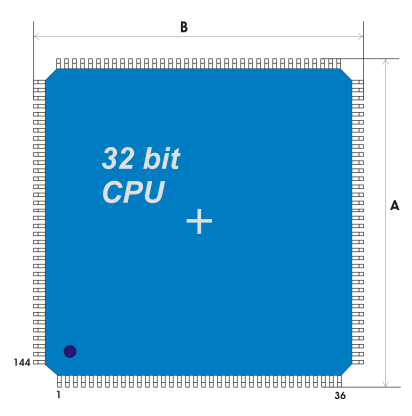

#### **Our hardware:**

**POPULUS, REGIS és FOCUS vezérl**ő**ink 32 bit-es, 4 MIPS sebesség**ű **CPU-t használnak A CPU-ban beépített id**ő**zít**ő**k, AD és DA átalakítók, soros csatornák, stb találhatóak A POPULUS, a REGIS és a POWER áramkorlátozással rendelkeznek; a kártyán diódák védenek a túlfeszültség ellen Az olvasók esetében 6, a FOCUS-nál pedig 2 szín közül választhat ( az LCD 2 színű lehet ) Támogatjuk a soros, a TCP/IP, az USB kommunikációt.A vezérl**ő**k támogatják a soros COM-ot (a PC-hez) Kapcsolódhat 125 KHz, 13.56 MHz, ISO14432, Wiegand és egyéb típusú olvasókhoz Az intelligens területvédelmet különféle szenzorok teszik lehet**ő**vé** 

 **Különböz**ő **SQL adatszervereket támogat Egy program irányítja a beléptetést, a munkaid**ő**-nyilvántartást és az intelligens területvédelmet Porta,** ő**rjárat, parkolás, hotel és egyéb felhasználó-specifikus ügyfelek 1-10.000 csoport és max 100 intervallum id**ő**bejegyzésenként Id**ő**- és feladatértelmezés id**ő**intervallumonként Csak a felhasználó hozzáférési adatait kell beállítani A szoftver automatikusan meghatározza a csoportokatMakrók használata a telephelyen belüli rendezéshez szabad kimenetek/bemenetek/id**ő**zítések programozására** 

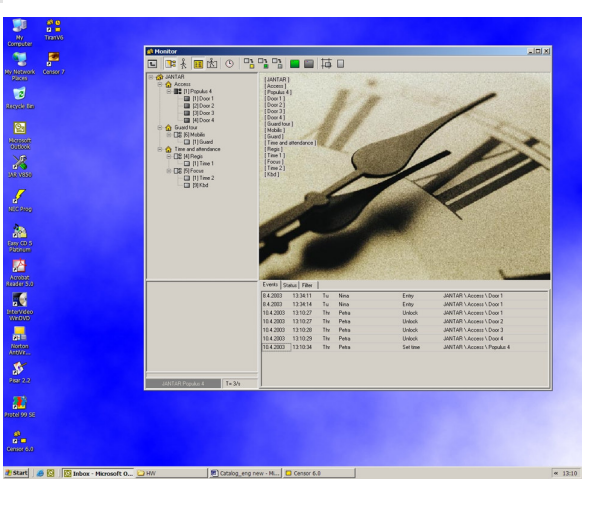

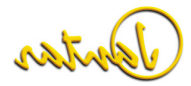

# **Bemutatkozás**

A tipikus Jantar rendszer proximitív (érintésmentes) kártyákból, RF transmitterekből, beléptető vezérlőkből proximitív kártyaolvasókkal, RF olvasókból és munkaidő nyilvántartó vezérlőkből áll. A vezérlők konverterekkel csatlakoztathatóak a számítógéphez. A JantarV7 a "mindent egyben" megoldást kínálja a beléptetés és munkaidő-nyilvántartás tagoltságának megszüntetésére.

#### **Hardver**

A JantarV7 szoftver csak a Jantar vezérlőket támogatja. A vezérlők a Jantar olvasókon túl más olvasókat is támogatnak (pl. Weigand típusú olvasók) Kapcsolható hozzá más egyéb biometrikus egység is, mint például az ujjlenyomat-olvasó.

#### **Vezérl**ő**k**

A Jantar beléptető, munkaidő-nyilvántartó vezérlőket egyaránt gyárt.

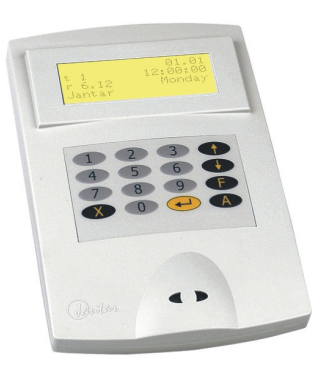

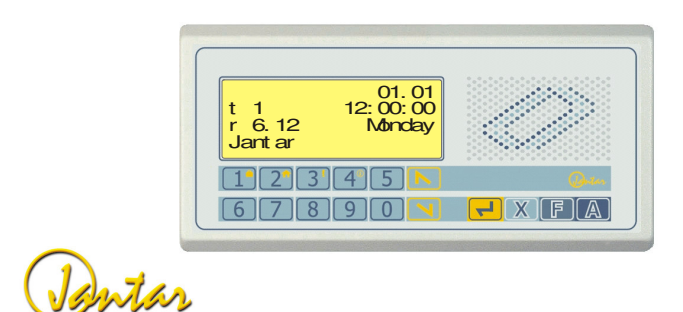

### **Olvasók, Kártyák, RF Transzmitterek**

A Jantar gyárt olvasókat és RF Transzmittereket is.

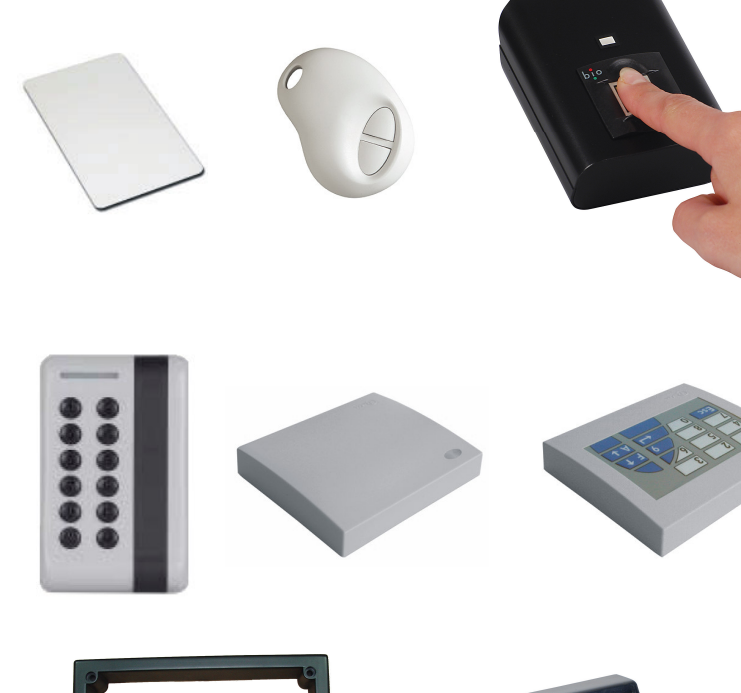

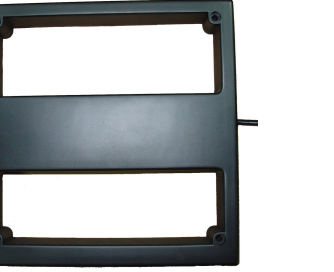

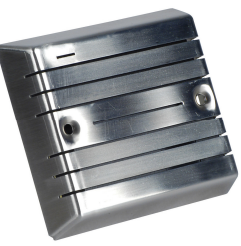

## JANTARV7 7.0

# **Tartalomjegyzék**

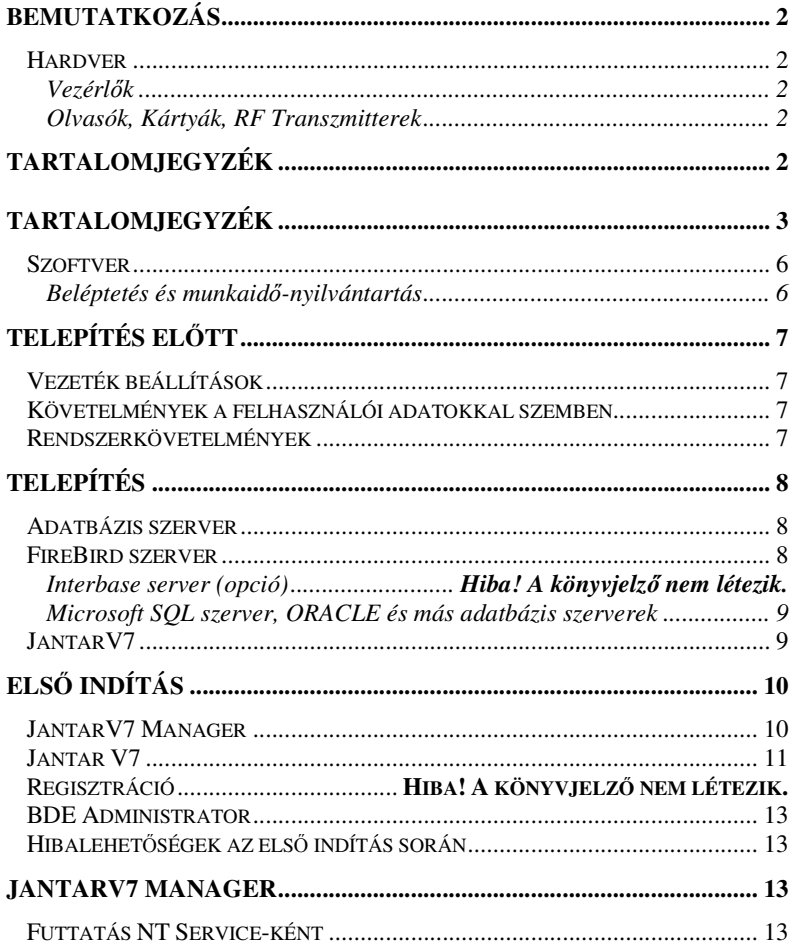

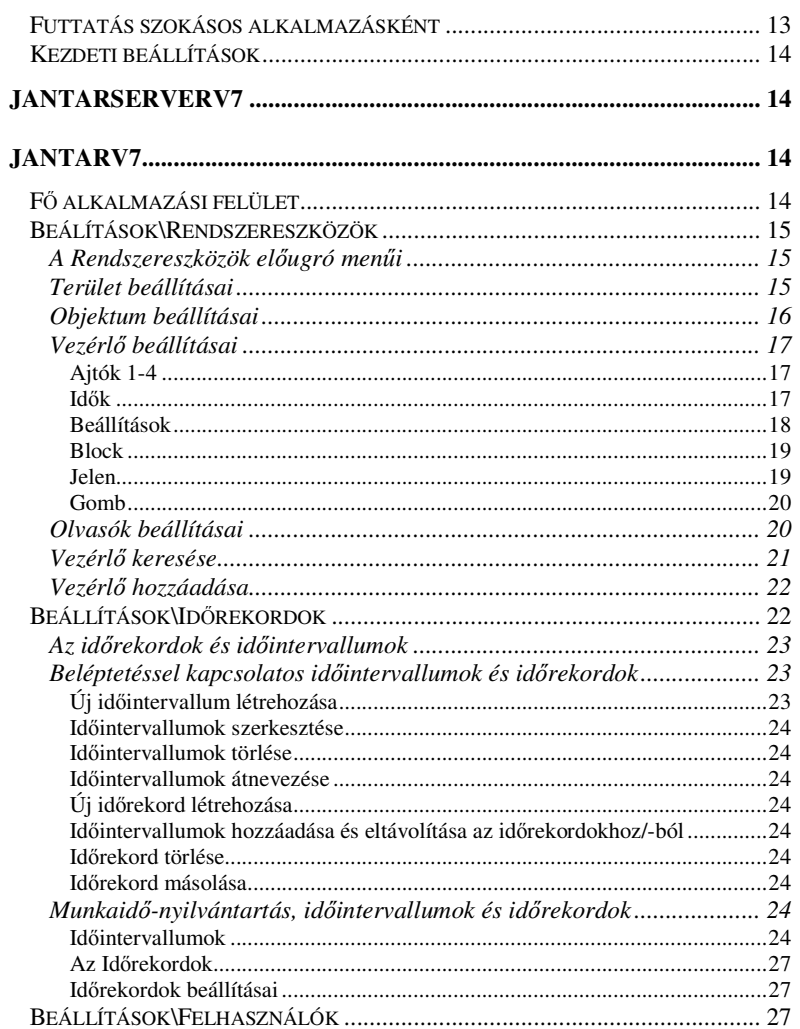

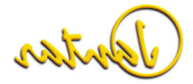

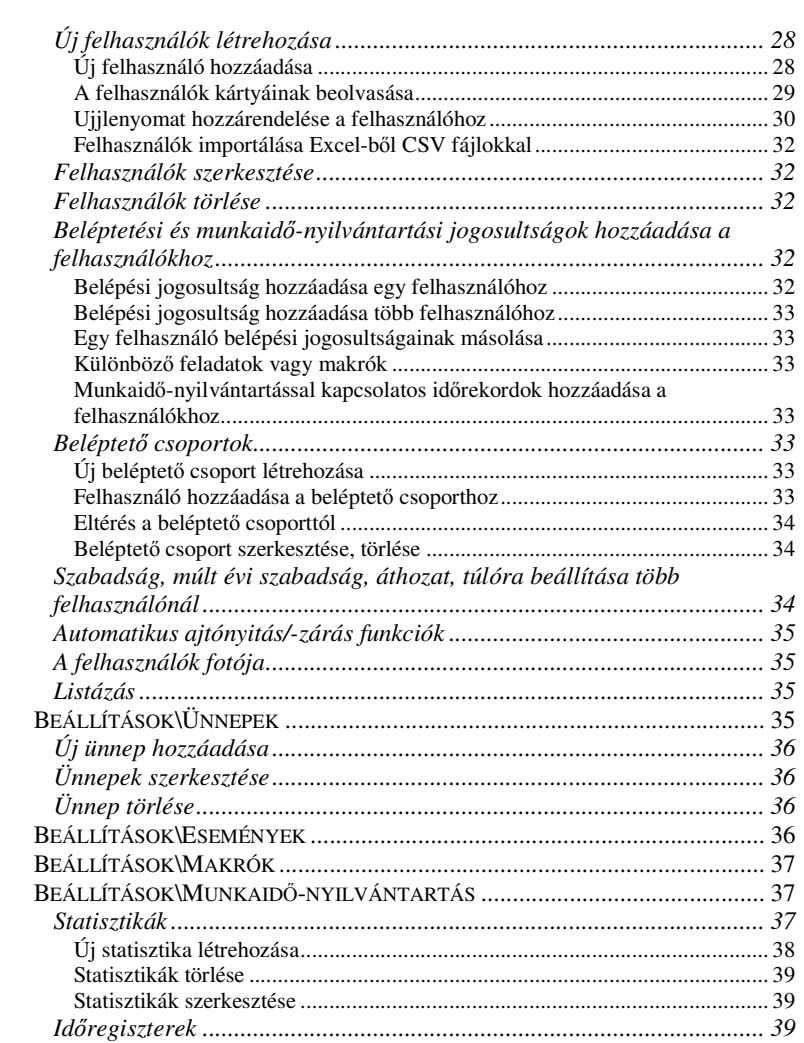

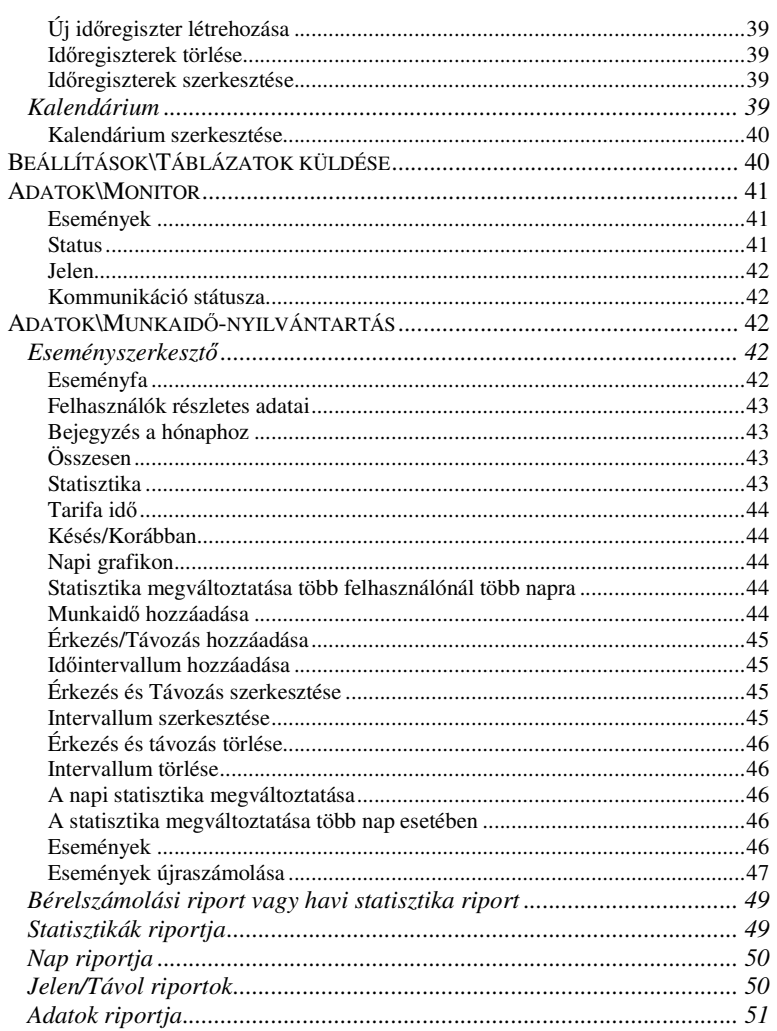

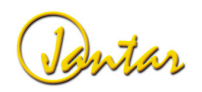

## JANTARV7 7.0

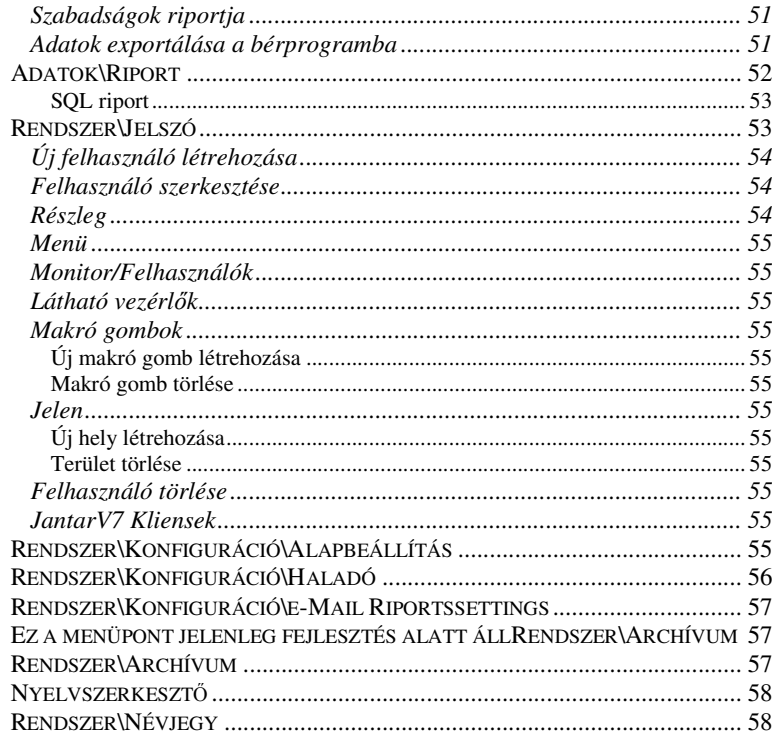

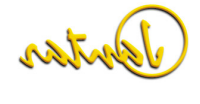

#### **Szoftver**

A Jantar egy dinamikus, haladó szemléletű, felhasználóbarát grafikai háttérfelülettel rendelkező szoftvert kínál.

### **Beléptetés és munkaid**ő**-nyilvántartás**

A JantarV7 egy kiváló szoftver beléptető rendszerek kialakítására és folyamatos ellenőrzésére, valamint egyidejűleg munkaidő-nyilvántartó szoftver is számos

lekérdezési lehetőséggel, amely biztosítja az alkalmazottak adatainak áttekinthetőségét is. Támogatja a sokrétű felhasználói kört a számítógép-hálózaton keresztül és különböző felhasználói jogosultságoknak köszönhetően szelektíven állíthatjuk be az egyes felhasználók hozzáférési jogosultságait a programban.

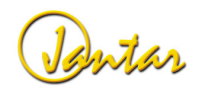

### **Telepítés el**ő**tt**

A sikeres és gyors indításhoz a következőkre kell figyelni:

#### **Vezeték beállítások**

A vezetékeket megfelelően be kell kötni a Jantar hardver eszközök.(olvasók vezérlők) üzembe helyezése előtt. Nem ajánlatos régi vagy már használt vezetékeket alkalmazni. Telefonvezeték használata szintén nem javasolt. A vezetékek jelölése, jó ha mindkét oldalon egyértelmű. Hosszúságuk nem haladhatja meg a rendszer által előírt maximumot. A javasolt tartalékhosszúság az olvasóknál körülbelül 30 cm, a vezérlőknél 50 cm és az ajtózárnál 30 cm

 A vezérlők házát előre fel kell erősíteni a falra, valamint ezzel párhuzamosan a vezetékeket is be kell húzni.

 Az ajtózárat szereljük fel az ajtóra. Ezek maximális energiafelhasználása nem lehet több, mint 300mA, különben pótlólagos energiaellátás szükséges. Kérjük olvassa el a részleteket a hardver eszközök leírásában!

### **Követelmények a felhasználói adatokkal szemben**

A felhasználónak minden esetben értesítenie kell a rendszeradminisztrátort a szoftver telepítéséről. További követelmények esetében elérhetőnek kell lennie. Az alkalmazottak következő adatait kell rendelkezésre bocsátania az ügyfélnek:

- -Név, Családnév
- ID szám (azonosító)
- Részleg neve vagy kódja
- Munkaidő típusa
- Aktuális és előző évről áthozott szabadság
- Aktuális túlóra mennyisége
- Aktuális egyenleg (órák)
- Belépési jogosultságok, ha beléptető rendszerként használják
- -Kártya érvényességi ideje

Az alkalmazottak adatait \*.csv (pontosvesszővel tagolt) fájl formátumban vagy Excel táblázat formájában is rendelkezésre bocsáthatják.

#### **FONTOS:**

 Ha a beléptető rendszer veszély esetére menekülési útvonalként szolgáló területen kerül telepítésre, akkor veszély esetén biztosítani kell a menekülés lehetőségét!

#### **Rendszerkövetelmények**

PC-vel kapcsolatos követelmények:

- Windows 2000/XP/NT vagy ennél újabb verziójú operációs rendszer (a program nem futtatható LINUX alatt)
- Pentium 2 vagy jobb CPU
- 128 Mb RAM
- - 50 Mb szabad tárhely a merevlemezen
	- CD-ROM
		- Soros (COM) port
		- USB port
	- Internet csatlakozás (ISDN, Kábel vagy DSL)

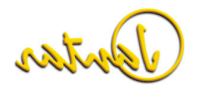

# **Telepítés**

A JantarV7 sikeres használatához először be kell állítania az adatbázis szervert. Sikeres adatbázis szerver beállítás után telepítheti a JantarV7 csomagot.

#### **Adatbázis szerver**

A JantarV7 szoftver az adatokat SQL adatbázis szerveren tárolja. Támogatja az összetett SQL szervereket. Az önök kényelme érdekében összekötöttük a FireBird 2.0.3 adatbázis szervert a JantarV7-tel.(régebbi installációknál Interbase adatbázis szerver). Ha bármilyen más SQL szervert szeretne használni, kérjük vegye fel a kapcsolatot a Jantarral!

#### **FireBird szerver**

A JantarV7 telepítő CD-én megtalálja a FireBird V 2,0,3. installációs könyvtárat. Egyszerűen indítsa el a Setup.exe fájlt és installálja az alapértelmezett paraméterekkel. Csak a <next> és az <install> gombokra kattintson.

Telepítés után javasolt a számítógép újraindítása.

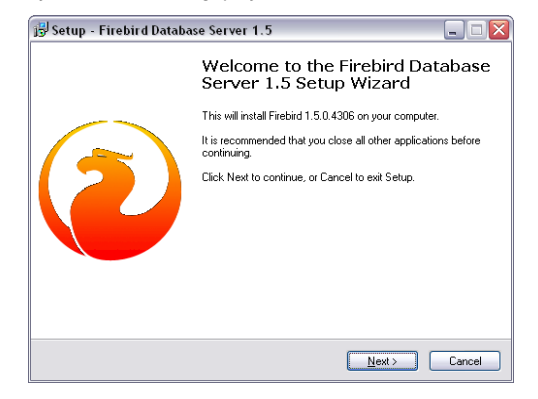

#### Telepítés után azonnal indíthatja a service-t.

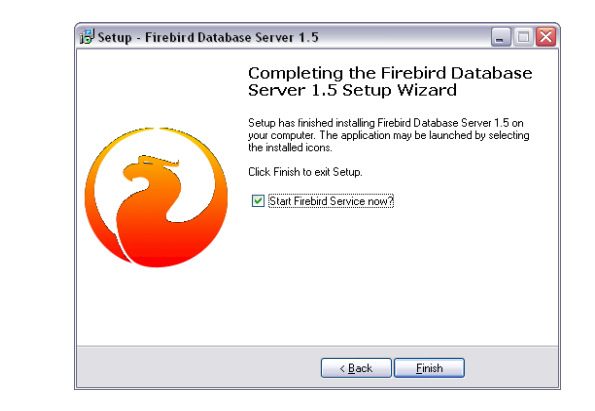

#### A Control panelen beállíthatja a FireBird service/application paramétereket

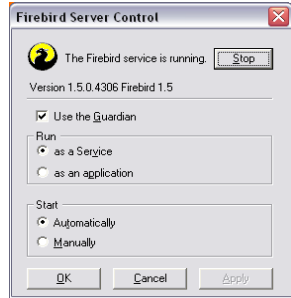

Firebird Server Control:

- A státusz lehet "running" vagy "not running"

- Run: As a service Firebird service-ként fut
- As an application Firebird alkalmazásként fut

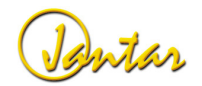

#### **JANTARV7 7.0** 9

#### **Microsoft SQL szerver, ORACLE és más adatbázis szerverek**

A Microsoft SQL és az Oracle adatbázis szerverek használatához vegye fel a kapcsolatot a Jantar-ral. A JantarV7 úgy lett megtervezve, hogy a fő adatbázis szerverekkel dolgozzon. Az Oracle 8i-vel és az MS SQL 2000-rel került tesztelésre. Ha az Interbase-en és a FireBird-ön kívül más adatbázis szervert kíván használni a JantarV7-hez, akkor meg kell vásárolnia a kívánt szerver licenszt. Kérjük, tekintse meg az árlistát!

#### **JantarV7**

A JantarV7 telepítéséhez el kell indítania a Setup.exe nevű fájlt. Ha egyszerűen szeretné telepíteni a felhasználói beállításokat csak a <next> gombra kattintson. Javasoljuk, hogy az összes beállítást hagyja az alapértelmezett értéken!

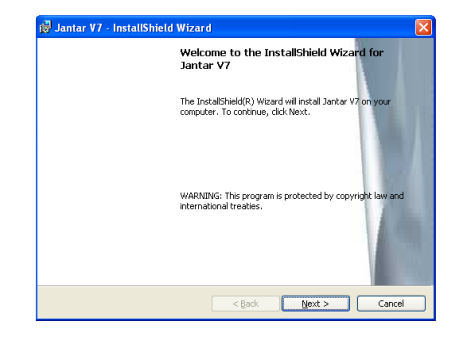

A telepítő a JantarV7 programot alapértelmezetten a C:\Program Files\Jantar mappába telepíti. Ha ettől eltérő könyvtárba szeretné installálni, akkor az alábbi képen látható ablakban a "Change" gombra kattintva módosíthatja az elérési utat.

**FONTOS:** ha az alapértelmezettől helyre telepíti a programot, a szerver program akkor is a C:\Program Files\Jantar mappába kerül telepítésre csak a V7 kliens program települ a megadott helyre. Amennyiben a szerver programot is másik meghajtóra szeretné telpíteni, kérjük vegye fel a kapcsolatot a Jantarral!

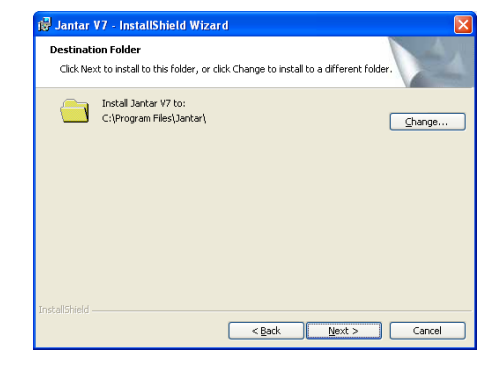

A telepítés következő lépéseként választhat, hogy komplett programot (Szerver + kliens) vagy csak kliensprogramot kíván-e telepíteni:

- JantarV7 Server: installálja a JantarV7 Server Manager-t és a JantarV7 Client-et
	- Jantar V7 Client: csak a JantarV7 Client-et installálja

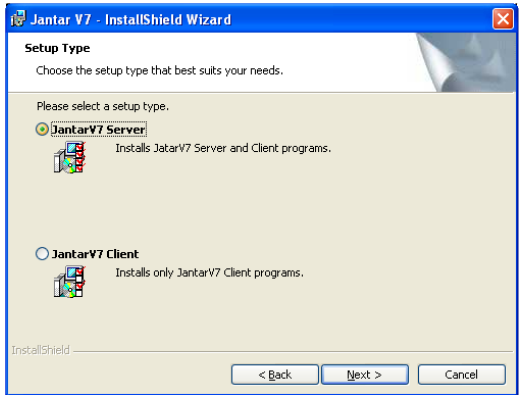

Miután kiválasztottuk a megfelelő opciót megjelenik egy összesítő ablak, amelyben látható, hogy milyen paraméterekkel kívánjuk telepíteni a programot. Ha valamely

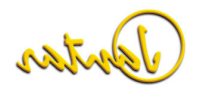

telepítéssel kapcsolatos beállításon változtatni kívánunk kattintsunk a "<Back" gombra, **Első indítás** <br>ha minden beállítás megfelelő, akkor az "Install" gombra.

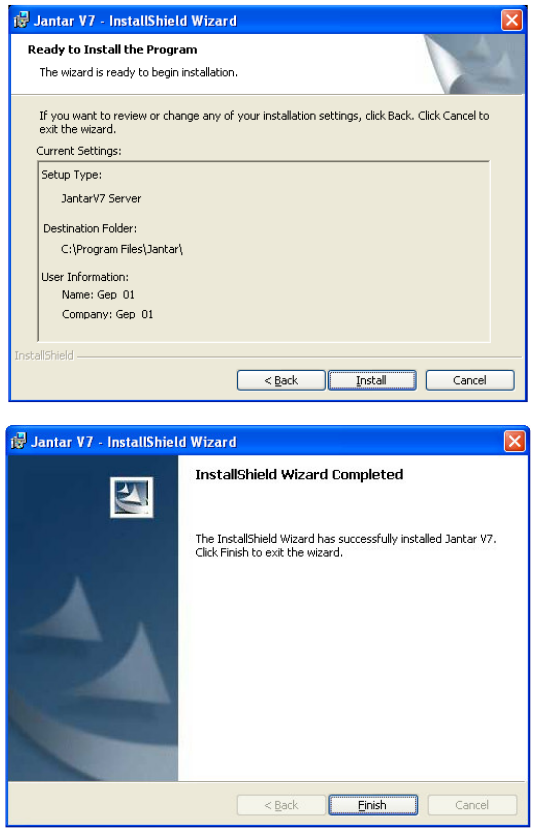

Javasoljuk, hogy indítsa újra a Windows-t a FireBird és a JantarV7 telepítése után. Az első indításkor a JantarV7 néhány szükségszerű beállítást automatikusan konfigurál. A JantarV7 az adatbázist alapértelmezettként állítja be. Ez azt jelenti, hogy az adatbázis elérési útját alapértelmezettként állítja be. Ha megváltoztatta a telepítési paramétereket, akkor ezeket Önnek manuálisan kell beállítania.

#### **JantarV7 Manager**

A JantarV7 Managerrel beállíthatja, hogy hogyan működjön a JantarV7 Szerver. Beállíthatja, hogy a szerver szokásos Windows alkalmazásként vagy Windows NT service-ként működjön. Windows NT service csak Windows XP/2000/NT vagy újabb operációs rendszereken fut. Ha NT service-ként szeretné futtatni, akkor jelölje be a "Run JantarV7 Server as NT service" funkciót. Ha a szerver service-ként fut automatikusan elindul, ha a számítógép újraindításra kerül anélkül, hogy be kellene lépni felhasználóként. Akkor is fut, ha más felhasználó kilépett, stb.

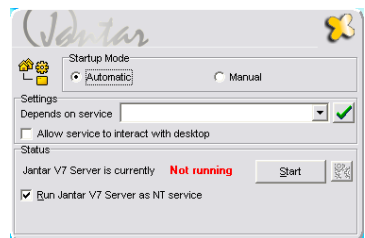

Beállíthatia az indítási módokat is:

- Automatic, együtt indul a Windows-zal, ha nem NT serice-ként fut, akkor be kell lépnie felhasználóként, különben nem engedélyezi a belépést.
- Manual, a szerver manuálisan indul.

**Megjegyzés**: az online kommunikációhoz a státusznak a következőképpen kell kinéznie:

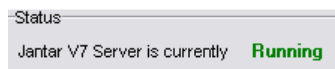

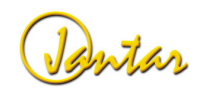

#### **Jantar V7**

A JantarV7 program első indításakor egy felugró ablakban kéri a "Jantar V7 Server Host" és a "Database Alias path" paraméterek beállítását.

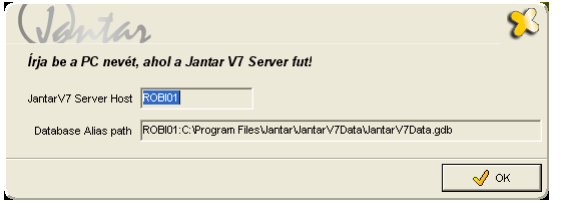

Jantar V7 Server Host = annak a számítógépnek a neve vagy IP címe ahol a Jantar V7 manager program fut.

Database Alias path= a szerver számítógépen a JantarV7Data.gdb adatbázis fájlnak az elérési útja.

**FONTOS:** Ha a szerverprogram, és a kliens program ugyanazon a számítógépen lett telepítve és a nem változtatott a telepítés folyamán az alapértelmezett elérési utakon, akkor ebben az ablakban nem kell semmit megváltoztatnia, csak kattintson az "OK" gombra.

Ha a szerverprogram és a kliensprogram, különböző gépekre lett telepítve (ez igaz arra az esetre is, ha további kliensprogramokat telepítünk másik számítógépekre, akkor ebben az ablakban meg kell adnia a szerver számítógép nevét vagy IP címét és a JantarV7Data.gdb adatbázis fájl hálózatos elérési útját.

#### **Számítógépnév** (vagy IP cím)**:Meghajtó:\könyvtár\könyvtár…\JantarV7Data\JantarV7Data.gdb**

**Pl. Robi01:C:\Program Files\Jantar\JantarV7Data\JantarV7Data.gdb** 

**Vagy** 

#### **Pl. Robi01:D:\Beléptet**ő**\JantarV7Data\JantarV7Data.gdb**

Miután megadtuk a megfelelő elérési utakat, kattintsunk az "OK" gombra. Ezután a rendszer azonnal kéri az adatbázis regisztrációját, amihez be kell szereznie a telepítő cégétől vagy a Jantartól a szükséges Serial numbert (S/N). A Serial number nélkül az adatbázis nem használható. A program futtatható demo rendszerként maximum 60 napig korlátozások nélkül a végleges regisztráció előtt az alábbi Serial Number használatával:

#### **NBYQU-2QD7P-ZQDLM-478XZ**

A 60 nap lejárta után már csak a hivatalos regisztráció után használható tovább a rendszer.

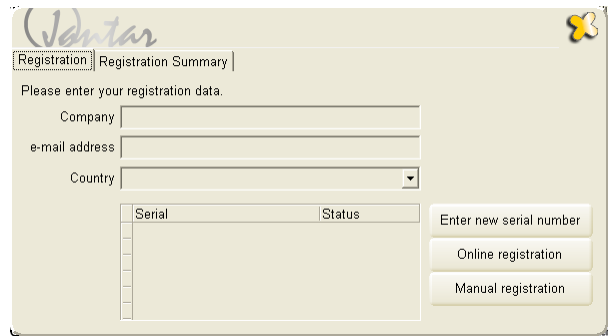

A regisztrációhoz a következőket kell tennie:

Kattintson az "Enter new serial number" gombra és a felugró ablakba írja be a megfelelősorozatszámot, majd nyomja meg az OK gombot:

Pl. a demo kód esetén:

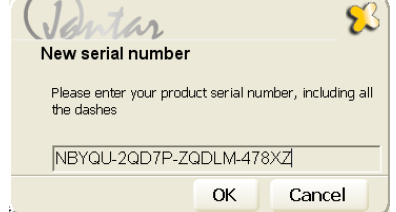

**FONTOS:** a mező karakter-érzékeny, ezért számítanak a kis- és nagybetűk, valamint a kötőjelek is!

Ha megfelelően adat meg a sorozatszámot, akkor a regisztráció ablakban a sorozatszám mellett a "Status" oszlopban az látható, hogy 60 days.

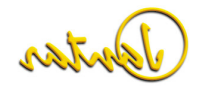

#### 12 **Használati útmutató**

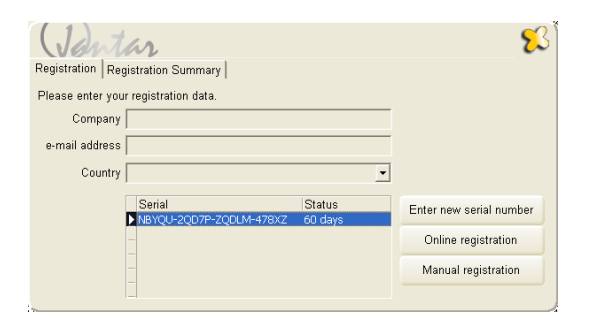

A demo sorozatszám esetén a regisztráció itt véget ér, azonban, ha végleges regisztrációt hajt végre, akkor a "Status" oszlopban nem az jelenik meg, hogy **"60** days", hanem, hogy "expired" (lejárt). Ez azért van, mert még el kell végeznie néhány lépést a regisztráció véglegesítéséig. Ezek a következőek:

Ha rendelkezik internetkapcsolattal a szerverszámítógépen, akkor a Serial number megadása után kattintson egyszer a bal egérgombbal a Serial number-en, hogy ki legyen jelölve kék színnel, majd nyomja meg a jobb oldalon az "**Online registration**" gombot. Ha a regisztráció sikeres, a status oszlopban megjelenik az active" felirat.

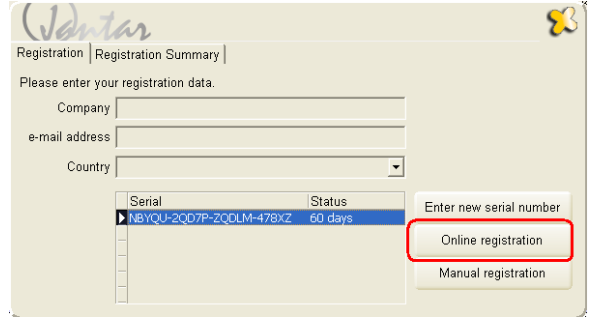

Ha nem rendelkezik internetkapcsolattal a szerverszámítógépen, akkor a sorozatszám megadása után válassza a "Manual registration" gombot. Ekkor a következő ablak jelenik meg:

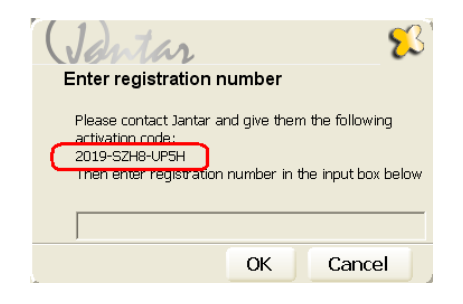

Az ablakban található 3x4 karakterből álló kódot juttassa el telepítő partnerének vagy a Jantar Hungary részére, akik megadják Önnek a regisztráció befejezéséhez szükséges 6 karakterből álló kódot.

Ha egy demo üzemmódban futó rendszert később (nem az első indításkor) szeretne véglegesíteni, akkor a regisztrációs felület elérhető a bejelentkező ablak jobb alsó sarkában lévő gomb segítségével vagy a bejelentkezés után a fő képernyőne a Rendszer\Regisztráció menüpontban.

**FONTOS:** a regisztráció során az adatbázist regisztráljuk az adott szerverszámítógéphez, amennyiben a számítógép tönkremegy és cserére szorul, az adatbázis csak egy újabb regisztráció után futtatható az új számítógépen. Előfordulhat olyan eset is, hogy a számítógép főbb beállításainak változtatása vagy a hardware elemeket érintő változások módosítják a regisztrációkor figyelembe vett paramétereket. (pl winchester csere, csatlakoztatunk egy új hálókártyát vagy éppen kiveszünk egy korábban használtat stb.)Ebben az esetben a status oszlopban a "bad code" felirat jelenik meg és ugyanúgy szükséges az újra regisztrálás, mint a gépcsere esetén.

**FONTOS**: Ha távoli JantarV7 Client-et használ és az Ön hálózatán a tűzfal be van kapcsolva a JantarV7 és a JantarV7 szerver között, akkor meg kell nyitnia a következőportokat a tűzfalon:

- Az alapértelmezett JantarV7 Szerver port 6006; megváltoztathatja a port számát a JantarV7.ini és JantarServerV7.ini vagy a JantarServiceV7.ini fájlokban a {System} TiranServerPort=6006 alatt
- Interbase adatbázis port 3050

**FONTOS**: Regisztráció előtt legalább egyszer el kell indítania a JantarServiceV7-et vagy a JantarServerV7-et.

Partor

Az Ön license adatai biztonságos módon kerülnek megőrzésre. Harmadik félnek semmilyen információt nem adunk ki az Ön hozzájárulása nélkül.

A Jantar a következő információk biztonságát garantálja:

- A munkaidő-nyilvántartásra használt vezérlők száma
- A beléptető vezérők száma
- Felhasználók száma
- JantarV7 Client-tek száma
- Személyes információk (cégnév, kontaktszemély, e-mail)

#### **BDE Administrator**

Ha néhány alapértelmezett beállítást megváltoztat, mint például az adatbázis helyét, akkor manuálisan kell beállítania a SZERVER NEVÉT (**SERVER NAME**) a BDE Administratorban.

 A BDE Administrator a Vezérlőpulton található. BDE Administrator a JantarV7-tel együtt került telepítésre. A kis ikonok a sorok előtt a JantarV7 alapbeállításai közé tartoznak.

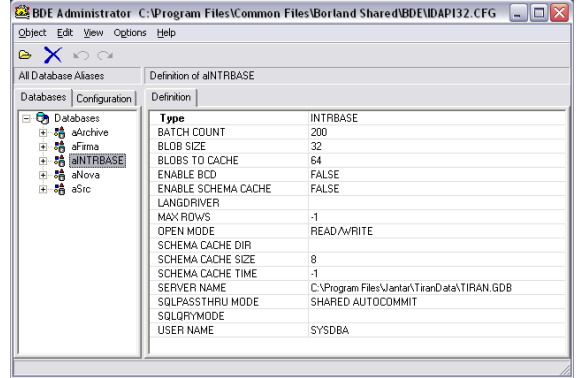

**FONTOS**: Ha Ön az adatbázist egy távoli számítógépen használja, meg kell adnia a számítógép nevét és elérési útját a következő formában:

#### SERVER NAME:

**távoli számítógép neve:C:\adatbázis elérési útja\JantarV7Data.gdb** 

**Példa**: SERVER291:C:\Program Files\Jantar\JantarV7Data\JantarV7Data.gdb

#### **Hibalehet**ő**ségek az els**ő **indítás során**

Ha valami rosszul működik vagy nem tudja elindítani a JantarServerV7-t esetleg a JantarV7-et, akkor ellenőrizze a következőket:

- A FireBird vagy Interbase szerver fut-e? (ellenőrizheti az Firebird Server Manager-ben, vagy próbáljon meg csatlakozni az Interbase Server-hez az IBConsole segítségével).
- Ellenőrizze az Alias aINTRBASE beállításait a BDE Administrator-ban.
- Kattintson duplán az aINTRBASE-re és adja meg a jelszavát. Az Alias aINTRBASE felirat színe zöldre fog váltani.
- Ellenőrizze, hogy a JantarServerV7 fut-e?

### **JantarV7 Manager**

A JantarV7 Manager-rel beállíthatja a JantarServerV7 egyes paramétereit. Manuálisan is elindíthatja és leállíthatja a JantarServerV7-et. JantarV7 Manager-re csak a JantarServerV7 beállításához van szükség, nem kell folyamatosan futnia, mint a JantarServerV7-nek. Csak néhány paramétert lehet beállítani:

#### **Futtatás NT Service-ként**

Ez a beállítás a JantarServerV7-et NT service-ként futtatja, ami csak Windows XP/NT/2000-en működik. Egyéb verziókon, mint például a Windows 98 ez a beállítás nem működik. Windows 98 ezt nem támogatja.

Az NT service opció használatának legfőbb előnyei a következők:

- A felhasználónak nem szükséges belépnie a Windows-ba.
- A JantarServerV7 automatikusan indul a számítógép újraindításával a felhasználó beavatkozása nélkül.
- A bejelentkezett felhasználók nem tudják megváltoztatni vagy használni a JantarServerV7-et (a felhasználóknak különböző felhasználói neveik és jogaik vannak).

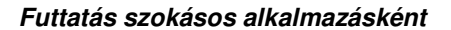

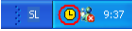

Ha a JantarServerV7 szokásos alkalmazásként fut, megtalálható az ikonja a tálcán. Az egér jobb gombjával klikkeljen az ikonra és megjelenik egy előugró ablak. Három opció közül választhat:

- About: a JantarServerV7verzióját mutatja.
- Log: ellenőrizheti a JantarServerV7aktivitását, státuszát, stb. Ennek a funkciónak a használata csak JantarServerV7adminisztrátoroknak javasolt.

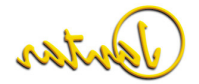

#### 14 **Használati útmutató**

- Exit: leállíthatja a JantarV7 Servert.

A rendszer beállítása alatt javasoljuk a JantarServerV7alkalmazásként történőhasználatát. Miután tesztelte a rendszert, használhatja NT service-ként is.

#### **Kezdeti beállítások**

Két opció közül választhat:

- Automatic: A JantarV7 Sever a Windows-zal együtt indul.
- Manual: manuálisan kell elindítania.

### **JantarServerV7**

A JantarServerV7egy olyan program, amely begyűjti az eseményeket a vezérlőktől, majd beírja azokat az adatbázisba és különböző akciókkal válaszol. Egyben szerverként is működik a JantarV7 Client-ek részére. Folyamatosan futnia kell a hét minden napján 24 órában, különben adatvesztés fordulhat elő.

A JantarServerV7 az üzeneteit logfájlokba írja. A log fájl a \Jantar\JantarServiceV7\Log könyvtár elérési útvonalon található. A log fájl neve a log szintjétől függ, ha ez alacsony, akkor a log fájl neve JComV6.txt és a program minden egyes indításakor felülíródik. Ha a log szint magasabb, akkor az idő és a dátum hozzákapcsolódik az alapértelmezett log névhez. Ha a log szint magas a log fájlok túl nagy méretűekké válhatnak. A log fájlok nem kerülnek felülírásra, ha minden indításkor átnevezzük azokat.

Tipikus log-ok az indításnál:

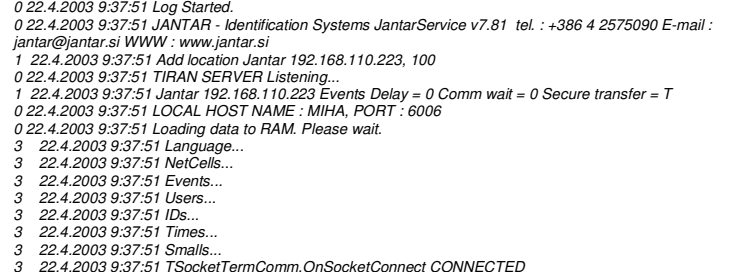

A táblázat azt mutatja, hogy JANTAR néven egy hely került meghatározásra a 192.168.110.223 IP című spideren a 100-as porton. A helyi szerver host name = Miha (az összes JantarV7 Clients hardware\JantarServerV7hosts name-nél ennek a névnek kell szerepelnie). A JantarServerV7 a 6006-os portot használja. Ez a port megváltoztatható az INI fájlokban. ([System] TiranServerPort = 6006). Ha megváltoztatjuk, akkor ezt meg kell tennünk az összes JantarV7 Client-en is. Az utolsó üzenet a spiderhez történt sikeres csatlakozást mutatja.

A JantarServerV7 a vezérlők dátum és idő adatait minden 300-adik másodpercben szinkronizálja ([Server] TimeSync = 300).

#### **JantarV7**

#### **F**ő **alkalmazási felület**

**FONTOS**: A JantarV7 indítása előtt győződjön meg arról, hogy a JantarServerV7 fut-e!

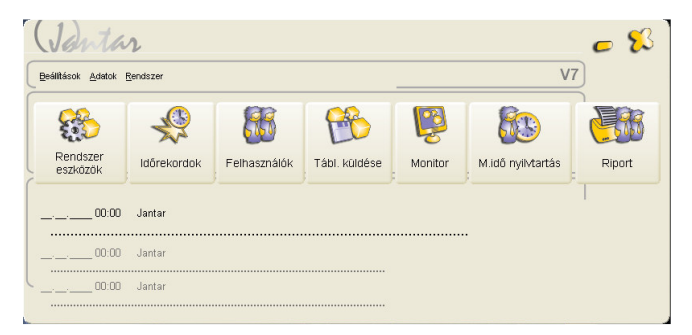

A Főmenü sora 3 elemet tartalmaz:

- Beállítások: beállíthatja a hardvert, a felhasználókat és egyéb részleteket a rendszer kényelmesebb üzemeletetésének érdekében
- Adatok: lehetővé teszi az események áttekintését a szerkesztésükön át a regisztrálásukig
- Rendszer: beállíthatja a program felhasználóit és azok jogosultságait, a program nyelvét, stb..

 A főablakban találhatóak különböző ikonok a leggyakrabban használt funkciók könnyebb elérése érdekében:

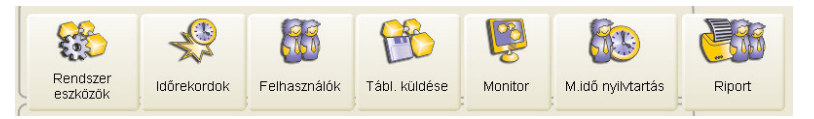

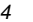

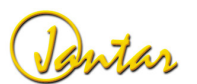

#### **JANTARV7 7.0** 15

**Rendszereszközök**: vezérlők, olvasók és kommunikációs beállítások **Id**ő**rekordok**: időrekordok és időintervallumok beállításai **Felhasználók**: felhasználók-, és jogosultságok beállításai **Tábl. küldése**: táblázatok küldése a vezérlőkhöz **Monitor**: események nyomon követése, vezérlők és ajtóvezérlés monitorálása **Munkaid**ő**-nyilvántartás**: eseményszerkesztő, riportok, exportálás **Riport**: beléptetéssel és munkaidő-nyilvántartással kapcsolatos riportok

A főablakban láthatóak a legutóbbi események is:

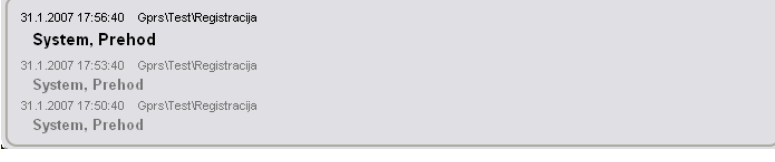

Ha a főablakot kis méretre csukja, akkor az aktuális események egy előugró menüben lesznek láthatóak a képernyőn.

#### **Beálítások\Rendszereszközök**

#### **A Rendszereszközök el**ő**ugró men**ű**i**

Az előugró menük pozíció érzékenyek. A főbb menüpontok a következők:

- **Új**, új terület, objektum, vezérlő vagy olvasó hozzáadása. Átnevezheti azokat a kívánt névre
- **Törlés**, terület, objektum, vezérlő vagy olvasó törlése
- **Átnevezés**, terület, objektum, vezérlő vagy olvasó átnevezése
- **Teljes kiterjesztés**, kibontja a teljes fa struktúrát.
- **Teljes sz**ű**kítés**, szűkíti az összes csomópontot a területek szintjéig.
- **Objektumig kiterjeszt**, a fa csomópontjait objektumokig kibontja.
- **Vezérl**ő**kig kiterjeszt**, kibontja a struktúrát egészen a vezérlők szintjéig.

**FONTOS:** Hely, objektum vagy olvasó törlése esetén törli a hozzá rendelt belépési jogosultságokat is!

#### **Terület beállításai**

A terület megmutatja, hogy a vezérlők hogyan csatlakoznak a számítógéphez. Több területet is beállíthat, amik soros porton keresztül csatlakozhatnak a számítógéphez

(COM1, COM2-őn keresztül COCO kommunikációs konverterrel) vagy TCP-IP hálózaton keresztül Spider-rel (vagy COCO NET konverterrel). A Spider-nek kijelölt fix IP címe kell hogy legyen.

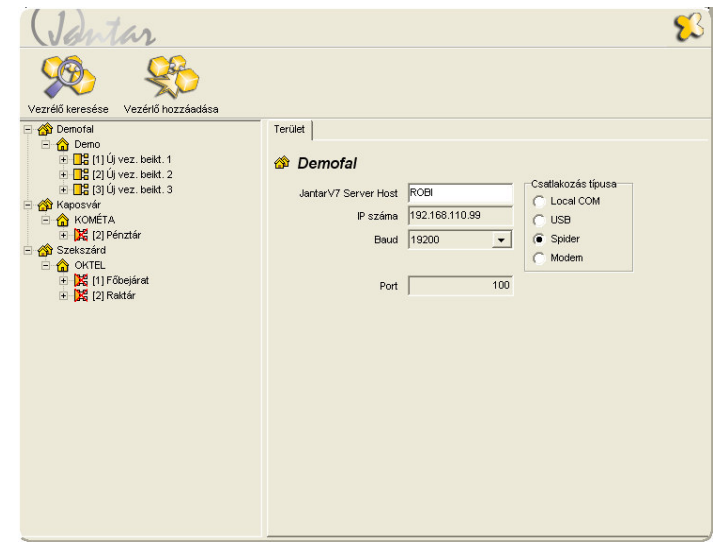

A következő paramétereket állíthatja be:

- **JantarServerV7Host** a számítógép neve, amin a JantarServerV7 fut. Ha hálózaton keresztül használja a JantarV7-et, akkor első indításkor be kell gépelnie ezt a nevet.
- **IP cím**, a Spider (vagy COCO NET) IP címe.
- **Port,** Spider port; az alapértelemezett:100
- **Soros port**, a COCO soros portja. Meg kell adnia, hogy COM1, COM2, COM3, stb.
- **Baud**: kommunikációs sebesség a vezérlők és a konverter között: állítsa 19200-ra! A kommunikációs sebesség minden területhez külön-külön beállítható. Különös gondot kell fordítani arra, hogy ugyanaz a sebesség legyen beállítva az összes vezérlőhöz és konverterhez. A sebességre vonatkozó beállítások csak resetálás után lépnek érvénybe.
- **Modem**: adja meg a modem számát, a cstalakozási és lecsatlakozási idő<sup>t</sup>

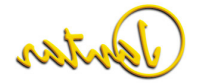

#### 16 **Használati útmutató**

Ha a Rendszer\Konfiguráció menüben a "Haladó beállítások megjelenítése" opciót aktiválja, akkor további beállítási lehetőségek is megjelennek a szoftver több felületén., így a rendszereszközök menüben is.

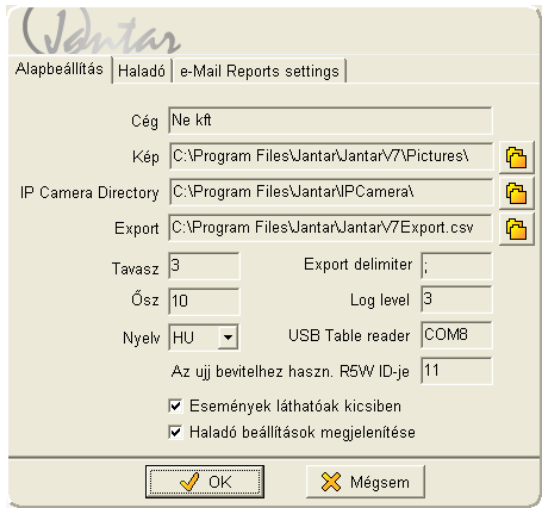

Az alábbi képen jól látható, hogy a korábbiakhoz képest egy új beállítási lehetőség is megjelent a Haladó beállítások megjelenítése opció aktiválása után a "Késleltetés". Hosszabb kommunikációs vonalak esetleg távoli telephelyek esetén, ha a kommunikáció akadozik a szerver és a vezérlők között, célszerű a Késleltetésnél látható jobb oldali mezőben levő értéket 200 és 300 közé állítani (Rx-Tx késleltetés)

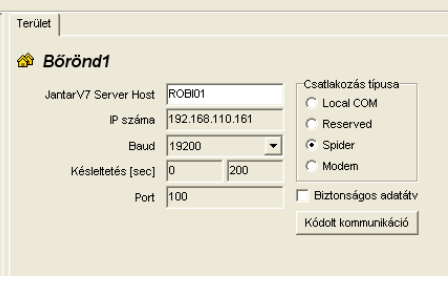

**FONTOS:** 4800 baudos sebesség beállításnál az Rx-Tx késleltetést minimum 500 msra kell beállítani.

**FONTOS:** A JantarV7 Client ezeket a sebesség beállításokat támogatja ezért minden eszközön be kell legyen állítva, hogy a táblázatokat elküldhesse a vezérlőknek. Különben problémák léphetnek fel a számítógép és a vezérlők közötti kommunikációban.

**FONTOS**: Ha a terület beállításait megváltoztatja, a szerver frissíti azokat, miután bezárja a hardver ablakot.

#### **Objektum beállításai**

Az objektum egy virtuális kategória, amelyben csoportosíthatja a vezérlőket. Több objektumot is kialakíthat, amik reprezentálhatnak például helyiségeket, emeleteket vagy éppen épületeket a konfigurációtól függően.

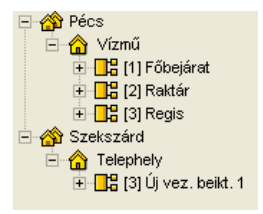

Jantar

#### **JANTARV7 7.0** 17

#### **Vezérl**ő **beállításai**

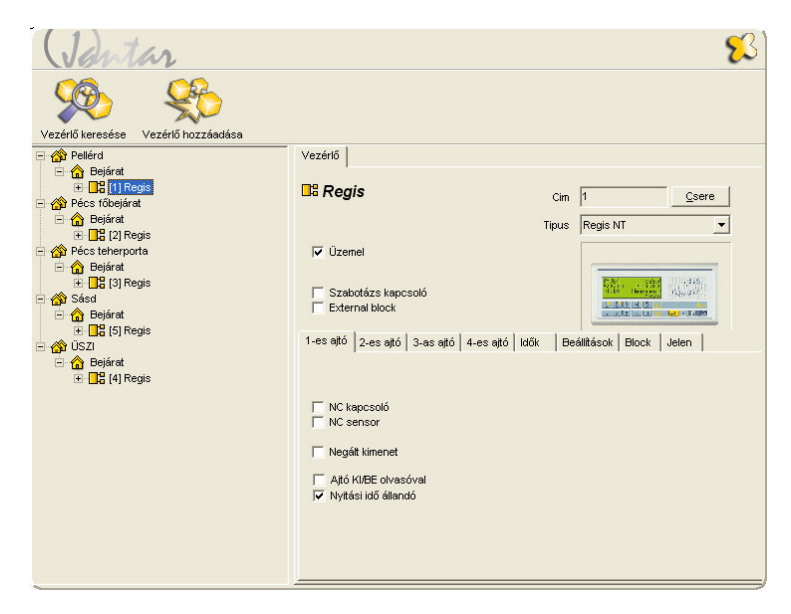

A vezérlő főbb beállításai a következők:

- **Cím:** a vezérlő címe/száma. Ennek a címnek meg kell egyeznie a vezérlő fizikai címzésével. Azonos kommunikációs vonalon minden vezérlőnek külön címzéssel kell rendelkeznie. .
- **Üzemel:** ha nincs bejelölve, a JantarServerV7nem gyűjti be az eseményeket a vezérlőtől. A szoftver nem kommunikál a vezérlővel, kivéve, ha manuálisan ki nem választjuk. (például Táblaküldésnél vagy Monitor menüben). Ez nagyon hasznos a Mobilis számára, ami alap esetben nincs csatlakoztatva. - **Típus:** a vezérlő típusa (Populus 2 vagy 4, Focus, Regis és Mobilis).
- 
- **Szabotázs kapcsoló:** ha be van jelölve a szabotázs a Populus 2, Populus 4 és Regis terminálokon, akkor be van kapcsolva, a beépített kontaktus..
- **External block,** a 2-es ajtó bemenete blokkolja vagy engedélyezi az olvasó működését. (Anti-sztatikus terekbe való bejutásnál külső eszközöket illeszthetünk a rendszerbe.). A 2-es ajtó kimenet is használható.

#### **Ajtók 1-4**

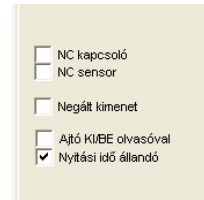

Ajtók beállításai:

- **NC kapcsoló:** ha be van jelölve NC Normally Closed kontaktusként működik a bemeneti ajtókapcsoló.
- **NC Sensor**: ha be van jelölve NC Normally Closed kontaktusként működik a bemeneti érzékelő
- **Negált kimenet:** kiválasztása esetén az output állapota negált (olyan mágnesek és zárak esetén, amik áramellátást igényelnek, ahhoz hogy zárva maradjanak. Pl. tűzálló ajtó.)
- **Ajtó KI/BE olvasóval:** abban az esetben szükséges bepipálni, ha egy ajtó rendelkezik Ki – és Be irányú olvasókkal egyaránt
- **Nyit id**ő**t ajt. Kont. resetálja:** az impulzus zárak használata esetén a Populus vezérlő úgy is beállítható, hogy az ajtó nyitására a zár leálljon (ehhez nyitásérzékelő is szükséges), és ne nyisson folyamatosan az előre beállított időtartamig. Ha ezt a funkciót kívánjuk használni, akkor be kell pipálni a jelölőnégyzetet.

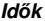

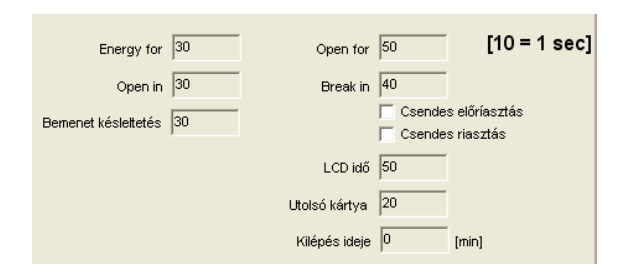

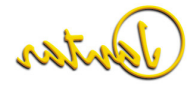

Megadhatja a megfelelő időt másodpercekben \* 10. Az időket csak a vezérlők számára lehet definiálni. Ha különböző időbeállításra van szüksége az olvasón, akkor használja a Makrókat a standard funkciók helyett.

Idő beállítások:

- **Energy for:** ez az az időperiódus, ameddig nyitni/zárni akarunk.
- **Open in:** az **Open in** idő lehet hosszabb mint az **Energy for** ha impulzus ajtózárat használunk (ez a funkció csak a régebbi árak esetén került beállításra, ma már nem használjuk)
- **Open for:** az az időperiódus, ami alatt az ajtót nyitva lehet hagyni, az előriasztás beindulása nélkül.
- **Break in:** ha az ajtók az **Open for** periódus után nyitva maradnak, akkor rövid sípolással jelzi. Ha az ajtók nem kerülnek bezárásra a **Break in** perióduson belül, akkor a riasztási procedúra elindul, az esemény rögzítésre kerül és egy hosszabb sípolás hallható.
- **Bemenet késleltetése:** a bemeneti idő késleltetése Ha ez érték 0, akkor az végtelen késleltetést jelent, így például ha nyomógombot használunk a rendszerben akkor a gomb egyszeri megnyomása után csak ismételt táblázatküldést követően (ilyenkor pipáljuk be a táblázatküldésnél az "In/Out resetálása" opciót) fog ez a bemenet újból működni.
- **LCD id**ő**:** Ha a vezérlőnek van LCD kijelzője, akkor ezzel az idővel definiálható, hogy a legutóbbi regisztráció után milyen hosszan legyenek láthatóak az információk a kijelzőn.
- **Utolsó kártya:** az az időperiódus, amin belül nem fogadja el újra ugyanazt akártyát az adott olvasó.
- **Kilépés ideje:** ha ez az idő beállításra kerül, akkor belépés után az itt beállított időnek el kell telnie mielőtt kiléphetünk újra.

 **Csendes el**ő**riasztás, Csendes riasztás**: Ha a megfelelő mezőt bejelöli, akkor a break in, illetve a riasztási folyamat csendes módban fut.

#### **Beállítások**

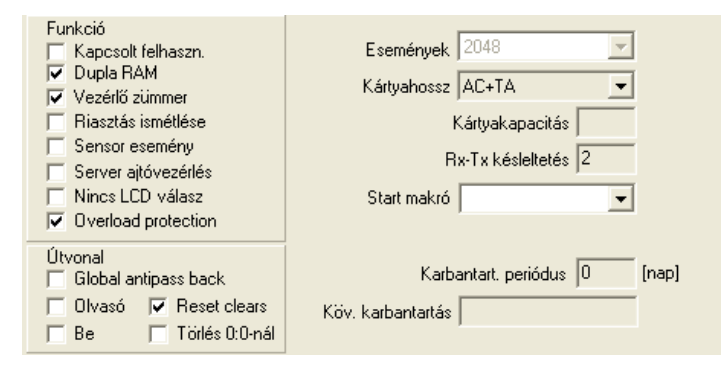

A Beállítások menü fontos paramétereket tartalmaz a vezérlő memóriájával kapcsolatosan:

- **Események:** hány eseményt tud rögzíteni a vezérlő. (csak a vezérlők régebbi típusainál - POP2C vagy régebbi)
- **Kártyahossz:** mekkora adatmennyiség raktározódik a vezérlőn minden egyes kártyáról :
	- o C: csak a kártya kódja, minden a memóriában szereplő kártya nyithat ajtót
	- C+G: a kártya csoport adat is hozzáadódik. A vezérlő ellenőrzi az oolvasóra vonatkozó jogosultságokat és az érvényes időintervallumot.
	- C+G+TL: anti-pass path ellenőrzi a kártya típusát és hogy van-e kapcsolt felhasználó.
	- C+G+TL+V: a kártya érvényessége is ellenőrzésre kerül (Egy obizonyos dátum után a kártya lejár)
	- C+G+TL+V+R: roll code is ellenőrzésre kerül. Ez RF transzmitterek oesetén használható.
	- o AC+TA: munkaidő-nyilvántartási adatok is hozzárendelődnek o(felhasználó neve).
- **Kártyakapacitás:** megmutatja, hogy hány kártya adatait képes rögzíteni a vezérlő. Ez az információ függ a RAM méretétől, az események számától és a kártyahossztól. (csak a vezérlők régebbi típusainál - POP2C vagy régebbi)
- **Rx-Tx késleltetés:** késleltetés az adás és a vétel között. Mindig 2-re kell állítani!

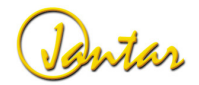

- **Start makró:** a kiválasztott makró végrehajtásra kerül a vezérlő resetálása (agymosást, teljes törlést követő tökéletesen "üres" ki- és bemenetek, klasszikus alaphelyzet) után.

Funkciók:

- **Kapcsolt felhasználó**, ha kiválasztja, akkor önállóan csak a master típusú kártyával vagy két kapcsolt kártyával (amelyeknek a kódjai egymáshoz rendeltek) lehet kinyitni az ajtót. Kapcsoltan lehet akár kártyát vagy tasztatúrát is használni.
- **Sensor esemény**, ha be van jelölve és a nyomógombot (vagy aktív érzékelőt) megnyomják, akkor az esemény rögzítésre kerül..

Ha a Rendszer\Konfiguráció menüben a "Haladó beállítások megjelenítése" jelölőnégyzet be van pipálva, további beállítások is láthatóak:

- Dupla RAM: akkor használja, ha a vezérlőnek nagyméretű RAM-ja van. (csak a vezérlők régebbi típusainál - POP2C vagy régebbi)
- **Vezérl**ő **zümmer:** ha be van jelölve, akkor a vezérlő röviden sípol a kártya megmutatásakor, ha nincs, akkor csak az olvasó, amelynek a kártyát megmutatták. (csak a vezérlők régebbi típusainál - POP2C vagy régebbi)
- **Riasztás ismétlése**, ha be van jelölve a riasztást megismétli.
- **Sensor esemény:** ha be van jelölve és a nyomógombot (vagy aktív érzékelőt) megnyomják, akkor az esemény rögzítésre kerül.
- **Server ajtóvezérlés:** ez a funkció már nincs használatban
- **Nincs LCD válasz:** ez a funkció nincs használatban.
- **Overload protection:** Amennyiben be van jelölve, a vezérlő védetté válik a túlárammal és rövidzárral szemben

Útvonal beállítások (antipass back alkalmazásakor)):

- **Global antipass back:** antipass back több vezérlő között. Ehhez az olvasók irányát is "Be" vagy "Ki" irányra kell állítani; Ha az irány 'Pass'-ra van állítva, akkor az olvasó nem lesz része az anti pass-back funkciónak
- **Olvasó:** számlálja a be-, és kilépéseket, ha a felhasználó a kártyát megmutatja az olvasónak.
- **Be:** számlálja a be-, és kilépéseket, ha a felhasználó ajtót nyit (ehhez megfelelő ajtózár szükséges)
- **Reset clears:** ha a vezérlő reszetálásra kerül, akkor az antipass back funkció inaktívvá válik az első kártya regisztrációjáig. Ezzel törlődik az éppen aktuális állapot, tehát ha éppen ki irányú kártyamutatás volt az utolsó, akkor azt követheti újra egy ki irányú kártyamutatás, de csak egyszer, mert utána újból az antipass back lesz érvényes.
- **Törlés 0:0-nál,** ha ez az opció kiválasztásra kerül, akkor a vezérlőn éjfélkor (00:00) reszetálásra kerül az antipass back funkció aktuális állapota és a következő kártyamutatással indul újra.

**FONTOS**: A global antipass back funkció működéséhez a Jantar Server V7-nek vagy a Jantar Service V7-nek futnia kell, különben az összes felhasználó áthaladhat.

**Block** 

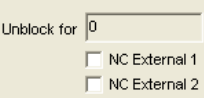

Ha néhány olvasót külső input segítségével blokkolni, majd később engedélyezni szeretnénk, akkor az **External block** előtti kis négyzetet be kell pipálni. Ennek köszönhetően a 2-es ajtó bemenő jele olvasók blokkolására használható. A blokkolásés a riasztó funkció nem használható egyszerre.

Az **Unblock for** kategória meghatározza azt az időperiódust, ameddig az olvasó működése engedélyezett, az aktív bemeneti jel után. Ha utóbbi aktív marad, akkor az olvasó is aktív marad.

**NC External:** lehetővé teszi a kontaktusok típusának beállítását.

**Jelen** 

Lehetősége van arra, hogy a számlálja a be- és kilépéseket minden egyes vezérlőn. A makrót meg kell írnia a Beállítások\Makró menüben. Ha a számláló kevesebb vagy ugyanannyi mint a Makro (<= Macro) akkor az első makro indul el, egyéb esetben (> Macro) a második makró indul el.

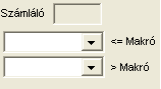

**Példa**: Vegyünk példának egy induktív hurkot a be- és kilépő autók számlálására egy garázsban. Ha a számláló kevesebb, mint 100, akkor a zöld (szabad jelzés) lámpa világít, egyébként pedig a piros (megtelt) A belépő hurok az I0-ra van csatlakoztatva, a kilépő hurok pedig az I1-re. A piros lámpát az O1, míg a zöldet az O0 vezérli.

- A makrónak a következőképpen kell kinéznie:

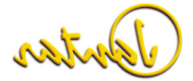

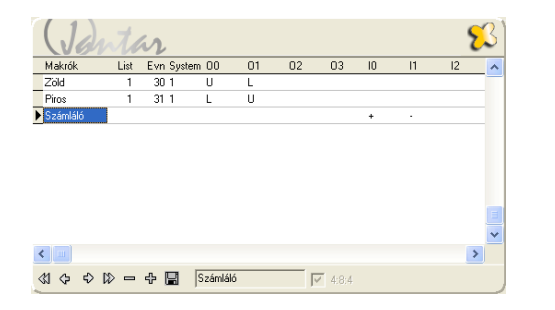

- A Beállítások\Rendszereszközök menüben a vezérlő beállításainál a start makrónak a "Számláló"-t kell beállítani
- A számláló értéke = 100, amit a Beállítások\Rendszereszközök menüben a vezérlő beállításainál a Jelen menüben kell beállítani, ésugyanitt állíthatóak be a vezérlő kimenetek makrói is (Zöld, Piros)

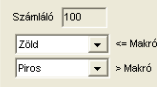

A számláló online is figyelemmel kísérhető a Monitor / Status / Jelen menüben

#### **Gomb**

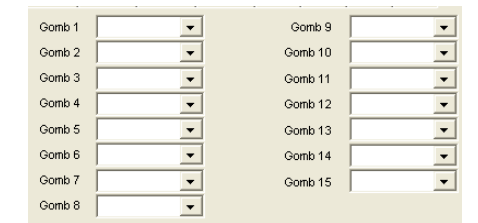

Ez a funkciót általában a munkaidő-nyilvántartással együtt használják. Ha a felhasználó kiválaszt egy gombot és regisztrálja a kártyáját, akkor egy Makró végrehajtásra kerül. Ez hasznos lehet, ha például azt szeretnénk, hogy az Info gomb ne nyisson ajtót. A Makrókat a Beállítások\Makrók menüben kell beállítani.

# prin

#### **Olvasók beállításai**

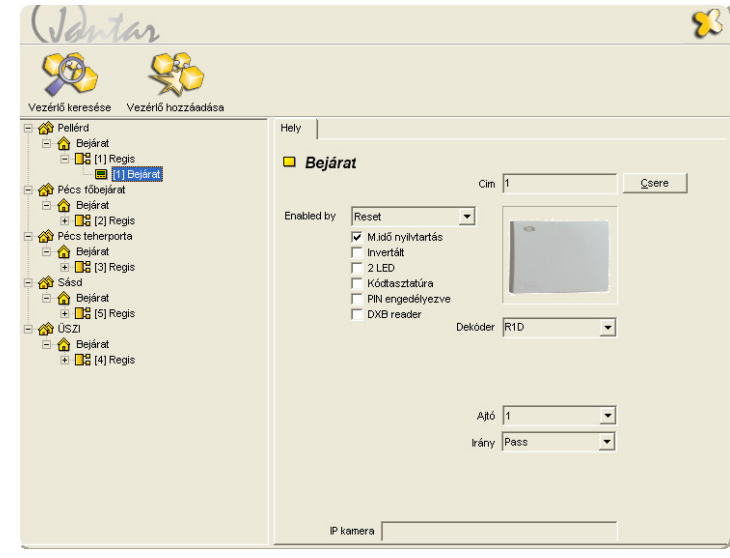

Az olvasók beállításai:

- Cím: az olvasó címe azonosítja az olvasót.
- Enabled by: itt állíthatja be. Hogy mely funkciók legyenek engedélyezve egy blokkolt olvasónál arra az időperiódusra, ami az **Unblock for** menüben be lett állítva.

**Reset**Beállítás után engedélyezve (azonnal).

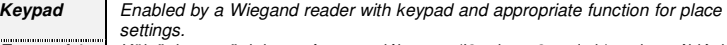

 Külső bemenő jel esetén engedélyezve (I2, door 2 switch), mint például **External 1**induktív hurok vagy egyéb érzékelő.

 Külső bemenő jel esetén engedélyezve (I3, door 2 sensor), mint például **External 2**induktív hurok vagy egyéb érzékelő.

Dekóder: itt állíthatja be, hogy melyik kártyaolvasó típust használja. Wiegand, Magnetic stripe vagy egyéb típusok közül választhat. Amint az olvasó típusát kiválasztja, annak paraméterei automatikusan beállításra kerülnek

#### **JANTARV7 7.0** 21

**Parameter 0:** A magnetic stripe olvasó esetében ez a kártya számának pozícióját jelöli a kódsorozatban (láncban). A Wiegand típusú olvasóknál protokoll számot használunk (26-bites a standard vagy 0, ha nem standard). Ha ez a szám 0 és 8 közötti értékre kerül beállításra, akkor az olvasó minden bitet olvas tekintet nélkül a hosszukra. Ha az utolsó bit is olvasásra került, akkor az összes bit eltolásra kerül jobbra a Parameter 0-ban meghatározott érték alapján. Az utolsó három byte lesz a kártya száma.

Parameter 1: A magnetic stripe olvasó esetében ez a beállítás határozza meg a kártya számjegyeinek a számát 1-11-ig terjedően.

 Wiegand olvasóknál, ha a parameter 0, 0-8-ig került beállításra, akkor itt beállíthatja, hogy hol található a kártyaszám. A vezérlő 3 byte-ot fog olvasni közvetlenül attól a bytetól kezdve, ami a parameter 1-ben került meghatározásra.

- Ajtó: itt határozható meg, hogy az olvasó melyik ajtókimenetet aktiválja (Ajtó 1 a hardver eszközön a O0-hoz kapcsolódik stb.).
- Irány: itt állíthatja be az olvasás irányát. Ez különösen fontos az Antipass back funkció esetén.

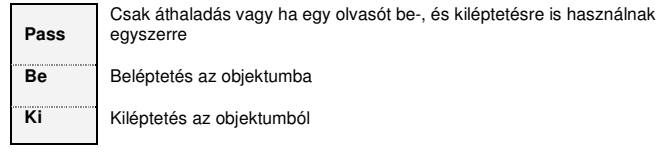

Az olvasó funkciói:

- Munkaidő-nyilvántartás: ha kijelölésre kerül, akkor az ezen az olvasón rögzített események munkaidő-nyilvántartás szempontjából kerülnek rögzítésre.
- Invertált: egy közvetlen olvasó esetében megválaszthatja a bemenő jel polaritását.
- 2 LED: minden olvasónál rendelkezésre áll egy LED és egy szirénavezérlő vonal. Ezzel a beállítással megadhatja a vezérlőnek, hogyha a sziréna vonalat is LED vezérlésre kívánja használni. Ezzel a vonallal a riasztás jelezhető. Normál állapotban folyamatosan világit, ellenőrzés alatt lassan villog és gyors villogással jelzi, ha riasztást érzékel.
- Kódtasztatúra: ha R1W+K olvasója van és ez a funkció kiválasztásra kerül akkor az ajtó kimenetet a tasztatúra segítségével nyithatja, zárhatja és kapcsolhatja. A vezérlő a kódtasztatúra utasításait fogja végrehajtani a területre meghatározottak helyett.

1 – Nyit 2 – Nyitvatart  $3 - Z$ ár

- 4 Toggle
- A Arm toggle (ha a riasztóközpont funkció engedélyezett)
- PIN engedélyezve: amennyiben a rendszerben egy átjárón az áthaladást PIN kóddal kívánja engedélyezni, úgy R1W+K olvasót kell használnia és az olvasón be kell pipálnia ezt az opciót.
- DXB reader: ha a kártyaolvasót a Populus 2 Dxb vezérlőhöz csatlakoztatjuk, akkor ezt az opciót be kell pipálni. (pl. kulcsmenedzser szekrény olvasója esetén)

**FONTOS**: a Direct (pl: R1D) és CPU (pl: R1W) típusú olvasók használata egy időben ugyanazon vezérlőn a **régebbi típusú vezérl**ő**k esetében** nem támogatott – információkért kérjük forduljon a Jantar-hoz!

Ha mégis a fent említettek szerint jár el az olvasók nem fognak megfelelően működni. Rossz beállítás esetén hibaüzeneteket fog kapni a Táblaküldéskor. Ha a fizikai olvasók rosszul kerülnek párosításra, akkor a vezérlő azt hibajelzéssel mutatja a monitor menüben. A CPU olvasók, mindkét esetben rosszul fognak működni.

#### **Vezérl**ő **keresése**

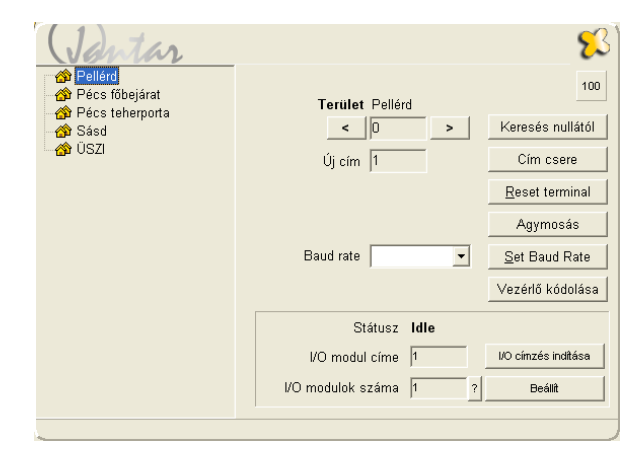

Az ugyanazon a kommunikációs vonalon levő vezérlők mindegyikének egyedi címe van. Ha több kommunikációs vonallal (hely) is rendelkezik, akkor először a baloldalon válassza ki a megfelelő helyet. Ha meg kell változtatnia a vezérlő címét, akkor először keresse meg azt a " < " (csökkenő címek) és " > " (növekvő címek) gombokkal. Ha a

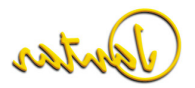

JantarV7 választ kap a vezérlő címéről, megállítja a keresést. A címet manuálisan is megadhatja.

**FONTOS**: Ha az Ön szoftverében jelenleg bizonyos funkciók\gombok nem láthatóak, akkor ki kell választania a Rendszer\Konfiguráció menüben a "Haladó beállítások megjelenítése" opciót.

**Keresés nullától:** a vezérlő megtalálásának gyors módja, ha az adott kommunikációs vonalon csak egy vezérlő van csatlakoztatva.

Cím csere: A cím megváltoztatásához adja meg "Cím csere" gomb melletti mezőben az új címet, majd nyomja meg a gombot.

 A **Reset terminal** gomb a meghatározott címen levő vezérlő resetálását hajtja végre. Ennek köszönhetően a korábban a vezérlőre leküldött adatok elvesznek, így resetálás után újra kell küldenie az adatokat.

 Az **Agymosás** gombbal törölheti a vezérlő memóriáját és a címét alapértelmezetten 255-re állítia be.

**FONTOS:** az agymosás funkció használata a Populus 2 DxB vezérlők esetén szigorúan tilos! Használatával a vezérlők véglegesen elvesztik speciális beállításaikat!

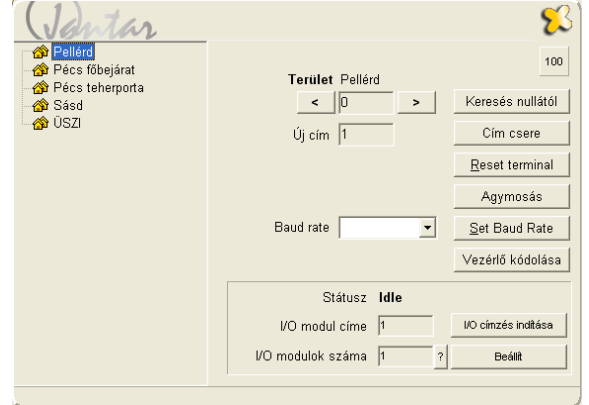

**Set baud rate:** az alapértelmezett baud rate 19200bps.

 **Vezérl**ő **kódolása:** van lehetőség jelszóval védett kommunikációra az adatbázis és a vezérlő között. Azonban ha egyszer megad egy jelszót, a későbbiekben csak a jelszó ismeretében küldhet adatokat a vezérlőnek.

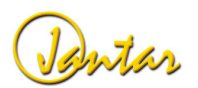

Az ablak alján látható menük az I/O modulok címzésére szolgálnak. E funkció részletes ismertetését megtalálja a Kulcsmenedzser rendszer felhasználói kézikönyvében.

**FONTOS**: Ha a baud rate értékét megváltoztatja egy vezérlőn, akkor az összes ugyanahhoz a helyhez tartozó vezérlőn meg kell ezt tennie,

**FONTOS**: a **Vezérl**ő **kódolása** funkció használatával legyen óvatos, mert ha aktiválja, akkor a vezérlő minden esetben kérni fogja a jelszót, ha bármilyen módosítást hajt végre.

#### **Vezérl**ő **hozzáadása**

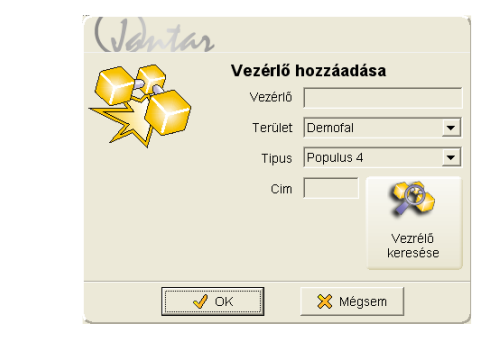

A **Vezérl**ő **hozzáadása** gomb használatával is hozzáadhat a rendszerhez egy új vezérlőt. Ennek a gombnak a használata gyakorlatilag ugyanazt eredményezi, mint a jobb egérgombbal előhívható menü **Új vezérl**ő **beiktatása** parancsa.

#### **Beállítások\Id**ő**rekordok**

Az időrekordokkal meghatározhatjuk, hogy a felhasználók mikor regisztrálhatnak. Használható úgy munkaidő regisztrálására, mint beléptetésre. Az Ön kényelme érdekében készítettünk néhány példát az időrekordokkal kapcsolatosan, amelyek jól illusztrálják, hogy miért a legalkalmasabb a JantarV7 rendszer az esetek többségében a munkaidő regisztrálására. A meglevő időintervallumokat kisebb módosításokkal néhány perc alatt az Ön számára megfelelő időtáblázatokká alakíthatja. A feladat egyszerű: az időintervallumok külön-külön meg lettek határozva, így később csak kombinálni kell azokat és be kell illeszteni az időrekordokba. Minden egyes időintervallumnak, ami a grafikonon megjelenik, külön beállíthatja a színét és a mintázatát. Az átfedések, jól elkülöníthetőek a fastruktúra-szerű ábrázolás miatt. Az időrekordok összeállításakor könnyen azonosíthatunk minden eltérést és lehetséges hibát, az időintervallumokat ábrázoló grafikonnak köszönhetően.

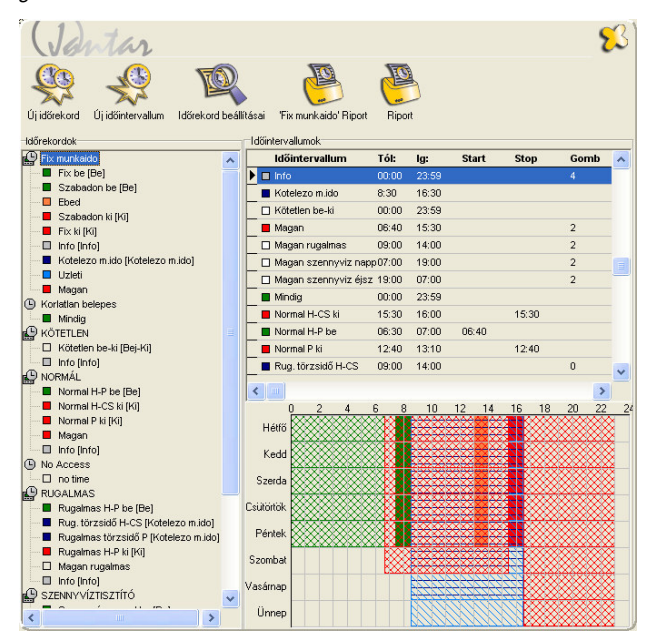

#### **Az id**ő**rekordok és id**ő**intervallumok**

Az időintervallumok az időrekordok részeit képezik. Beállíthatjuk a nevüket, a regisztráció lehetséges idejét, egy szöveget, ami megjelenik a kijelzőn, az órák számát, egy kulcsot, szint, mintázatot ugyanúgy, mint ahogyan egyéb más paramétereket is.

Az időrekordok több időintervallumból állnak. Ezek az intervallumok könnyen létrehozhatóak, szerkeszthetőek vagy éppen törölhetőek. Az időrekordok teljes ábrázolására létezik egy fa struktúra, ami pontosan meghatározza az időintervallumok rendszerét. Az idő rekordok komplett grafikus megjelenítése egy diagramon látható.

#### **Beléptetéssel kapcsolatos id**ő**intervallumok és id**ő**rekordok**

A beléptető rendszereknél az időrekordok rendszerint sokkal kevésbé bonyolultak, mint a munkaidő-nyilvántartó rendszereknél. A továbbiakban, alapjaiban mutatjuk be, hogyan készíthetnek egyszerűen beléptetéssel kapcsolatos időintervallumokat és utána, hogyan kapcsolhatják azokat a Munkaidő-nyilvántartáshoz.

**Új id**ő**intervallum létrehozása** 

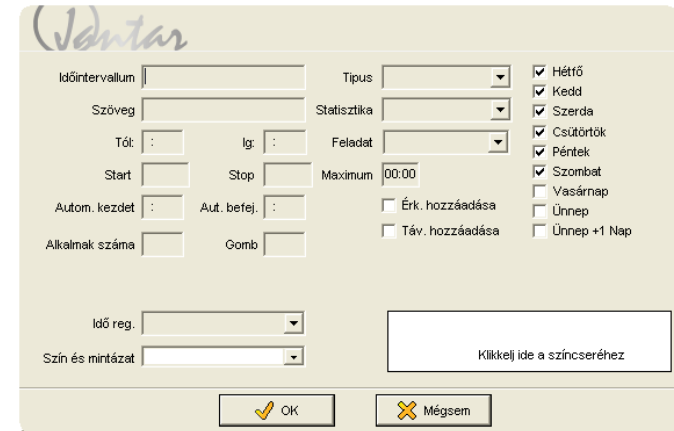

Egy új időintervallum létrehozásához klikkeljen az egér jobb gombjával az időintervallum képernyőn és a megjelenő menüből válassza ki az Új időintervallum menüpontot.

Csak a következő mezőket kell kitöltenie:

- Időintervallum: az időintervallum neve. Ez látható lesz az idő rekordok között, ezért jó, ha olyan nevet választ, ami kifejezi annak tartalmát.
- Tól: az intervallum kezdő időpontja. 24 órás formátumban kell megadni.(pl. 06:00)
- ig: az intervallum záró időpontja. 24 órás formátumban kell megadni. (pl:14:00)
- Napok: itt jelölheti meg, hogy mely napokon legyen érvényes az intervallum.

Készíthet például két intervallumot, ha azt szeretné, hogy az egyik hétfőtől-péntekig a másik pedig szombaton és vasárnap legyen érvényes.

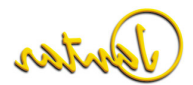

**FONTOS**: ha az adott intervallumot csak beléptetésre használja, akkor a Típus mezőt hagyja üresen!

#### **Id**ő**intervallumok szerkesztése**

Válassza ki a szerkeszteni kívánt intervallumot és klikkeljen a jobb egérgombbal, majd a menüből válassza az Időintervallum szerkesztése menüpontot. Szerkesztheti úgy is az intervallumokat, ha duplán kattint az időintervallumra a jobb oldali listában vagy a fa struktúrán.

#### **Id**ő**intervallumok törlése**

Ha törölni szeretne egy időintervallumot, akkor az nem lehet hozzárendelve egyetlen idő rekordhoz sem. Ha mégis így lenne, a program figyelmeztetni fogja. Törléshez klikkeljen a jobb egérgombbal, majd a menüből válassza az Időintervallum törlése menüpontot.

#### **Id**ő**intervallumok átnevezése**

Válassza ki a szerkeszteni kívánt intervallumot, klikkeljen a jobb egérgombbal, majd a menüből válassza az Átnevezés menüpontot és adja meg az új nevet. Az időintervallum neve az időrekordok között is mindenhol meg fog változni.

#### **Új id**ő**rekord létrehozása**

Klikkeljen az időrekordok fa struktúrájára és válasszon ki egy idő rekordot. Nyomja meg<br>a jobb egérgombot és válassza az <u>Új időrekord</u> menüpontot. Egy új fa csomópontot fog<br>kapni "Új időrekord 1" névvel. Klikkeljen a névr

**FONTOS**: amennyiben az újonnan létrehozott időrekordhoz nem rendel legalább egy időintervallumot, akkor az Időrekordok menüből történő kilépéskor a létrehozott Új időrekord törlésre kerül.

#### **Id**ő**intervallumok hozzáadása és eltávolítása az id**ő**rekordokhoz/-ból**

Miután létrehozott néhány időintervallumot és időrekordot, az időintervallumokat hozzáadhatja az időrekordokhoz. Válassza ki a kívánt rekordot és klikkeljen az egér jobb gombjával, majd válassza az Időintervallum hozzáadása menüpontot.

Az idő intervallumoknak az időrekordok közül történő eltávolításához, klikkeljen az egér jobb gombjával a törölni kívánt időintervallumra és válassza az Időintervallum törlése menüpontot. Ekkor a kiválasztott időintervallum az időrekordok közül eltávolításra kerül.

#### **Id**ő**rekord törlése**

Válassza ki a törölni kívánt rekordot és klikkeljen az egér jobb gombjával, majd válassza az Időrekord törlése menüpontot.

#### **Id**ő**rekord másolása**

Az időrekordokat másolhatja is, ha egy már meglevőhöz hasonlóra van szüksége kis módosításokkal. Klikkeljen az eredeti időrekordon jobb egérrel és válassza az Időrekord másolása menüpontot. Az új időrekord ugyanazon a néven fog megjelenni csak egy "\_' jel látható előtte. Az másolt időintervallumot átnevezheti a jobb egérgombbal elérhetőmenü segítségével.

#### **Munkaid**ő**-nyilvántartás, id**ő**intervallumok és id**ő**rekordok**

A munkaidő-nyilvántartásra használt időintervallumok esetén sokkal több paramétert kell beállítanunk, mint az egyszerű beléptetéshez használt időintervallumoknál.

#### **Id**ő**intervallumok**

A munkaidő-nyilvántartás során használt időintervallumok beállításai az intervallum típusától is függnek.

- **Be:** ebben az intervallumban a dolgozó csak érkezhet.
- **Ki:** ebben az intervallumban a dolgozó csak távozhat.
- **Be-Ki:** ebben az intervallumban a dolgozó érkezhet is és távozhat is. Ezt főleg rugalmas munkaidő esetén használjuk. Ebben az esetben az adott napon az lső kártyamutatás érkezésnek számít a következő távozásnak, és így tovább. A rendszer bent töltött időket összeadja.
- **Típusnév nélküli** (üres): olyan intervallumokra használható, mint pl. az ebéd, magánút, hivatalos távollét, stb.
- **Info**: megjeleníti a dolgozó munkaidejével kapcsolatos információkat a vezérl<sup>ő</sup> LCD kijelzőjén, de a munkaidő-nyilvántartással kapcsolatos időket nem módosítia
- **Mégsem:** amennyiben JantarV7 programja mellett a Lunch ebédrendelő szoftvert is használja, e beállítás segítségével a dolgozó törölheti az utolsó rendelését a vezérlőn.(opció)
- **Kötelez**<sup>ő</sup> **munkaid**ő: a késések és a korai távozások kiszámítására használható. Ebben az időintervallumban, a dolgozónak kötelezően a munkahelyen kell tartózkodnia. Figyelem ez csak egy virtuális idő, nem azonos a napi kötelezőmunkaidővel. Annak beállítását a későbbiekben ismertetjük.
- **Tarifa id**ő: a regisztrált idő sávokba történő felosztására használjuk. Különböz<sup>ő</sup> műszakokat definiálhat, mint például délelőttös-, délutános-, éjszakai műszak. A listák lekérdezésekor megnézheti, hogy az egyes dolgozók mikor és hány órát dolgoztak az egyes műszakokban. Ez hasznos lehet, ha a dolgozók

Jantar

.

kiemelt bérezést kapnak a délutáni-, éjszakai-, ünnepnapokon stb. történőmunkavégzésért. etc.

- **Automatic:** az előre tervezhető szabadság vagy betegszabadság stb. esetén használható. (Az esemény befejezésének ideje nyitott.)
- **Automatic insert:** az időintervallum végén automatikusan lezár.

A "Ki", "Be-Ki", és az "Automatic" időintervallum típusoknál lehetősége van Statisztikák hozzáadására is.

Hasonlóképpen megteheti ezt a "no type"(Típusnév nélküli) időintervallumokkal is – lásd folytatás.

**Példa**: hozzunk létre egy kilépési időt 17:00 és 22:00 közöttre, és válasszuk ki az "Üzleti út" statisztikát. A nap "Üzleti úttal" zárul és nem normál munkaidővel, ha a felhasználó a megadott intervallumon belül érkezik vissza.

A főbb beállítások bármely intervallum típusra a következők:

- Időintervallum: az időintervallum neve.
- Szöveg: a szöveg, amit az LCD kijelzőn szeretnénk megjelentetni.
- Tól-ig: mettől-meddig tartson az időintervallum.
- Hétfő-Vasárnap; Ünnep: mely napokon legyen érvényes az időintervallum.
- Szín és mintázat: kiválaszthatja a megfelelő színt és mintázatot az időintervallumok grafikonon történő vizuális megjelenítéséhez.

#### A különböző idők beállításai:

#### **1. Be, Ki vagy Be-Ki**

- o Tól: az intervallum kezdete.
- o Ig: az intervallum vége.
- o Szöveg: regisztráció esetén a kijelzőn megjelenő szöveg.
- Start: fix Be időpont esetén kell beállítani. Itt lehet megadni, hogy a munkaidő mikortól induljon.

**Példa**: Ha a Be intervallumot 07:00-08:00 között határozza meg és a Startot 08.00-ra állítja be, akkor ha a dolgozó 07:00 és 08:00 között bármikor érkezik, a számláló 08:00-kor indul.

o Stop: Fix Ki időpont esetén kell beállítani. Itt lehet megadni, hogy a munkaidő meddig tartson.

**Példa**: Ha a Ki intervallumot 15:00-16:00 között határozza meg és a Stopot 15:00-ra állítja be, akkor ha a dolgozó 15:00 és 16:00 között bármikor távozik, a számláló 15:00-kor leáll.

o Gomb: ha gombot is rendelünk hozzá, akkor a dolgozónak a gombot is meg kell nyomnia az adott időintervallumban a regisztráláshoz.

**FONTOS**: a be és kilépések kezeléséhez szükséges be és ki intervallumokat külön időintervallumokként kell létrehoznia. Tehát létre kell hoznia egy be intervallumot, ahol csak a "Start" időt adja meg és egy másik időintervallumot, ahol csak a "Stop" időt adja meg.

#### **Az id**ő**intervallumok kerekítése**

Az alábbi speciális jelölések segítségével kerekítheti a "Start" és a "Stop" időket:

- 1.  $+$ [idő] = valós idő + [idő]
- 2.  $-iid\delta$ ] = valós idő  $[id\delta]$ <br>3. \* idől = valós idő \* lidől
- 3. \*[idő] = valós idő \* [idő]
- 4.  $\sqrt{\text{l}}$ idő $\sqrt{\text{l}}$  = valós idő  $\sqrt{\text{l}}$ idő $\sqrt{\text{l}}$

**Példa**: Érkezés: 07:04

- 1. Start: +00:15
- Kerekítés:0 7:19-re
- 2. Start: -00:10 Kerekítés: 06:54-re
- 3. Start: \*00:10
- Kerekítés: 07:10-re
- 4. Start: /00:10 Kerekítés: 07:00-ra

#### **2. Típusnév nélküli - intervallumok**

- o Tól: az intervallum kezdete. o
- oIg: az intervallum vége.
- Szöveg: a szöveg, amit az LCD kijelzőn szeretnénk megjelentetni.
- Autom. kezdet: itt lehet megadni azt az időpontot, hogy mikor kezdődjön az intervallum, ha az első regisztráció megtörtént.

**Példa**: Ha 08:00-16:00 között egy Hivatalos távollét nevű intervallumot határozunk meg és az automatikus kezdetet 08:00-ra állítjuk be akkor, ha a dolgozó 10:00-kor regisztrál először a program az érkezést 08:00-nak veszi és 08:00-10:00-ig Hivatalos távollétnek számolja el.

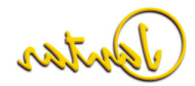

o Aut.befej: itt lehet megadni, hogy az intervallum mikor érjen véget, ha nem történik regisztráció.

**Példa**: Ha 08:00-16:00 között egy Hivatalos távollét nevű intervallumot határozunk meg és az automatikus befejezést 16:00 ra állítjuk be akkor, ha a dolgozó 10:00-kor Hivatalos távollétet regisztrál és nem jön vissza munkaidőben, a program a távozást 16:00-nak veszi és 10:00-16:00-ig Hivatalos távollétet számol el.

o Stop: itt adhatja meg, hogy az intervallum mikor érjen véget feltétel nélkül és folytatódjon magánútként.

**Példa**: Ha 13:00-14:00 között egy Ebédidő nevű intervallumot határozunk meg és a Stopot 14:00-ra állítjuk be akkor, ha a dolgozó 13.50-kor Ebédidőt regisztrál és 14:00 után érkezik vissza, a program 14:00-tól a visszaérkezésig eltelt időt magánútként számolja el. Ez hasznos lehet például akkor, ha meg akarjuk határozni azt az intervallumot, amikor a dolgozók elmehetnek ebédelni. Ez után az intervallum után viszont bent kell lenniük a munkahelyen.

- o Maximum: maximálisan eltölthető idő az adott intervallumon belül (pl. ebédidő). Ha ténylegesen eltöltött idő több mint a maximum idő, akkor a többletet a program automatikusan Magánútként számolja el.
- o Alkalmak száma: maghatározza, hogy az adott intervallumban, aznap hányszor regisztrálhat a dolgozó. Ha a Maximum limit hamarabb elérésre kerül, mint számlálóé, az intervallum nem használható tovább.

**Példa**: Ha 10:00-13:00 között egy Ebédidő nevű intervallumot határozunk meg, a Maximumot 00:30 percre és a számlálót 3-ra állítjuk be, akkor a dolgozó 3 alkalommal mehet ki Ebédidőre, de mindösszesen maximum 00:30 percre. Ha 30 percnél hosszabb ideig van ebédszüneten, akkor a program a többletetautomatikusan Magánútnak számolja el.

- o Gomb: ha gombot rendelünk egy intervallumhoz, akkor az adott intervallumban történő regisztrációhoz a dolgozónak a kártya felmutatása előttmeg kell nyomnia a hozzárendelt gombot is.
- o Időregiszter: válassza ki a megfelelő Idő regisztert a listából vagy készítsen egy újat a Beállítások\Munkaidő-nyilvántartás\Időregiszterek menüben. Ha ledolgozott órákat az adott intervallumon

belül külön szeretné kezelni használhatja a szokásos Időregisztereket.<br>Részleteket lásd. Beállítások\Munkaidő-nyilvántartás\Idő

regiszterek.

**Példa**: Ha a 16:00-20:00 közötti időt túlóraként szeretné elszámolni, állítsa be a "Tól" időpontot 16:00-ra, az "ig" időpontot 22:00-ra és a Startot 16:00-ra, majd az "Időregiszterek" közül válassza ki a "Túlórát". Ha a dolgozó 16:00 után, de 22:00 előtt távozik, akkor a program a 16:00 utáni időt túlóraként számolja el.

o Távozás hozzáadása: a normál távozási idő automatikus hozzáadása. Ez a funkció általában a Túlóra elszámolással kapcsolatos időintervallumoknál használható

#### **3. Info**

- oTól: az intervallum kezdete.
- oIg: az intervallum vége.
- o Szöveg: a szöveg, amit regisztrációkor az LCD kijelzőn szeretnénk megjelentetni.
- Gomb: válassza ki, mely gomb megnyomására mutassa a rendszer oaz adott információt a dolgozónak.

#### **4. Mégsem**

- oTól: az intervallum kezdete
- oIg: az intervallum vége
- Szöveg: a szöveg, amit regisztrációkor az LCD kijelzőn szeretnénk megjelentetni.
- Gomb: válassza ki, melyik gomb szolgáljon a törlésre. o

#### **5. Kötelez**ő **munkaid**ő

- Tól: az intervallum kezdete. Ez után az időpont után a dolgozónak ojelen kell lennie. A késői érkezés ettől az időponttól számít késésnek.
- o Ig: az intervallum vége. A dolgozónak jelen kell lennie eddig az időpontig. Az ez időpont előtti távozás korai távozásnak számít.

#### **6. Tarifa id**ő

- o Tól: az intervallum kezdete. o
- oIg: az intervallum vége.
- o Ünnep+: ha külön szeretné elszámolni az ünnepnapokon vagy vasárnapon van) jelölje be az Ünnepnapot és az adott napot.

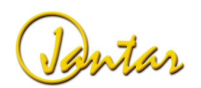

**Példa**: Ha az éjszakai műszakban ledolgozott órákat külön szeretné elszámolni, akkor alakítson ki egy intervallumot Tarifa idő típussal. Az intervallum minden nap 22:00-6:00 között érvényes. A riportban és az eseményszerkesztőben megkapja az éjszakai műszakban ledolgozott órák számát.

#### **Az Id**ő**rekordok**

A munkaidő-nyilvántartásnál az időrekordok hasonló módon működnek, mint a beléptetésnél. Csak arra kell vigyázni, hogy az összes munkaidő-nyilvántartásra használt olvasón az adott dolgozóval kapcsolatosan ugyanazok az időrekordok kerüljenek beállításra.

#### **Id**ő**rekordok beállításai**

Az időrekordok további beállításai az Időrekordok beállításai menüben találhatóak:

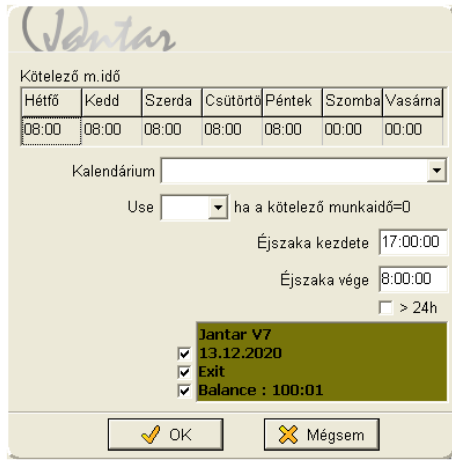

- **Kötelez**ő **munkaid**ő**:** megmutatja, hogy a dolgozóknak naponta hány órát kell kötelezően ledolgozniuk. A JantarV7 támogatja a különböző kötelezőmunkaidőket akár a hét minden napjára.
- **Kalendárium:**, kiválaszthatja a megfelelő kalendáriumot ehhez az id<sup>ő</sup>• rekordhoz. Lásd: Beállítások\Munkaidő-nyilvántartás\Kalendárium. Ha semmit nem választunk ki, akkor a kötelező munkaidő beállításai lépnek érvényre.
- **Éjszaka kezdete:** Ha van éjszakai műszak és a felhasználó az "Éjszaka •kezdete" után regisztrál belépést, akkor a program a munkaidő elszámolását nem 24:00-kor állítja le, hanem a felhasználó tényleges távozásakor.
- **Éjszaka vége:** Az éjszakai műszak esetén használható. Ha a felhasználó nem regisztrál kimenetet az éjszaka vége előtt, akkor ebben az időpontban lezárja a napját
- **>24h**, ha a felhasználó több, mint 24 órát dolgozik folyamatosan. •

Jelölje be azokat a négyzeteket az LCD kijelző mellett, amelyik információkat regisztrációkor meg szeretné jeleníteni.

#### **Beállítások\Felhasználók**

Ebben a menüben létrehozhatja, szerkesztheti vagy éppen törölheti az egyes felhasználókat. Hogy a munkát amennyire csak lehet megkönnyítsük, a képernyőt 3 részre osztottuk. A baloldalon az olvasók és a munkaidő regisztrációk, a középső részben a felhasználók és a jobb oldali részben az időrekordok találhatóak. A hardverek és az időrekordok már be vannak állítva. Nekünk most már csak létre kell hoznunk a felhasználókat és hozzájuk kell rendelnünk a megfelelő időrekordokat az egyes olvasókon.

A belépési jogosultságok hozzáadása egyszerű. Csak meg kell fogni és át kell húzni az adott idő rekordot a kiválasztott olvasóra. Ha egy felhasználót már beállított, átmásolhatja a belépési jogosultságokat más felhasználókra is.

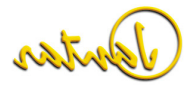

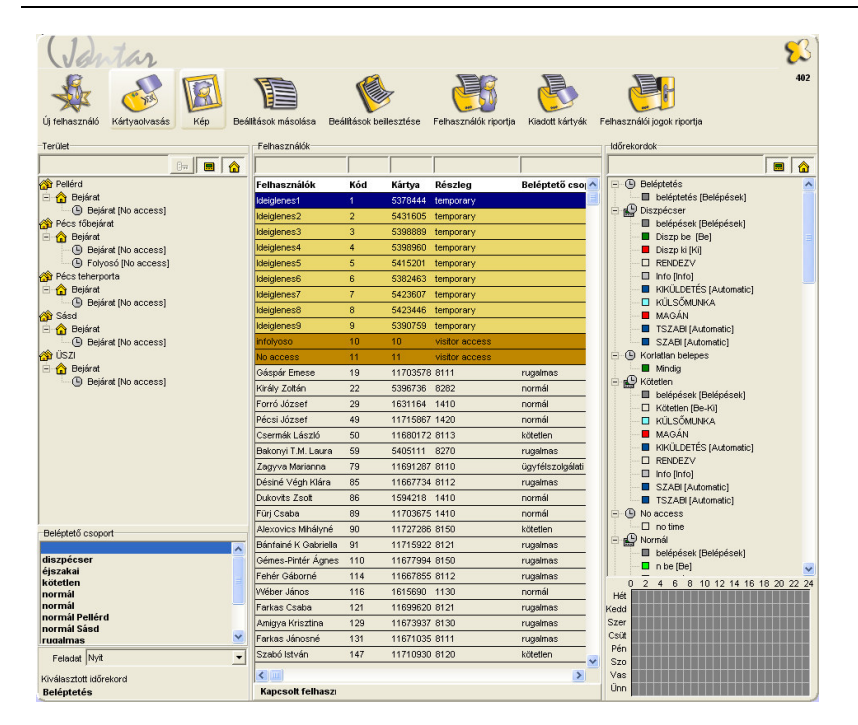

Használja a CTRL és SHIFT billentyűket, ha egyszerre több felhasználót is ki szeretne jelölni ("CTRL + A" billentyűkkel az összes felhasználót kijelölheti egyszerre)

**FONTOS**: Ha egynél több felhasználót választott ki és a jobb egérgombbal elérhető menüsort szeretné megjeleníteni a kijelölés elvesztése nélkül, akkor a jobb egérgombbal kattintson a címsorra!

**Tipp**: Kattintson a címsorra, ha egy felhasználót név, kód, kártyaszám vagy a részleg neve alapján szeretne megtalálni. A kereséshez használja a címsor felett található üres mezőket.

#### **Új felhasználók létrehozása**

Több módon hozhat létre új felhasználókat.

#### **Új felhasználó hozzáadása**

Ha csak néhány felhasználót szeretne létrehozni, akkor annak a legegyszerűbb módja a következő: Klikkeljen a jobb egérgombbal a képernyő középső (felhasználók) részén és válassza az Új felhasználó hozzáadása menüpontot.

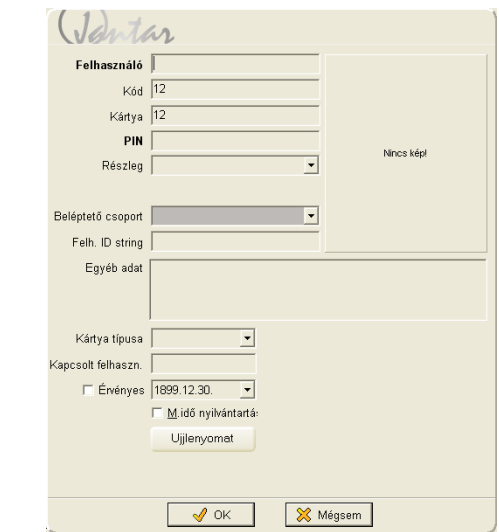

Adja meg a felhasználó nevét, a részleget, ahol dolgozik stb. A Kártya mezőt hagyja úgy, ahogy van, mert a kártya kódját később kell majd a kártya chipjéből beolvasni. A Kód a felhasználó beolvasási szekvenciája, amelyet a szoftver ad. Ezt a kódot soha nem szabad megváltoztatni, különben a hozzá kapcsolódó adatok el fognak veszni..

**Tipp**: ha rendelkezik R1U USB asztali kártyaolvasóval, akkor egy új felhasználó hozzáadása esetén azonnal hozzá is rendelheti a kártyát a felhasználóhoz. Ehhez nem kell mást tennie, mint a felhasználó létrehozásakor mutassa meg a hozzárendelni kívánt kártyát az olvasónak és a kártya száma azonnal beíródik a megfelelő mezőbe.

A kártya típusa:

 - Master: akkor is használható önállóan, ha a többi kártya csak egy másikkal együtt érvényes.

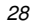

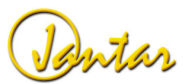

- Automata funkció: automatikus funkciókra használjuk, lásd Automatikus ajtónyitás/zárás funkció.
- Kódtasztatúra: a kártyakód ebben az esetben egy szám vagy kódsorozat a kódtasztatúrán.
- Elrejt: a Front Desk-nél használatos, ez a kártya nem kerül listázásra ideiglenes kártyaként.
- Kártyakövetés: ha egy kártya mozgását nyomon szeretnénk követni a rendszerben, akkor ezt a típust kell választanunk. Ha a figyelt kártya regisztrálásra kerül bármely kártyaolvasón a rendszer azonnal figyelmeztet.

**Kapcsolt felhasználó:** a felhasználói kapcsolat kódja. Ha a felhasználók kapcsolódása a vezérlőn engedélyezett, akkor az egyik felhasználó csak abban az esetben tudja kinyitni az ajtót a kártyájával, ha a kapcsolt kártya/kártyák is regisztrálásra kerül/kerülnek. Azon felhasználók, akiknek a kártyája Master típusúra került beállításra, alapesetben egyedül is nyithatnak ajtót (kapcsolt felhasználó beállítása mellőzhető).

Ha az **Érvényes** mezőt bejelöli és meghatározza azt az időpontot, amíg a kártya érvényes, akkor az időpont lejárta után a kártya nem nyit ajtót és "Lejárt" felirattal rögzíti az eseményt. Ki kell választania a megfelelő kártyahosszt a vezérlőn (legalább C+G+TL+V). A lejárt kártyával rendelkező felhasználók sárga színnel kerülnek megjelölésre a felhasználók listájában.

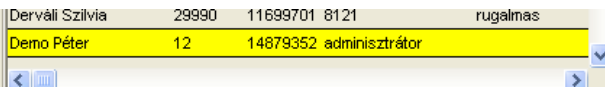

Ha az adott kártyát munkaidő-nyilvántartásra is szeretné használni, jelölje be a kis négyzetet a szöveg mellett.

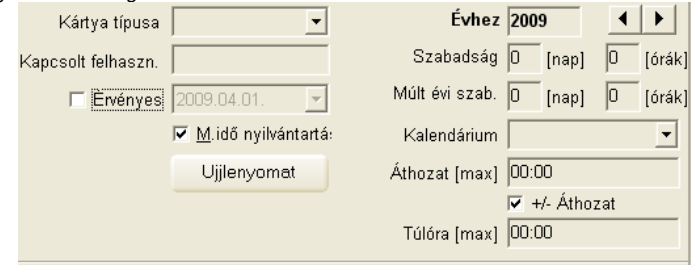

A munkaidő-nyilvántartással kapcsolatban megjelenő mezők a következők:

- Évhez: az az év, amelyre a további beállítások érvényesek lesznek.

- Szabadság: az adott évre vonatkozó szabadság napokban és órákban egész évre meghatározva. (Magyarországon az órák beállítása nem szükséges)
- Múlt évi szabadság: az előző évre vonatkozó szabadság napokban és órákban
- Kalendárium: itt kiválasztható egy korábban már létrehozott kalendárium. Például ha az adott dolgozó nem szokványos munkarendben dolgozik, hanem mondjuk munkaidőkeretben, akkor a Beállítások\Munkaidő nyilvántartás\Kalendáriumok menüben létrehozhat új kalendáriumot a részére. (Lásd: Beállítások\Munkaidő-nyilvántartás c. részben)
- Áthozat[max]: itt maximálhatja a következő hónapra átvihető órák számát.
- +/- Áthozat: ha nincs megjelölve, akkor csak a plusz órák vihetőek át a következő hónapra, a mínuszok nem.
- Túlóra [max]: itt állítható be, hogy maximum hány óra kerüljön át a hónap végén automatikusan a túlóra elszámolásba. A hónap végén a túlórák így a szaldóból automatikusan átkerülnek a Túlórák közé.

**FONTOS**: Ha használni szeretné a munkaidő-nyilvántartási funkciót, akkor a jelölőnégyzetet ne felejtse el bepipálni!

#### **A felhasználók kártyáinak beolvasása**

Minden kártyának van egy egyedi chipbe írt vagy mágnescsíkon elhelyezett kódja. Miután beolvasta a kártya számát, hozzá kell adnia a kártyabirtokoshoz. Ha a felhasználókat már létrehozta, akkor a feladat a következő:

- 1. Válassza ki azt az olvasót, amin be fogja olvasni a kártyát.
- 2. Válassza a ki a felhasználót

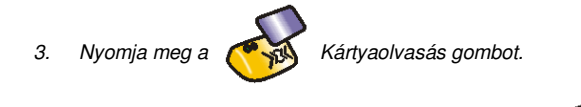

- 4. Mutassa meg a kártyát az olvasónak.
- 5. A kártyaolvasás befejezéséhez nyomja meg újra a **szágban kártyaolvasás** gombot

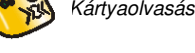

Ha egyszerre több kártyát szeretne beiktatni, egyszerűen mutassa meg egymás után a kártyákat az olvasónak. A program automatikusan a következő felhasználóra ugrik. Vigyázzon, hogy ne írjon felül már létező kártyakódokat!

**Tipp**: Ha rendelkezik R1U asztali USB kártyaolvasóval akkor felhasználó szerkesztése menüben egyszerűen csak mutassa meg a kártyát az olvasónak, a kártyaszám automatikusan beíródik a megfelelő mezőbe.

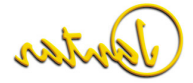

#### 30 **Használati útmutató**

#### **Ujjlenyomat hozzárendelése a felhasználóhoz**

Ha ujjlenyomatot szeretne hozzárendelni egy kiválasztott felhasználóhoz először be kell állítania a Rendszer\Konfiguráció menüben az ujjlenyomat bevitelre használt R5W olvasó egyedi címét.(ID) A cím az eszköz hátulján található. Nem lehet megváltoztatni.

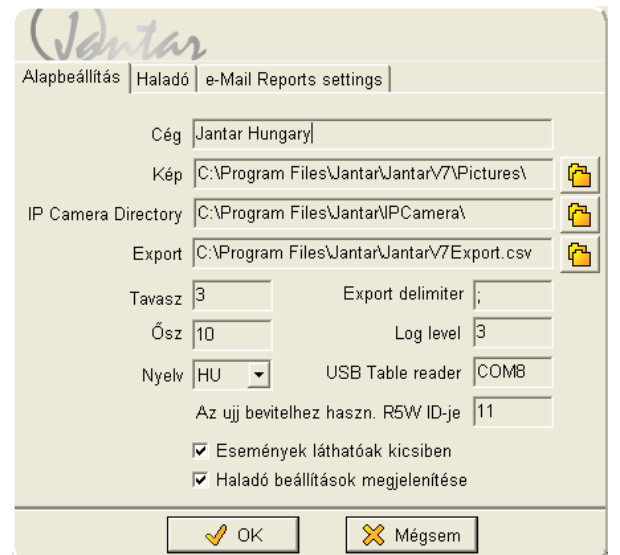

A Rendszereszközök menüben a kiválasztott Populus terminálhoz rendeljen R5W olvasót a Dekóder menüből. Az **R5W ID** mezőbe írja be az adott Populus fizikai címére (1-4ig lehet) bekötött **R5W** olvasó **ID** számát.

**FIGYELEM!** Ugyanazt az olvasót használhatja beléptetésre és ujjlenyomat beolvasására egyaránt, de egy rendszerben egyszerre csak egyet választhat ki ujjlenyomat-adatbevitelre!

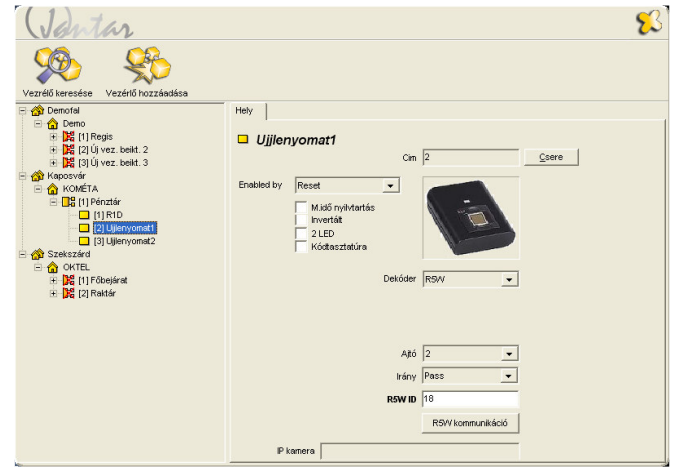

A fenti beállítások után klikkeljen az **R5W Kommunikáció** gombra. Itt állíthatja be, hogy az Ön által installált R5W olvasó önálló kommunikációs, RS485-ös adatbusza hol/hogyan csatlakozzon a szerverhez

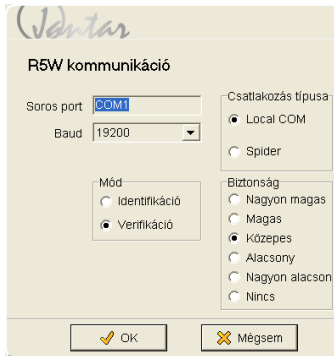

A csatlakozás típusát és paramétereit az Ön rendszerének jellemzői alapján kell beállítania. A **Mód**nál válassza a **Verifikáció** és a **Biztonság**nál pedig a **Közepes** opciókat a rendszer optimális működtetéséhez.

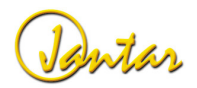

Ha a fentieket beállította, akkor a Beállítások\Felhasználók menüben a következőmódon rendelheti hozzá a kiválasztott felhasználóhoz a megfelelő ujjlenyomatot:

1. Nyissa meg a **Felhasználó szerkesztése** menüt és klikkeljen az ujjlenyomatgombra. Ekkor a következő ablak jelenik meg a képernyőn:

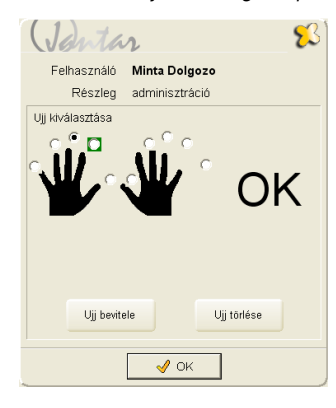

- 2. Válassza ki, hogy melyik ujjat kívánja beolvasni, majd nyomja meg az Ujj bevitele gombot! A már korábban beolvasott ujjaknál egy zöld négyzet jelenik meg. Egy felhasználóhoz akár több ujjlenyomat is felvehető.
- 3. Az Ujj bevitele gomb megnyomása után a következő felirat jelenik meg:

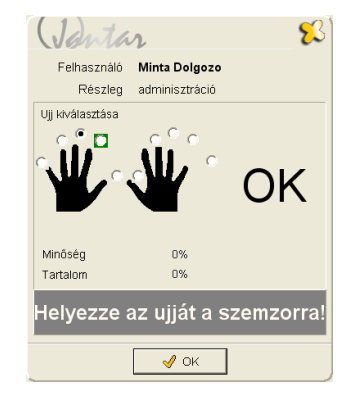

4. Ekkor helyezze az ujját az ujjlenyomat olvasó szenzorára úgy, hogy a szenzor alsó szélénél elhelyezkedő kis kiálló perem pontosan az első ujjpercnél levő hajlatba essen és tartsa ott addig, amíg a rendszer nem kéri, hogy vegye el az ujját:

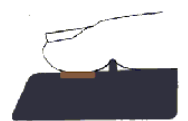

**FONTOS:** Ne nyomja rá erősen az ujját az érzékelőre, mivel az elég érzékeny, így érintésre is megfelelően leolvassa az ujjlenyomatot.

5. Ha helyesen járt el, akkor a következő kép jelenik meg az ablakban:

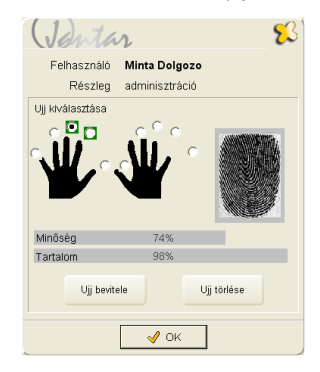

Az ábrán látható a beolvasott ujjlenyomat képe, illetve a beolvasás sikerességével kapcsolatos információk:

- **Min**ő**ség:** azt mutatja meg, hogy milyen minőségű képet tudott készíteni az ujjlenyomat olvasó.
- **Tartalom:** azt mutatja meg, hogy a beolvasott ujjlenyomatból származó információk mennyire használhatóak

Ha a minőségre kapott érték nem éri el az 50%-ot akkor meg kell ismételni az ujjlenyomat beolvasását. Az ideális érték 65% felett van.

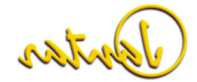

#### 32 **Használati útmutató**

#### **Példa**: az alábbi képen egy sérült ujjlenyomat látható

Jantar Felhasználó Felh1 Részlec Uji kiválasztása

Minőség

Tartalom

Ujj bevitele

# **Felhasználók importálása Excel-b**ő**l CSV fájlokkal**

CSV fájlok segítségével felhasználókat importálhat a JantarV7-be. CSV= comma separated value (pontosvesszővel tagolt érték fájl). Ez egy standard ASCII szövegfájl, ami különböző értékekből áll, melyek vesszővel elválasztásra kerültek egymástól. Majdnem minden az Excel-hez hasonló program támogatja a CSV formátumot. Amennyiben a felhasználók adatai Excel táblában állnak rendelkezésére, mentse el azokat CSV fájlként.

**FONTOS:** A beolvasott ujjlenyomatkép adatvédelmi okokból csak az OK gomb lenyomásáig látható és a továbbiakban semmilyen formában nem nyerhető ki a

 $\sqrt{\phantom{a}}$  OK

0%

62%

Ujj törlése

**FONTOS:** Javasoljuk, hogy minden egyes felhasználó esetén legalább két – különböző kézről származó - ujjlenyomat mintát olvasson be annak érdekében, hogy az ujjlenyomatok fizikai sérülése esetén is zavarmentesen működhessen a rendszer a

A felhasználók importálásához klikkeljen a jobb egérgombbal a felhasználók ablak középső részén és válassza a **Felhasználók importja** menüpontot

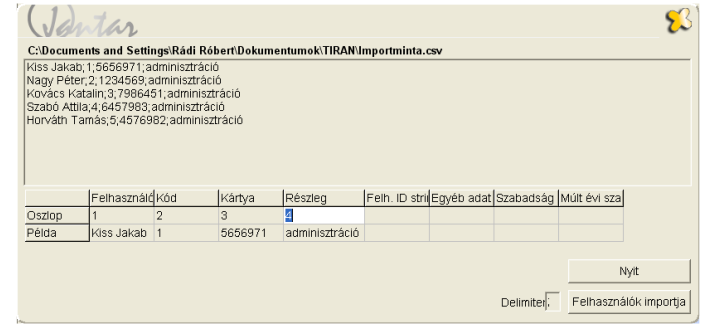

A CSV fájlok kereséséhez használja a **Nyit** gombot. A Delimiter mezőbe írja be a megfelelő elválasztójelet. Általában ez a vessző (,) vagy a pontosvessző (;) szokott lenni. Adja meg az oszlopok sorszámát a felhasználó, kód, kártya stb. alatt. Például, ha a felhasználó neve az első oszlopban található, akkor írjon be egy 1-est. Ha a helyes oszlop sorszámot adta meg és a megfelelő elválasztó jelet használta, akkor a példa sorban az adatok az első felhasználóval kezdődnek. Az importálás indításához nyomja meg a **Felhasználók importja** gombot!

**FONTOS:** A CSV fájl készítésénél ne adjon nevet az egyes oszlopoknak, amelyek az importálni kívánt adatokat tartalmazzák, mert ebben az esetben hibás lesz az importálás, mivel a program a fejlécet tekintené első felhasználónak!

#### **Felhasználók szerkesztése**

Jelölje ki a szerkeszteni kívánt felhasználót, nyomja meg a jobb egérgombot és válassza a **Felhasználó szerkesztése** menüpontot. Dupla kattintással a felhasználón ugyanezt a menüpontot sokkal gyorsabban is elérheti.

#### **Felhasználók törlése**

Jelöljön ki egy vagy több felhasználót, akit törölni szeretne, majd nyomja meg a jobb egérgombot és válassza a **Felhasználó törlése** menüpontot. A felhasználók visszavonási lehetőség nélkül törlésre kerülnek az adatbázisból.

#### **Beléptetési és munkaid**ő**-nyilvántartási jogosultságok hozzáadása a felhasználókhoz**

**Belépési jogosultság hozzáadása egy felhasználóhoz** 

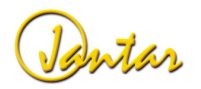

programból!

másik ujj használatával.

Jelölje ki azt a felhasználót, akinek belépési jogosultságokat szeretne adni, egy adott helyre. Válassza ki az időrekordot a jobb oldali időrekord fán. Fogja meg és húzza át az időrekordot a baloldalon található megfelelő olvasóra (bal oldalon az olvasókat tartalmazó fa struktúrán). Az időrekord olvashatóvá válik az olvasó mellett, ami jelzi, hogy az adott felhasználó nyithatja-e a szóban forgó ajtót.

 Ha a területre húzza át az időrekordot, akkor az adott területhez, ha az objektumra, akkor az adott objektumhoz tartozó összes olvasóra érvényes lesz az időrekord.

#### **Belépési jogosultság hozzáadása több felhasználóhoz**

Jelölje ki azokat a felhasználókat, akiknek belépési jogosultságokat szeretne adni és a továbbiakban, ugyanúgy járjon el, mint egy felhasználó esetén.

#### **Egy felhasználó belépési jogosultságainak másolása**

Jelölje ki a másolni kívánt felhasználót és nyomja meg a CTRL+C billentyűket vagy a Beállítások másolása gombot a képernyő felső sorábant, esetleg klikkeljen jobb egérgombbal és válassza a **Beállítások másolása** menüpontot. Jelölje ki a felhasználó(ka)t, aki(k)nél be szeretné illeszteni a másolt beállításokat, majd nyomja meg a CTRL+V billentyűket vagy a Beállítások beillesztése gombot, esetleg klikkeljen a jobb egérgombbal és válassza a **Beállítások beillesztése** menüpontot.

#### **Különböz**ő **feladatok vagy makrók**

Mielőtt elkezdené az időrekordokat az olvasókhoz rendelni, válassza ki a legördülő listából a megfelelő feladatot. (képernyő bal alsó sarkában: Feladat). Alapértelmezettként a Nyitás kerül beállításra. Ha bármilyen egyéb feladatot rendel hozzá a felhasználóhoz, akkor annak a neve megjelenítésre kerül az adott olvasónál a fa struktúrán a hozzárendelt időrekorddal együtt.

#### **Munkaid**ő**-nyilvántartással kapcsolatos id**ő**rekordok hozzáadása a felhasználókhoz**

Kövesse a belépési jogosultságok hozzáadásánál leírtakat és adja hozzá a munkaidőnyilvántartási rekordokat a munkaidő-nyilvántartást végző olvasókhoz.

**FONTOS**: A munkaidő-nyilvántartáshoz tartozó felhasználók esetében minden – munkaidő-nyilvántartást végző – olvasón ugyanazokat az időrekordokat kell beállítani.

#### **Beléptet**ő **csoportok**

Abban az esetben, ha több olyan felhasználó is használja a beléptető rendszert, akik minden eszközön azonos belépési jogosultsággal rendelkeznek, létrehozhat ún. "Beléptető csoportokat". Ha ezt megteszi, akkor az egyes felhasználókat csak hozzá kell adnia a kiválasztott beléptető csoporthoz, és nem kell minden egyes eszközön egyenként meghatároznia a belépési jogosultságokat.

#### **Új beléptet**ő **csoport létrehozása**

A felhasználók menüben klikkeljen jobb egérgombbal bármelyik felhasználó nevére és a felugró menüből válassza az "Új belépt.csop" menüpontot.

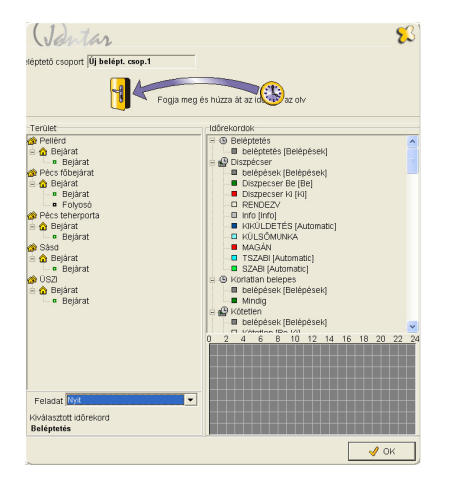

Az előugró ablakban megadhatja a beléptető csoport nevét és beállíthatja, hogy a csoporthoz tartozó összes felhasználó milyen jogosultságokkal rendelkezzen az egyes belépési pontokon. Ehhez nem kell mást tennie, mint a jobb oldali mezőben kijelöli a kívánt időrekordot és a baloldali fa struktúrán a jobb egérgombbal elérhető menü segítségével hozzárendelni a kiválasztott olvasóhoz. Akár minden egyes olvasón eltérő jogosultságokat rendelhet a felhasználókhoz. Ha kész van a beállítással, nyomja meg az "OK" gombot. Az igényeknek megfelelően több beléptető csoport is létrehozható a fent említett módon.

#### **Felhasználó hozzáadása a beléptet**ő **csoporthoz**

A felhasználók menüben klikkeljen duplán a kívánt felhasználóra, így megjelenik a "Felhasználó szerkesztése" menü. A beléptető csoport mező legördülő menüjéből válassza ki a korábban létrehozott Beléptető csoportot, majd klikkeljen az "OK" gombra. Ezzel hozzárendelődnek a felhasználóhoz a Beléptető csoportban előre beállított jogosultságok.

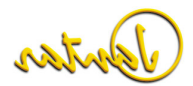

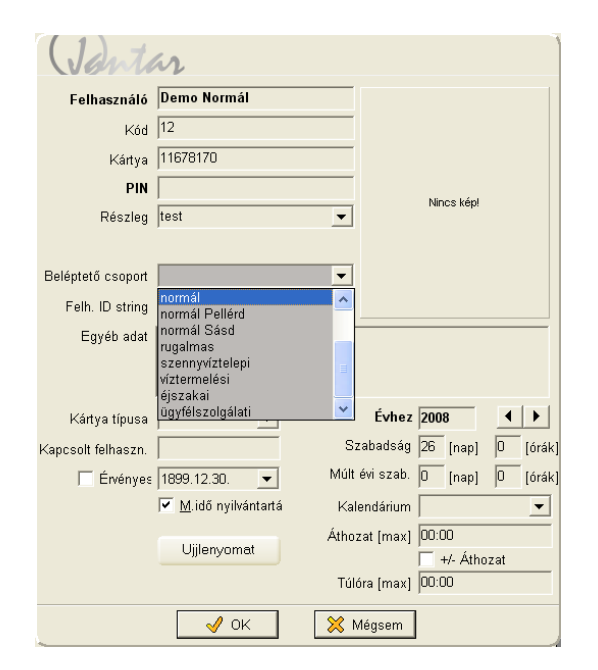

#### **Eltérés a beléptet**ő **csoporttól**

Van lehetőség arra is, hogy az egyes felhasználók belépési jogai annak ellenére eltérjenek egymástól, hogy azonos beléptető csoportba tartoznak. Ha már hozzáadott egy felhasználót egy adott beléptető csoporthoz, akkor nincs más teendője, mint megváltoztatni a kívánt eszközön a felhasználó jogait "A belépési jogosultság hozzáadása egy felhasználóhoz" c. részben leírtak szerint.. Ebben az esetben a megváltoztatott belépési jog kivételével minden egyéb jogosultság változatlan marad. Ahol a beléptető csoporthoz képest plusz joggal rendelkezik a felhasználó ott egy zöld + jel lesz látható az olvasón, ahol pedig kevesebb joga van a csoporthoz képest ott egy piros X.

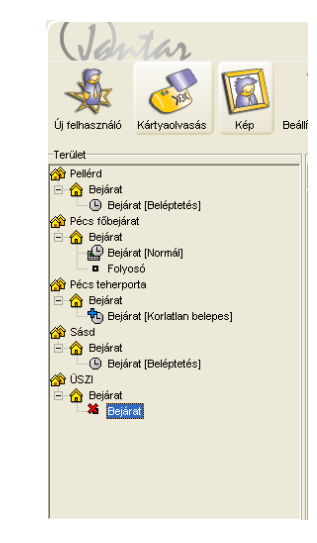

#### **Beléptet**ő **csoport szerkesztése, törlése**

Klikkeljen jobb egérgombbal a szerkeszteni vagy törölni kívánt beléptető csoportra baloldali alsó mezőben található listán, majd válassza ki a megfelelő menüpontot (szerkesztés, törlés, új beléptető csoport)

#### **Szabadság, múlt évi szabadság, áthozat, túlóra beállítása több felhasználónál**

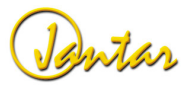

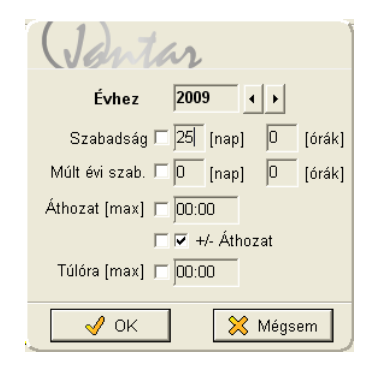

A szabadságot, múlt évi szabadságot és egyéb a munkaidő-nyilvántartással kapcsolatos paramétert egyszerre több kiválasztott felhasználónál is beállíthat. A beállítások módosításhoz klikkeljen a középső, Felhasználók panelen jobb egérgombbal és válassza a "Szabadnapok, plusz menüpontot".

#### **Automatikus ajtónyitás/-zárás funkciók**

Egyes ajtók automatikusan nyithatóak/zárhatóak. Ilyen esetben létre kell hoznunk egy virtuális "felhasználót" és a kártya típusánál válasszuk az **Automata funkciót**. Ezután automatikusan nyitni/zárni kívánt ajtóhoz rendelt olvasón rendeljük hozzá a megfelelőidőrekordot a virtuális felhasználónkhoz.

#### **A felhasználók fotója**

Minden egyes felhasználóhoz hozzárendelhetjük annak fotóját, ami a különböző képernyőkön látható (a monitoron a felhasználóval kapcsolatos bármely esemény rögzítésekor, az eseményszerkesztőben stb.). Ehhez BMP vagy JPG képformátumok használhatóak. A képek egy könyvtárban kerülnek eltárolásra (lásd. Rendszer\Konfiguráció) A képfájl elnevezésének meg kell egyeznie a felhasználó nevével vagy a kódjával. A képek kisablakban történő megtekintéséhez, nyomja meg a kép gombot.

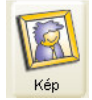

Példa: Ha a felhasználó neve "Kiss János" akkor a képfájl neve "Kiss János.bmp" vagy "Kiss János.jpg" kell hogy legyen. Ha a kódot használjuk és a Felhasználó kódja pl 23, akkor a képjál neve "23.jpg" vagy "23.bmp".

**FONTOS**: A képfájl elnevezése során ügyeljen a kis- és nagybetűkre, valamint az ékezetes betűkre is mivel ez a funkció karakter érzékeny, tehát a képfájl nevének karakterre meg kell egyeznie vagy a felhasználó nevével vagy a kódjával.

#### **Listázás**

.

Azokból a felhasználókból, akikkel sokat dolgozik, készíthet listát is. Klikkeljen a jobb<br>egérgombbal és válassza a Lista \ Új lista menüpontot, majd a CTRL+N billentyűkkel hozzáadhatja a kívánt felhasználókat a listához. A felhasználók listába történőátrakásának van egy másik gyorsabb módja is: írja be a Részleg mezőbe a ˝:˝ jelet

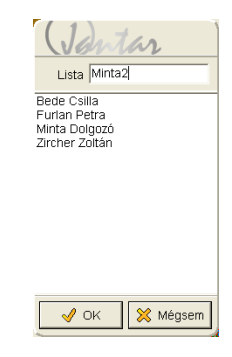

#### **Beállítások\Ünnepek**

Maximum 64 Ünnepnap meghatározására van lehetősége (minden egyes évre előre). A jobb egérgomb megnyomása után, ha a listából az **Új ünnep hozzáadása** menüpontot választja, akkor létrehozhat egy új ünnepnapot.

Győződjön meg róla, hogy a beléptetés naprakész és pontos e! Különben előfordulhat,<br>hogy egy Ünnepnap egybeesik valamelyik munkanappal és a program minden dolgozónak engedélyezi a belépést, mintha szokásos munkanap lenne.

A menüpontok lehetővé teszik az Ünnepnapok másolását is az adott évről a következőre, amivel némileg könnyebbé válik az Új ünnepek hozzáadása funkció. Azonban, ha néhány Ünnepnap az év nem ugyanazon napjára esik (lásd Húsvét, Pünkösd), akkor azokat manuálisan kell beállítania.

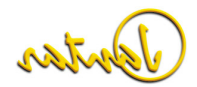

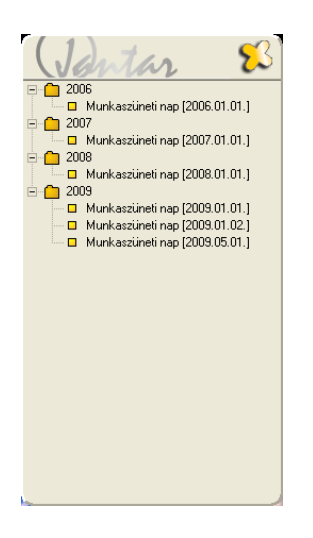

#### **Új ünnep hozzáadása**

Nyomja meg a jobb egérgombot és válassza az **Új ünnep hozzáadása** menüpontot.

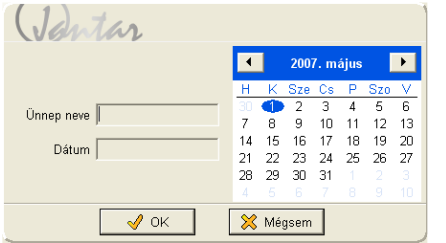

Adja meg az Ünnep nevét és Dátumát! A dátumot a naptárból is kiválaszthatja. Ha duplán kattint a naptár megfelelő napjára, akkor az a dátum mezőbe kerül másolásra.

#### **Ünnepek szerkesztése**

Az **Ünnepek szerkesztése** menü (vagy az adott Ünnepnapon történő dupla kattintással) segítségével megváltoztathatja az Ünnepnap nevét és dátumát.

#### **Ünnep törlése**

Jelölje ki a törölni kívánt Ünnepet, nyomja meg a jobb egérgombot és válassza az **Ünnep törlése** menüpontot. Ha valamelyik évre kattint, akkor az adott évet és a hozzá tartozó összes Ünnepet törölheti egyszerre.

#### **Beállítások\Események**

Ebben a nézetben lehetősége van egy kis szöveg beszúrására, amivel leírhatja az egyes eseményeket. Ugyanakkor lehetőség van arra is, hogy kísérő hangot rendeljen az egyes eseményekhez, ami a Monitor nézetben lesz hallható.

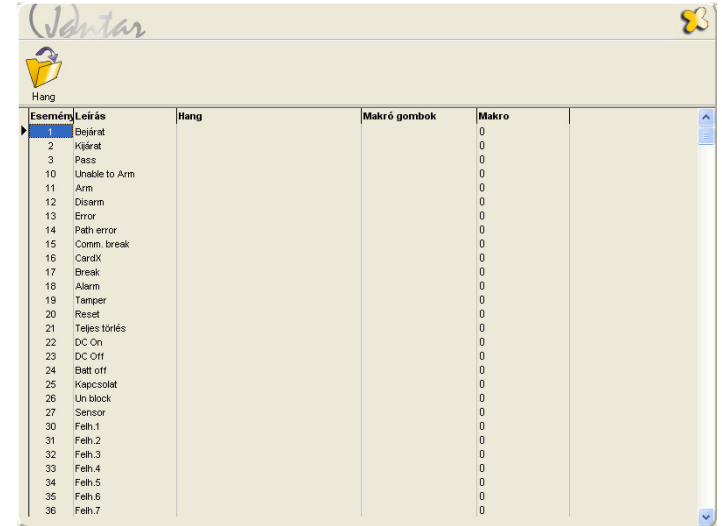

**Esemény**: az esemény sorszáma. **Leírás:** az egyes események itt írhatóak körül.

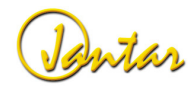

**Hang:** itt "wav" formátumban előre felvett hangüzeneteket állíthat be az egyes eseményekhez

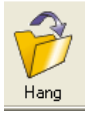

A Hang gomb lehetővé teszi, hogy az éppen kiválasztott eseményhez hangot rendeljen a számítógép valamelyik könyvtárából.

Csak az audio fájlokat tartalmazó alapértelmezett könyvtár használható.

Az események között a Felhasználó 1-től a Felhasználó 8-ig események foglaltak a feladatok és makrók számára. Amennyiben azokat használni kívánja, változtassa meg a nevüket a megfelelő névre. Ha a Rendszer/Konfiguráció menüben megváltoztatja a nyelv beállításait, akkor az összes esemény leírása vissza fog állni az alapértelmezett szövegre.

#### **Beállítások\Makrók**

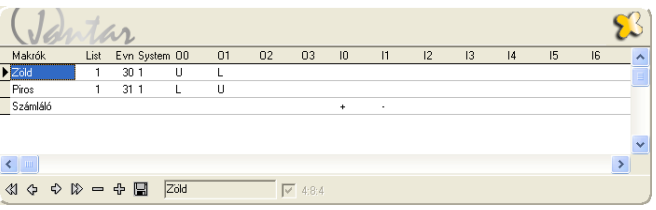

Olyan speciális igényeket programozhat be a makrókkal, mint például az, hogy ugyanazon az olvasón a különböző kártyák különböző ajtókat nyissanak.

- **Makrók:** a programban használt makró neve.
- **List:** Ha ez az érték 1, akkor a programban bárhol használható, ha 0, akkor csak az adott helyen.
- **Evn:** az események száma, amelyek rögzítésre kerülnek, ha a makro végrehajtásra kerül, ha ez az érték 0, akkor semmilyen esemény sem kerül rögzítésre.
- 
- 

- 
- 99 Minimized and the Contract Computer Contract Contract Contract Contract Contract Contract Contract Contract Contract Contract Contract Contract Contract Contract Contract Contract Contract Contract Contract Contract C
	-
	- -
		-
		-
		-
		-
		-

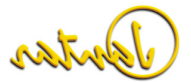

A statisztikákat a munkanapok típusainak körülírására használjuk. Például készíthet statisztikákat normál munkaidőre (statisztika: NORM), szabadságra (statisztika: SZA), betegségre (statisztika: BET) stb. A bérlistán található statisztika összegzés, hogy az egyes munkanapokra, milyen módon jár a fizetés.

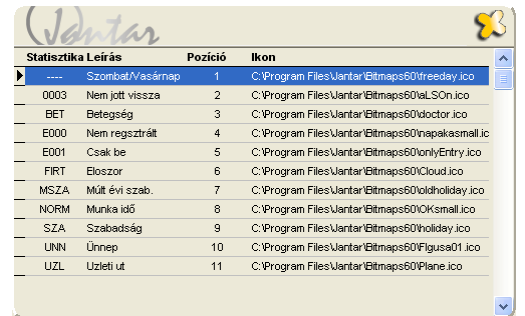

Minden statisztikának van egy rövid neve, leírása, néhány beállítási lehetősége arra vonatkozóan, hogyan számolja el a regisztrált órákat, és egy a programban használatos ikonja, ami grafikusan jeleníti meg a statisztikát.

#### **Új statisztika létrehozása**

Egy új statisztika létrehozásához nyomja meg a jobb egérgombot a statisztika képernyőn és válassza az **Statisztika hozzáadása** menüpontot

Állítsa be a következő paramétereket:

- **Statisztika:** a statisztika rövid elnevezése (legfeljebb 4 karakter lehet).
- **Riport:** válassza ki az opciók közül, hogy az adott statisztikát látni akarja-e a nyomtatott riportban vagy sem. Ha az <u>Igen+kötelező munkaidő</u> opciót választja, akkor a riportban szereplő órák a kötelező munkaidőnek felelnek meg.
- **Leírás:** a statisztika hosszú elnevezése.
- **Órák:** milyen regisztrált órák kerüljenek elszámolásra ezzel a statisztikával.
- **+ Statisztika:** az aktuális statisztikából átadhatja az órákat az itt kiválasztott statisztikába. Ez lehetővé teszi Önnek, hogy 3 statisztikából egyet készítsen.
- **Ikon:** itt választhatja ki, hogy az eseményszerkesztőben milyen ikon jelenjen meg a statisztika sorában.
- **Export:** ha bejelöli, akkor a statisztika a JantarV7Export.CSV fájlba kerül exportálásra.

- **Felülír:** ha ez az opció be van pipálva az azt jelenti, hogy ez a statisztika automatikusan felülíródik egy másik statisztikával. Például, ha éppen szabadságon van valaki, de mégis bejön dolgozni, akkor a Szabadság statisztika felülíródik a Normál munkaidő statisztikával.

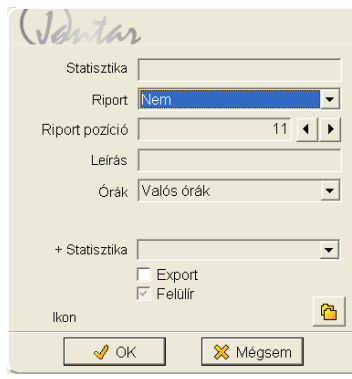

Órák beállításai:

- **Nem**: az órák nem számítanak munkaidőnek.
- **Valós órák**: minden regisztrált óra munkaidőnek számít.
- **Valós órák + nem számolt statisztika**: minden regisztrált óra munkaidőnek számít, de nem minden alkalommal. Ez használható a Szombat/Vasárnap statisztikáknál.
- **Kötelez**ő **munkaid**ő: feltétel nélkül munkaidőnek számítja a kötelezőmunkaidőt. Használható például betegség esetén.
- **Kötelez**ő **munkaid**ő **+ ledolgozott id**ő: a ledolgozott órákat és a kötelezőmunkaidőt is számolja.
- **Kötelez**ő **munkaid**ő **+ saldo**: a ledolgozott órákat számolja, de ha ezen órák száma több mint a kötelező munkaidő, akkor a kötelező munkaidőt hozzáadja.
- **Szabadság**: a szabadság elszámolásához használható.
- **Múlt évi szabadság**: a múlt évi szabadság elszámolásához használható.
- **Kötelez**ő **munkaid**ő **MAX**: a ledolgozott órákat a kötelező munkaidő mértékéig számolja csak el. Amennyiben ez több mint a kötelező munkaidő, akkor csak a kötelező munkaidő kerül elszámolásra.
- **Nem + nem számolt statisztika**: nem számolja sem az órákat, sem a statisztikákat.
- **Fix órák**: megadhatja a megjelenő mezőben, hogy hány óra és hány perc kerüljön fixen elszámolásra.

- **-Fix órák:** megadhatja a megjelenő mezőben, hogy hány óra és hány perc kerüljön elszámolásra ebben a statisztikában és többi átkerül a munkaidőstatisztikába.

#### **Statisztikák törlése**

Jelölje ki a törölni kívánt statisztikát, nyomja meg a jobb egérgombot és válassza a **Statisztika törlése** menüpontot.

**FONTOS**: Ha egy statisztika az eseményszerkesztőben használatban van, akkor nem törölhető!

#### **Statisztikák szerkesztése**

Jelölje ki a szerkeszteni kívánt statisztikát, nyomja meg a jobb egérgombot és válassza a **Statisztika szerkesztése** menüpontot.

Gyorsabb eléréshez kattintson duplán a szerkeszteni kívánt statisztikára!

#### **Id**ő**regiszterek**

Az időregiszterek az adott időintervallumban regisztrált órák elszámolására használhatóak. Elkészítheti saját időregisztereit és megadhatja, hogy az adott órák munkaidőnek számítsanak-e vagy sem. Több időintervallumból származó órákat is elszámolhat egy időregiszterben. A riportban az egyes időregiszterekhez tartozó órák összegzését fogja látni.

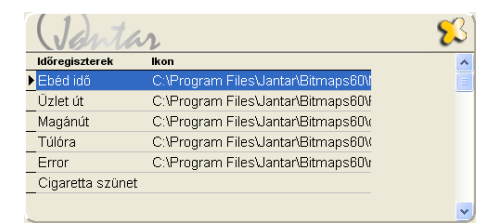

**Példa**: A magánút időintervallumhoz tartozó órák rögzítéséhez használja a Magánút idő regisztert. Így a riportban láthatja, hogy az adott felhasználó hány órát töltött magánúton az adott hónapban.

#### **Új id**ő**regiszter létrehozása**

Egy új időregiszter létrehozásához nyomja meg a jobb egérgombot, majd válassza az **Új id**ő**regiszter** menüpontot.

Állítsa be a következő paramétereket:

- **Id**ő **regiszter**: az időregiszter neve.
- **Riport**: nyomtassa-e a regisztert a riportban.
- **Munkaid**ő **része**: számolja e az órákat a munkaidőben.
- **+ Statisztika**: az idő regiszterből az órákat közvetlenül a statisztikákba számolia el.
- **Nem számol a köt**. **m. id**ő**be:** ha kiválasztjuk ezt az opciót, akkor az ebben a regiszterben gyűjtött idő nem kerül beszámításba a kötelező munkaidőbe.
- **Export:** ha be van jelölve a statisztika exportálásra kerül a JantarV7Export.CSV fájlba.
- **Ikon:** kiválaszthatja, hogy milyen ikon legyen látható azeseményszerkesztőben az idő intervallum mellett.

#### **Id**ő**regiszterek törlése**

Jelölje ki a törölni kívánt idő regisztert, nyomja meg a jobb egérgombot, majd válassza az **Id**ő**regiszter törlése** menüpontot.

**FONTOS**: Ha az adott időregiszter az időintervallumok között használatban van, akkor nem törölhető!

#### **Id**ő**regiszterek szerkesztése**

Jelölje ki a szerkeszteni kívánt időregisztert, nyomja meg a jobb egérgombot, majd válassza az **Id**ő**regiszter szerkesztése** menüpontot.

Gyorsabb eléréshez kattintson duplán a szerkeszteni kívánt időregiszterre!

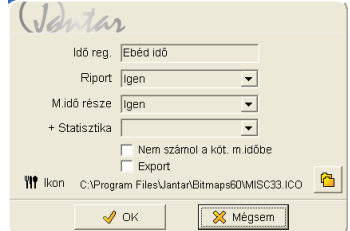

#### **Kalendárium**

A Kalendáriumot akkor használjuk, ha a kötelező munkaidő nem egyforma a hónap minden napjára nézve. A jobb egérgomb megnyomásával létrehozhat új kalendáriumot, szerkesztheti őket vagy akár törölheti, másolhatja is azokat.

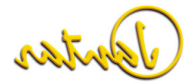

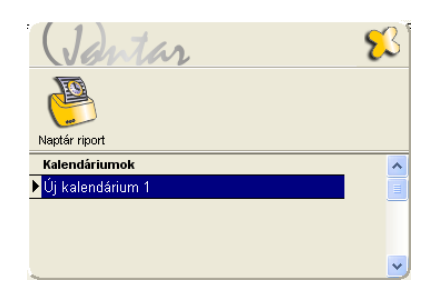

Ha duplán kattint az új kalendáriumon, akkor átnevezheti azt és beállíthatja a kötelező munkaidőket egy-egy napra (írja be külön minden naphoz vagy használja az F1-F12 gombokat) vagy akár több napra is (a Varázsló gomb használatával).

#### **Kalendárium szerkesztése**

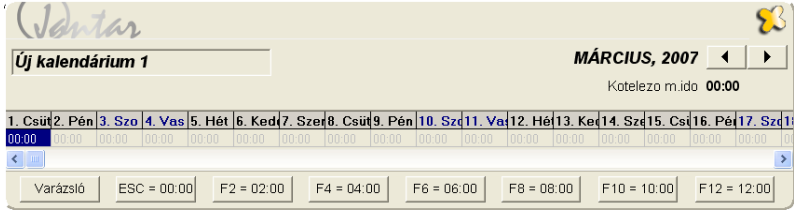

Használja a Varázsló gombot a kalendárium gyors szerkesztéséhez. Írja be a kötelezőmunkaidőt és jelölje meg a napokat, amelyeket szerkeszteni szeretne.

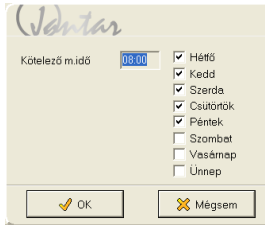

A napokat az F1-F12 gombok használatával is szerkesztheti. (F1 = 1 óra, … F12 = 12 óra). A beállítások után a kalendáriumot ki is nyomtathatja

**FONTOS:** a kötelező munkaidőt a következő formában kell megadni: 08:00! (nem: 8:00!)

**FONTOS:** minden kalendárium csak egy időrekordnál használható!

#### **Beállítások\Táblázatok küldése**

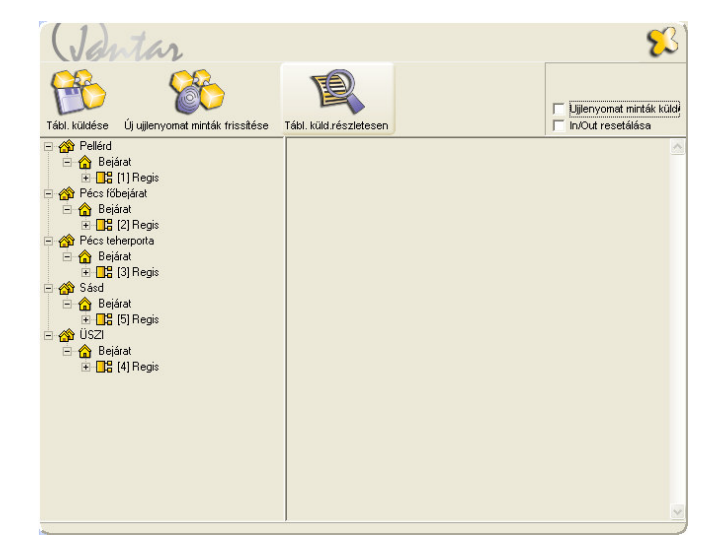

Ezzel a paranccsal a táblázatokat minden egyes csatlakoztatott vezérlőre elküldhetjük. A táblázatok azonnal érvényessé válnak, amint a vezérlők azokat megkapják.

Küldhet adatokat csak egy kiválasztott vezérlőre is. Arra a vezérlőre, amelyik nincs üzemben (lásd! Rendszereszközök menü) a táblázatok nem kerülnek elküldésre. Kivéve akkor, ha csak azt az egy vezérlőt választja ki. Ez akkor fontos, ha Mobilis vezérlőkkel dolgozik.

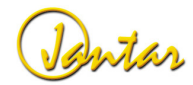

#### **JANTARV7 7.0** 41

A felhasználók adatait csak arra a vezérlőre lehet leküldeni, amelyikre a jogosultságaik vonatkoznak. Az aktív felhasználók száma az olvasón a listaküldés végén lesz látható.

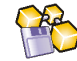

A gomb megnyomásával táblázatokat küldhet a vezérlőkre.

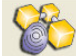

 A gomb megnyomásával frissítheti az ujjlenyomatmintákat a vezérlőkön, amennyiben rendelkezik ujjlenyomat olvasóval is a rendszerben.

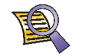

A gomb megnyomásával átválthat a táblázatok küldése részletesen funkcióra

Amennyiben a beiktatott ujjlenyomat mintákat is le szeretné küldeni az eszközöknek, úgy pipálja be a jelölőnégyzetet az "Ujjlenyomat minták küldése" opció előtt.

Az "In/Out resetálása" kiválasztásával resetálja a vezérlőt vagyis visszaállnak az alapbeállítások a táblázatok küldése után.

**FONTOS**: az In/Out reszetálása funkció használata sok esetben megoldhat olyan elsőre hardver hibának tűnő problémákat is mint például, amikor egy-egy bemenet nem aktiválódik. Pl. ha a nyomógomb bemenet nem reagál. Ez olyan esetekben fordulhat elő, amikor az eszközök tesztelése során leküldött információk nem kerültek felülírásra vagy például telepítés során elsőre helytelenül lett megválasztva a vezérlőtípusa, majd a rendszereszközök menüben kicseréljük a típust. Ilyen esetekben "beragadhatnak' a be-,illetve kimenetek, amit az In/out reszetálása funkció kiválasztásával oldhatunk meg a táblázatküldéskor.

#### **Adatok\Monitor**

A Monitor menüben online megtekintheti az eseményeket (a felhasználók regisztrációit) és a vezérlők állapotát. Nyithatja, ki- és bezárhatja az ajtókat, engedélyezheti és letilthatja az olvasókat. Ha egy olvasót letilt, akkor a felhasználó addig nem tud ajtót nyitni a kártyájával, amíg az olvasó újra engedélyezésre nem kerül. Küldhet adatokat és időket a vezérlőkre.

A gombok funkciói a következők:

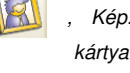

Kép: a gomb megnyomásával egy új ablak jelenik meg ahol kártyamutatással egy időben a felhasználók fotói jelennek meg

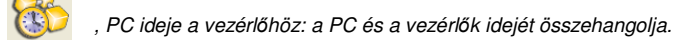

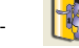

Ajtónyitás: csak pár másodpercre nyitja ki az ajtót.

- Ajtó nyitvatartása: az ajtó a bezárásig nyitva marad.
- Ajtó bezárása: ajtó bezárása, a felhasználó csak érvényes kártyával tudja kinyitni.
- Olvasó aktív.
- Olvasó inaktív, a felhasználó érvényes kártyával sem nyithatja ki.

**Példa**: Egy kiválasztott helyen levő összes vezérlőre küldje el az időt. Ehhez válassza ki a területet és nyomja meg a "PC ideje a vezérlőhöz" gombot! A bal alsó mezőben egy rövid jelentés lesz látható a végrehajtott parancsról.

#### **Események**

Az események panelen élőben nyomon követheti a vezérlő által rögzített eseményeket. Ha a rendszert munkaidő-nyilvántartásra is használja, akkor az azzal kapcsolatos szöveg is megjelenik.

#### **Status**

Válasszon ki egy vezérlőt vagy annak egy olvasóját és klikkeljen a Status panelre, ahol a következő adatok jelennek meg:

- vezérlő típusa
- vezérlő idő és dátum beállításai
- vezérlő bemenetei (zöld = aktív)
- vezérlő kimenetei (zöld = aktív)

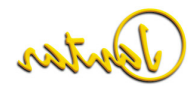

#### **Jelen**

Megmutatja. Hogy ki van jelen az egyes területeken. A területek meghatározásához lásd: Rendszer\Konfiguráció. A felhasználók kereséséhez, illetve rendezéséhez használja a jobb egérgombbal elérhető menüt

#### **Kommunikáció státusza**

Ezen a felületen ellenőrizheti, hogy az egyes területek kommunikációja rendben van-e?

#### **Adatok\Munkaid**ő**-nyilvántartás**

Ez a menü a munkaidő-nyilvántartással kapcsolatos regisztrációk és különböző munkaidő-nyilvántartással kapcsolatos listák szerkesztésére szolgál. Lehetősége van a munkaidő-nyilvántartással kapcsolatos adatok CSV fájlokba történő exportálására, ami azután importálható bérelszámoló programokba vagy Excel-be is.

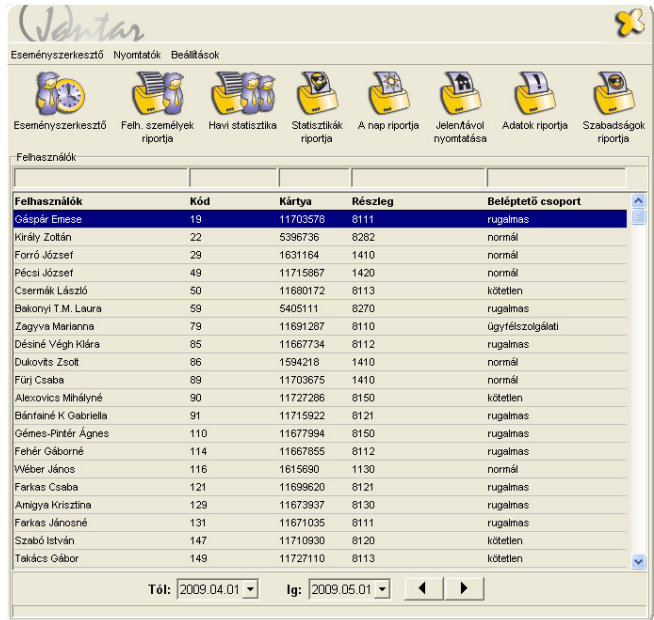

Partor

A listák használatához válassza ki azokat a felhasználókat, akiket szeretne látni a listában. Nyomja meg a jobb egérgombot, majd válassza a **Mindent kijelöl** menüpontot vagy egyszerűen nyomja meg a CTRL + A billentyűket.

#### **Eseményszerkeszt**ő

Az eseményszerkesztőben szerkesztheti a felhasználók regisztrációs adatait. Megváltoztathatja a regisztrációkat, pótolhatja a hiányzó regisztrációkat, hozzáadhat szabadságokat stb.

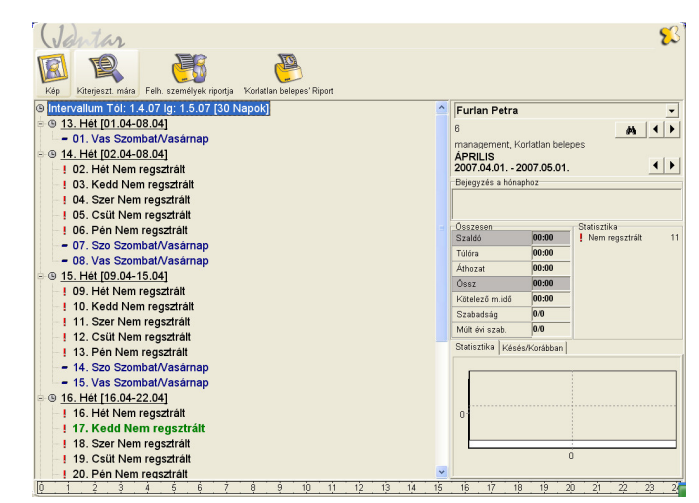

#### **Eseményfa**

A párbeszédpanel baloldalán találja az eseményfát. Ez a fa reprezentálja a felhasználók adott hónapban történt regisztrációit. A második szinten a heti áttekintés látható, ahol megtalálja a hét sorszámát, a kezdő és a befejező dátumát. A harmadik (napi) szinten látható minden nap dátuma és elnevezése. A napok jobb oldalán a következőmunkaidő-nyilvántartással kapcsolatos információk láthatóak:

- Érkezés időpontja (első belépés az adott napon)
- Távozás időpontja (utolsó távozás az adott napon)
- Napi munkaidő
- Napi statisztika

.

A napok sorainak bal oldalán egy-egy statisztika ikont talál, ami vizuálisan ábrázolja a napi statisztikát

#### **Felhasználók részletes adatai**

A felhasználók részletes adatai között a következő adatok találhatóak: a felhasználó neve, a munkaidő-nyilvántartáshoz használt időrekordja, és a munkaidő-rögzítés intervalluma.

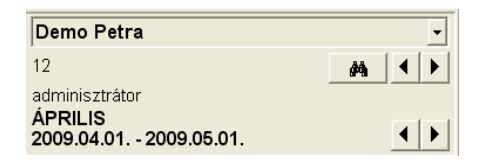

A dátum mellett található jobbra-balra nyilak segítségével mozoghat a rögzített havi adatok között. A felül található jobbra-balra nyilak segítségével a felhasználók között mozoghat. Természetesen a szerkeszteni kívánt felhasználót egy legördülő listából is egyszerűen kiválaszthatja.

 A felhasználók név, kód vagy kártyakód alapján történő kereséséhez használja a **P**a gombot..

#### **Bejegyzés a hónaphoz**

Használatával minden egyes hónapban beírhatunk valamilyen megjegyzést a felhasználóhoz. Feljegyezhetünk néhány személyes információt a felhasználóról.

Bejegyzés a hónaphoz-

A dolgozó minden nap precízen 5 percet késik

**Összesen** 

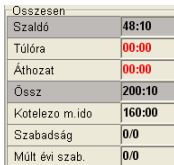

A legfontosabb adatok a hónap eseményeiről itt találhatóak:

- **Szaldó:** megmutatja hogy a felhasználó hány órával dolgozott többet/kevesebbet, mint amennyit kellett volna. Ez tulajdonképpen a ledolgozott órák és a kötelező munkaidő különbségét mutatja. Ha a felhasználó az előző hónapban többet/kevesebbet dolgozott, mint kellett volna, akkor ezek az órák a Szaldóban kerülnek nyilvántartásra, attól függően, hogy milyen szabály érvényes a +/- órák következő hónapra történőátvitelére.
- **Túlóra:** megadhatja, hogy maximum hány túlóra kerül majd kifizetésre (Írja be a megfelelő óraszámot, majd nyomja meg az <ENTER> billentyűt! Ha az adatot manuálisan visszük be, akkor a szám pirosra vált.). Ha a Felhasználó\Felhasználó szerkesztése\Túlóra menüpontban az értéket 0-nál nagyobbra állította, akkor ezen plusz órák automatikusan a túlórák közé fognak kerülni. (ha a szaldó pozitív).
- Áthozat: megmutatja, hogy hány óra került áthozatalra az előző hónapból. Ezt az értéket manuálisan is beállíthatja (Írja be a megfelelő óraszámot, majd nyomja meg az <ENTER> billentyűt! Ha az adatot manuálisan visszük be, akkor a szám pirosra vált.).
- **Összesen:** az adott hónapban regisztrált órák összege.
- **Kötelez**ő **munkaid**ő**:** Hány órát kell a felhasználóknak kötelezően ledolgozniuk.
- **Szabadság:** az adott évben rendelkezésre álló szabadság mennyisége Az első szám a már elhasznált szabadságot mutatja, a második pedig azt, hogy az egész évre mennyi áll rendelkezésre összesen. (ebben benne van a már kihasznált is)
- − **Múlt évi szabadság:** hasonló a szabadság mezőhöz. A különbség csak annyi, hogy ez az előző évre vonatkozik.

#### **Statisztika**

Itt megtekintheti minden egyes hónap statisztikáját egy grafikonon.

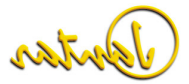

#### 44 **Használati útmutató**

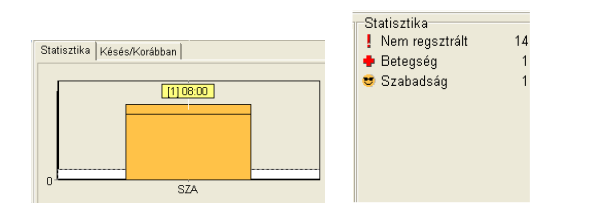

#### **Tarifa id**ő

Megmutatja, hogy mely napszakban kerültek regisztrálásra az órák (éjszakai műszak, délutános műszak, ünnepnap stb.) Ha például létrehozunk egy Tarifa idő intervallumot hétfőtől-péntekig 17:00-22:00-ig, akkor megkaphatjuk a hétre vonatkozóan a délutáni műszakban regisztrált órák összegét. Több Tarifa idő intervallumot is létrehozhat a különböző napokra és napszakokra. Ez a grafikon és a hozzá tartozó jelmagyarázat részletes információkat ad minden egyes Tarifa idő intervallum összegzéséről.

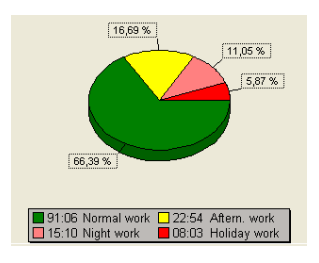

#### **Késés/Korábban**

Ez a funkció a kötelező munkaidő intervallummal együtt használható. Megmutatja a kiválasztott napokon a késői érkezéseket és a korai távozásokat. A Késés/Korábban panelen az adott hónapra vonatkozó kis statisztika látható.

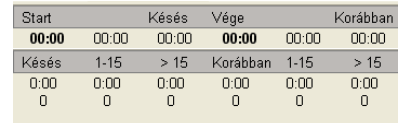

**Napi grafikon** 

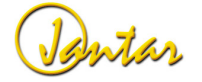

A napi grafikon a felhasználó egy kiválasztott napon történt regisztrációit ábrázolja. Megtekintheti, mikor érkezett, távozott, illetve minden egyéb regisztrációját (ebéd, magánút) Könnyen áttekintheti az intervallumok időtartamát és a teljes munkanapot.

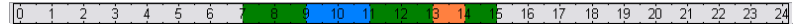

#### **Statisztika megváltoztatása több felhasználónál több napra**

Hasznos lehet például céges szabadság esetén. (pl leállás). Ha például 100 felhasználót szeretne 14 napra szabadságra küldeni, akkor azt egy egyszerű paranccsal megteheti. Ha egyszerre több felhasználónál meg szeretné változtatni a statisztikát, először válassza ki a felhasználókat. Nyomja meg a jobb egérgombot, majd válassza az **Intervallum statisztikája** menüpontot. Válassza ki a megfelelő dátum intervallumot majd a statisztikát, amit a kiválasztott napokhoz hozzá szeretne adni. Olvassa el az eseményszerkesztőről és a napi statisztika megváltoztatásáról szóló

Ha a túlórát vagy az áthozatot egyszerre több felhasználónál szeretné beállítani, akkor először válassza ki a megfelelő felhasználókat, majd klikkeljen a jobb egérgombbal és válassza az **Áthozat, túlóra** menüpontot**…**

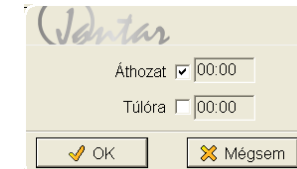

Minden kiválasztott felhasználónál megváltoztathatja az áthozatot és a túlórát a kiválasztott időperiódusra.

#### **Munkaid**ő **hozzáadása**

részeket is.

Ha több felhasználónak szeretne egyszerre plusz munkaórát adni, akkor először válassza ki a megfelelő felhasználókat, majd a jobb egérgombbal elérhető menüből válassza az **Munkaid**ő **hozzáadása** menüpontot.

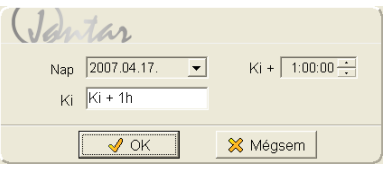

Minden kijelölt felhasználónak a munkaideje meg fog változni a kiválasztott napon, valamint a megadott szöveg meg fog jelenni a távozás ideje mellett.

**FONTOS:** csak a munkaidő-statisztikáknál használható.

#### **Érkezés/Távozás hozzáadása**

Ha a felhasználó érkezéskor vagy távozáskor elfelejt kártyát regisztrálni, azt könnyen kijavíthatja manuálisan is. Jelölje ki a napot, nyomja meg a jobb egérgombot és válassza az **Érk/Táv hozzáadása** menüpontot.

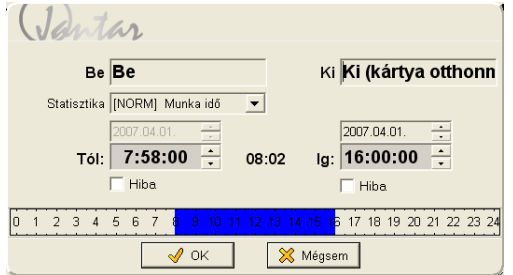

Írja be a megfelelő helyre a Be vagy Ki szót, válassza ki a statisztikát és adja meg az érkezés vagy távozás kívánt időpontját. Ha a távozás időpontját (=ig) 0:00:00 értéken hagyja, akkor az azt jelenti, hogy a felhasználó jelen van (aktuális nap esetén) vagy hogy nem lesz távozás beállítva hozzá (korábbi nap esetén). Meg is személyesítheti a Be és Ki szövegeket, ha a mezőkbe olyan szöveget ír be, ami például emlékezteti Önt arra, hogy miért kellett az adott értéket manuálisan bevinnie.

#### **Id**ő**intervallum hozzáadása**

Ha manuálisan kell intervallumot hozzáadnia (pl magánút), jelölje ki az adott napon az érkezést, nyomja meg a jobb egérgombot, majd válassza az **Id**ő**intervallum hozzáadása** menüpontot és válassza ki a megfelelő intervallumot.

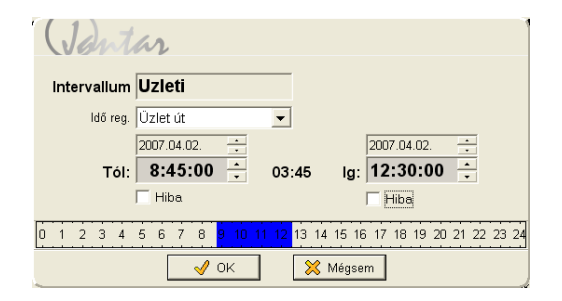

#### **Érkezés és Távozás szerkesztése**

A be vagy ki soron történő dupla kattintással szerkesztheti az érkezést vagy a távozást. Ugyanígy elérheti ezt a menüt, ha a be vagy a ki soron jobb egérgombbal kattint és a listából a **Szerkeszt** menüpontot választja. Megváltoztathatja az érkezés és távozás időpontját és szövegét. Ha az időt megváltoztatja, akkor az piros színűre vált. A felhasználói listán \* jellel megkülönböztetésre kerülnek a manuálisan megváltoztatott adatok

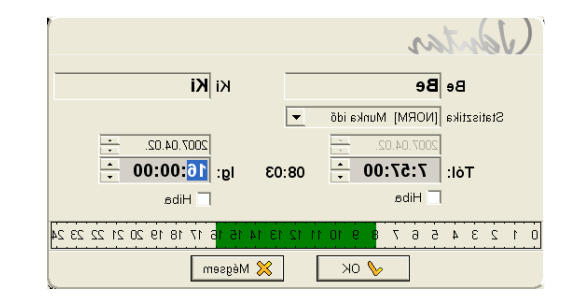

#### **Intervallum szerkesztése**

A kiválasztott intervallum szerkesztéséhez nyomja meg a jobb egérgombot és válassza a **Szerkeszt** menüpontot. Ugyanígy elérheti az intervallumon történő dupla kattintással is. Megváltoztathatja az időintervallum szövegét és időtartamát. Ha az időt megváltoztatja, akkor az piros színűre vált. A felhasználói listán \* jellel megkülönböztetésre kerülnek a manuálisan megváltoztatott adatok.

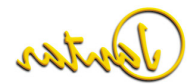

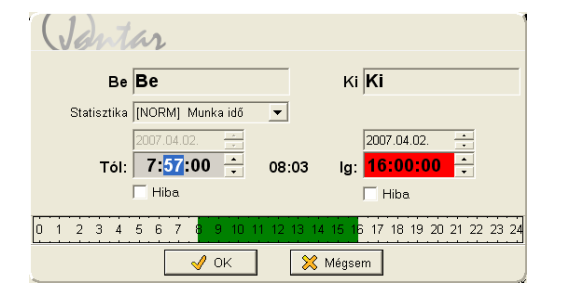

#### **Érkezés és távozás törlése**

Az érkezés törléséhez először az adott naphoz tartozó összes időintervallumot törölnie<br>kell. Jelölje ki a törölni kívánt Érkezést, majd nyomja meg a jobb egérgombot és válassza a **Töröl** menüpontot. Gyorsabb végrehajtáshoz válassza ki a törölni kívánt intervallumot és nyomja meg a <Del> billentyűt.

#### **Intervallum törlése**

Jelölje ki a törölni kívánt Intervallumot, majd nyomja meg a jobb egérgombot és válassza a **Töröl** menüpontot. Gyorsabb végrehajtáshoz válassza ki a törölni kívánt intervallumot és nyomja meg a <Del> billentyűt.

#### **A napi statisztika megváltoztatása**

Ha szabadságot vagy betegszabadságot szeretne hozzáadni egy naphoz, egyszerűen jelölje ki a megfelelő napot, nyomja meg a jobb egérgombot és válassza a Statisztikák menüpontot, majd válassza ki a megfelelő statisztikát a listából.

#### **A statisztika megváltoztatása több nap esetében**

Ha egynél több nap esetében kíván statisztikát hozzáadni, akkor a legegyszerűbb, ha kiválasztja az induló napot, utána nyomja meg az egér jobb gombját, majd válassza az **Intervallum statisztikája** menüpontot.

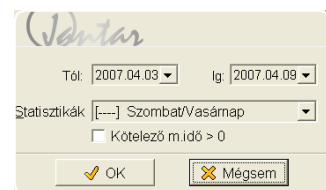

Meg kell adnia az intervallum dátumát (az induló nap már adott) és ki kell választania a megfelelő statisztikát

#### **Események**

Ha kijelöl egy napot és megnyomja az F1 billentyűt vagy a jobb egérgomb megnyomása után az **Események** menüpontot választja, akkor megnézheti a kijelölt napon rögzített események listáját. Ez hasznos lehet, ha fix érkezési időt használ és ellenőrizni szeretné a valós érkezések időpontját.

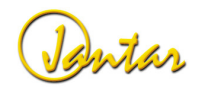

#### **JANTARV7 7.0** 47

Ha éjszakai műszakról van szó, akkor az összes esemény megtekintéséhez, ellenőrizze az előtte és utána levő napokat is.

┑

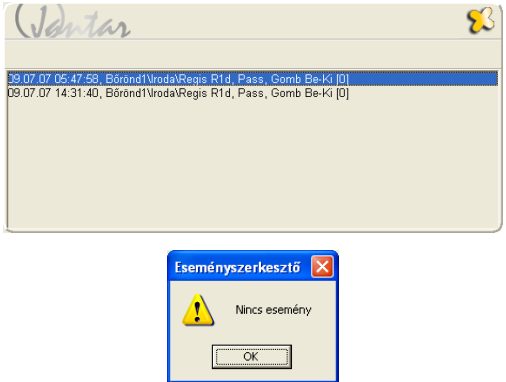

#### **Események újraszámolása**

Ha manuálisan megváltoztatja az érkezés/távozás időpontját vagy egy időintervallum<br>jellegét, a rendszer az új adatokkal újraszámolja a munkaidőt. Jelölje ki az újraszámolni kívánt napot, nyomja meg az F10 billentyűt vagy a jobb egérgombot és válassza az **Események újraszámolása** menüpontot.

**Példa**: Ha megváltoztatja a munkaidő-nyilvántartásra vonatkozó intervallumokat, újraszámolhatja a már rögzített eseményeket. Ekkor a program az új idő intervallum beállításokkal fogja átszámolni az eseményeket

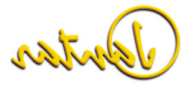

#### **Felhasználó személyek riportja**

Ez a riport minden felhasználói adatot és regisztrációt tartalmaz a kiválasztott hónapra vonatkozóan. A riport alján a következő információkat láthatja: a statisztika összegzése, késés, korábban (korai távozás), idő regiszterek, szaldó, áthozat, stb.

Több felhasználót is kiválaszthat egyszerre a nyomtatáshoz. (CRTL+A : az összes kijelölése, CTRL + bal egérgomb: néhány felhasználó kiválasztása, Shift + bal egérgomb : ua.)

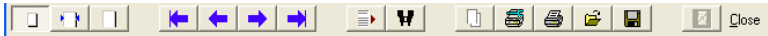

A képernyő tetején látható gombok balról jobbra a következők:

- Zoom to fit (kicsinyítés)
- Zoom to width (nagyítás eredeti méretre)
- 100%
- First page (ugrás az első oldalra)
- Previous page (előző oldal)
- Next page (következő oldal)
- Last page (ugrás az utolsó oldalra)
- Select a page (ugrás a megadott oldalra)
- Search for text (szöveg keresése az oldalakon
- Copy page to clipboard (oldal másolása vágólapra))
- Printer setup (nyomtatási beállítások)
- Print (nyomtatás)
- Load report (riport betöltése)
- Save report (riport mentése)
- Cancel the riport (riport törlése)
- Close window. (ablak bezárása)

Részletekért olvassa el az Eseményszerkesztő c. részt.

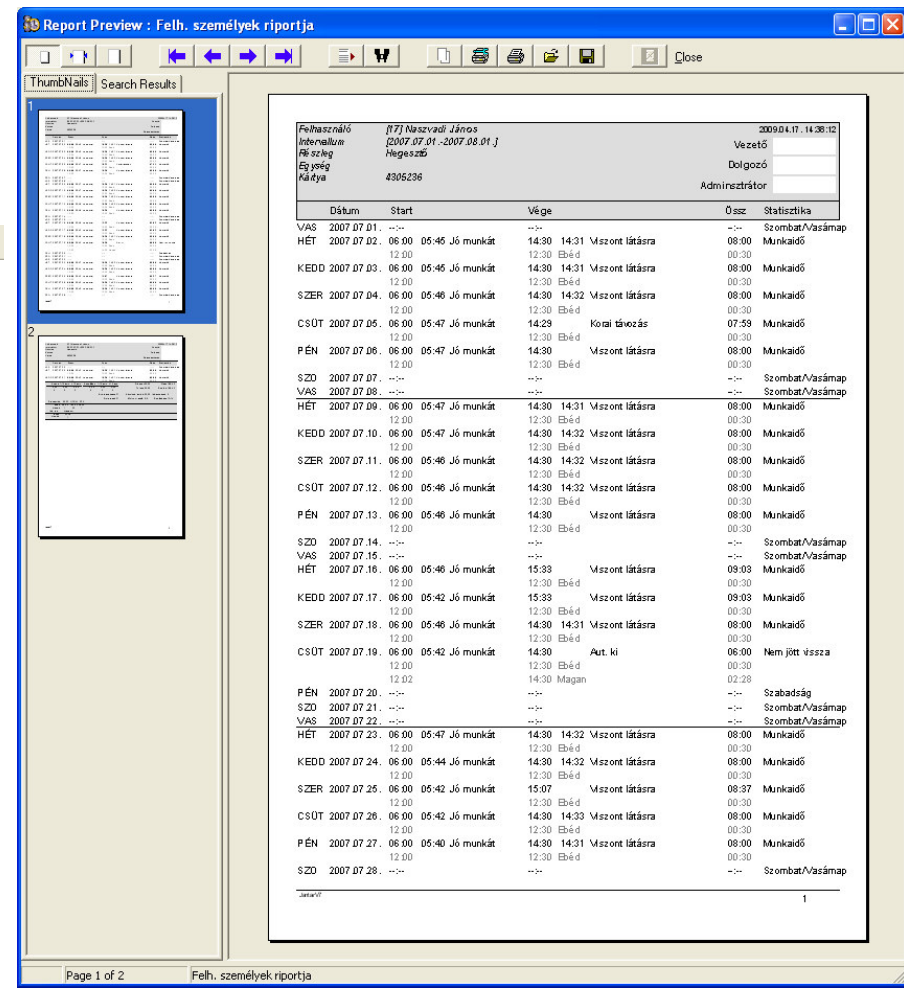

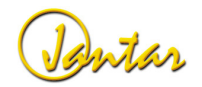

#### **JANTARV7 7.0** 49

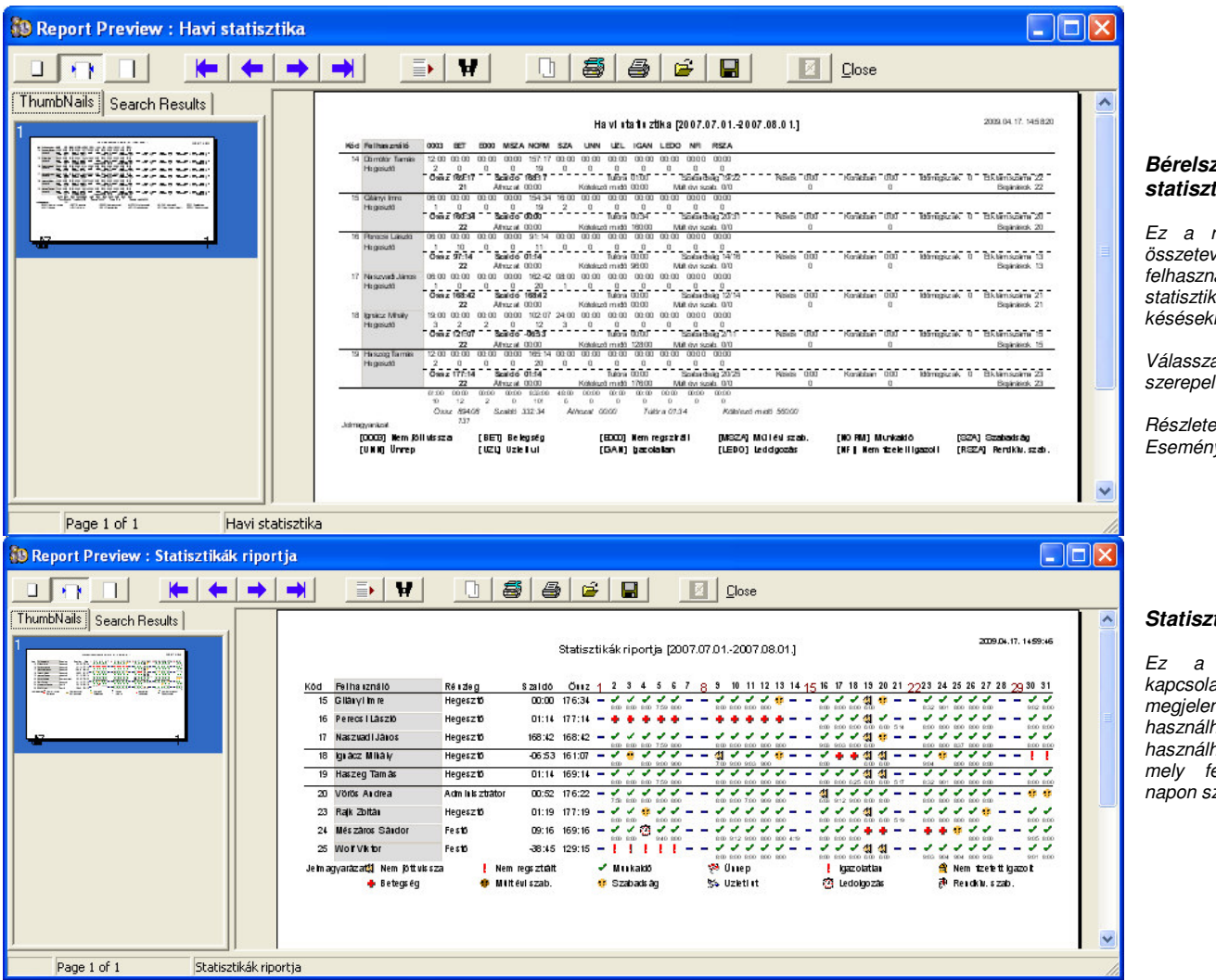

#### **Bérelszámolási riport vagy havi statisztika riport**

Ez a riport a bérelszámoláshoz szükséges összetevőket tartalmazza. Átfogó képet kap a felhasználók regisztrációjáról, a különböző statisztikákban regisztrált órákról, a szaldóról, késésekről és a korai távozásokról stb.

Válassza ki azokat a felhasználókat, akiket szerepeltetni szeretne a riportban.

Részletekért olvassa el az Eseményszerkesztőről szóló részt!

#### **Statisztikák riportja**

Ez a riport a munkaidő-nyilvántartással kapcsolatos regisztrációk egyhavi vizuális megjelenítésére és azok ellenőrzésére használható. Abban az esetben is jól használható, ha azt szeretnénk megtudni, hogy mely felhasználóknak vannak/voltak azonos napon szabadságon.

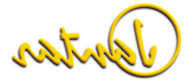

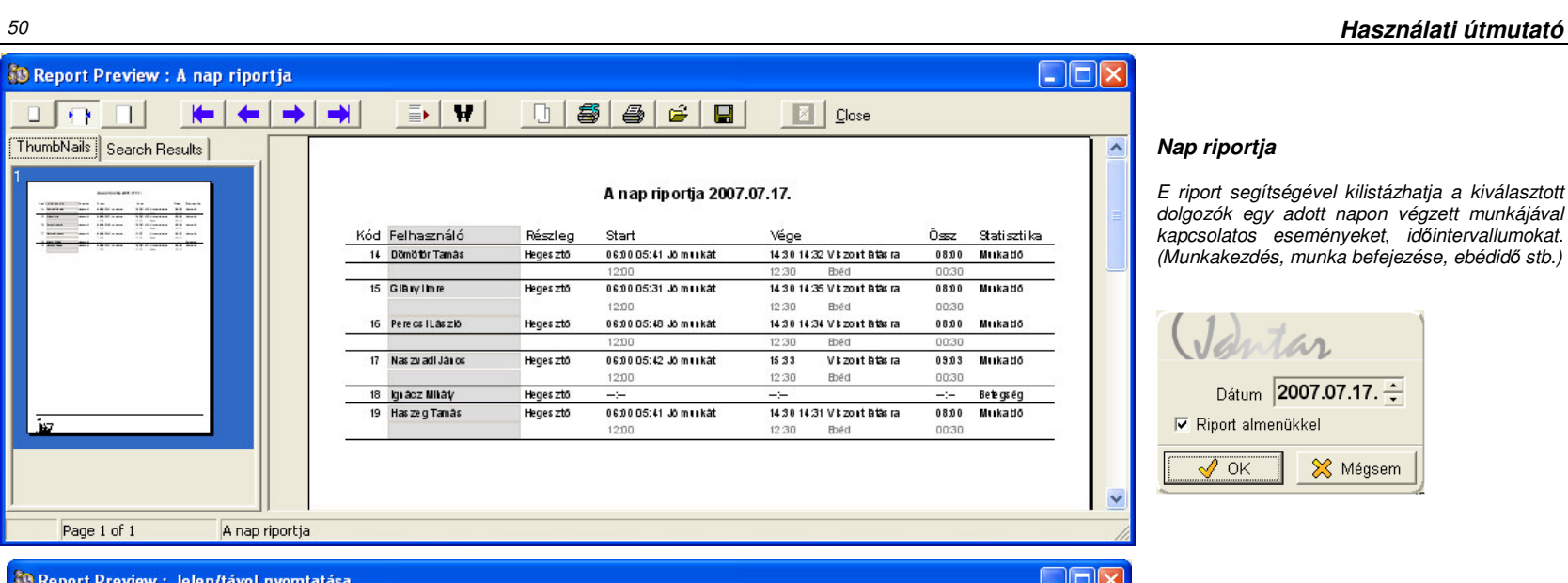

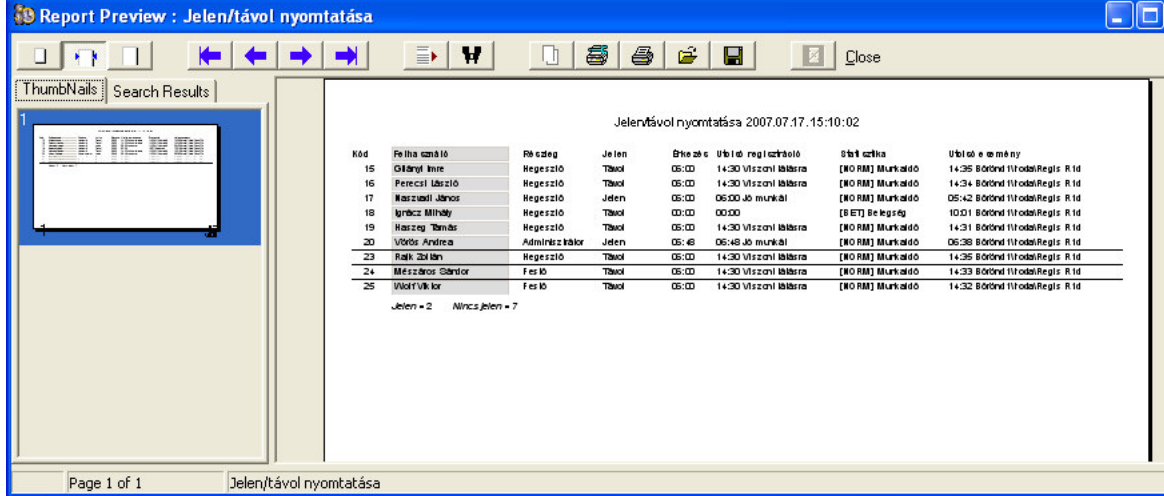

### **Jelen/Távol riportok**

Ez a riport megmutatja Önnek, hogy ki van jelen és ki távol a kiválasztott időpontban. Nyomtatáshoz kiválaszthatja csak a jelenlevőket, csak a távollevőket, vagy mindkettőt egyszerre is.

 $\Box$ 

Pontar

#### **Adatok riportja**

Ez a riport arra, használható, hogy automatikusan megtaláljuk a hibákat és a munkaidő nyilvántartással kapcsolatos problémákat. Beállíthatja, hogy milyen típusú hibákat szeretne megtalálni és mik a hibahatárok. Például: ha a szaldó kisebb mint –10 óra, az hibának számít és ha nagyobb, mint 50 óra az szintén hiba.

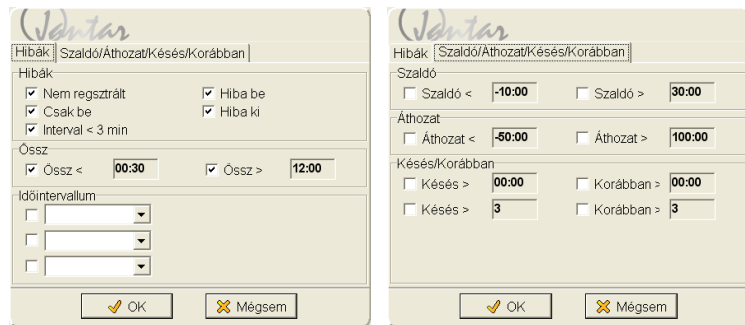

Csak azokat az elemeket válassza ki, amiket szeretne a listában látni. Válasszon az első ablakban levő opciók közül. A hibalistákkal kapcsolatos opciók a következők:

- Nem regisztrált: a felhasználó hiányzott.
- Csak be: a felhasználó távozáskor nem regisztrált.
- Interval < 3 min: nyomtassa ki azokat az intervallumokat, amelyeknek az időtartama kisebb volt 3 percnél.
- Hiba be: a felhasználó nem engedélyezett belépést regisztrált (a felhasználó érvénytelen intervallumban regisztrált belépést).
- Hiba ki: a felhasználó nem engedélyezett kilépést regisztrált.
- Össz. <: ha a napi összesen kisebb, mint az itt meghatározott érték.
- Össz. >: ha a napi összesen nagyobb, mint az itt meghatározott érték.
- Időintervallum: írja be a szöveget vagy válasszon egy idő intervallumot. Megadhat egy szokásos szöveget, amit keresni szeretne az összes érkezés és távozás között.

#### A második ablakban levő opciók a következők:

- Szaldó <: ha a havi szaldó kisebb, mint az itt meghatározott érték.
- Szaldó >: ha a havi szaldó nagyobb, mint az itt meghatározott érték.
- Áthozat <: ha a havi áthozat az előző hónapról kevesebb, mint az itt meghatározott érték.
- Áthozat >: ha a havi áthozat az előző hónapról nagyobb, mint az itt meghatározott érték.
- Késés >: ha a felhasználó késéseinek időösszege nagyobb, mint az itt óra:percben meghatározott érték vagy, ha a késések száma nagyobb, mint az itt darabszámban meghatározott érték.
- − Korábban >: ha a felhasználó korai távozásainak időösszege nagyobb, mint az itt óra:percben meghatározott érték vagy, ha a korai távozások száma nagyobb, mint az itt darabszámban meghatározott érték.

#### **Szabadságok riportja**

Ebben a riportban megtekintheti egy vagy több felhasználó aktuális évben rendelkezésre álló és igénybe vett valamint a múlt évi szabadságát.

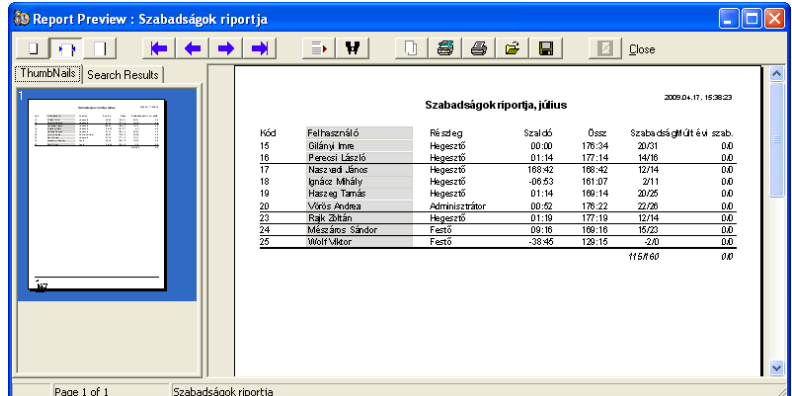

#### **Adatok exportálása a bérprogramba**

Jelölje ki a felhasználó(ka)t, aki(k)nek az adatait exportálni szeretné és válassza a Beállítások\Export\Bérprogramhoz (text file) menüpontot. A program készít egy szövegfájlt a Rendszer\Konfiguráció menüben meghatározott névvel és elválasztójellel. Az előző exportfájl " .régi név1 " névvel átnevezésre kerül. Ha a fájlnév " .CSV "-re végződik, akkor az adatok megtekintéséhez használhatja az Excel programot is.

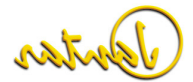

#### 52 **Használati útmutató**

#### **Adatok\Riport**

A különböző riportok lehetővé teszik számunkra a vezérlőkön rögzítésre került események analizálását. A képernyő bal oldalán a vezérlők fa struktúrája látható, ahol megtalálhatjuk az összes olvasót, ami a rendszerhez csatlakoztatva van. Középen találhatóak a felhasználók. Ez a felhasználói képernyő, hasonló funkciót tölt be, mint a Felhasználók menü. A képernyő jobb oldalán találja az összes lehetséges eseményt és az események listája alatt az adatok szűrésére és szortírozására szolgáló mezőket.

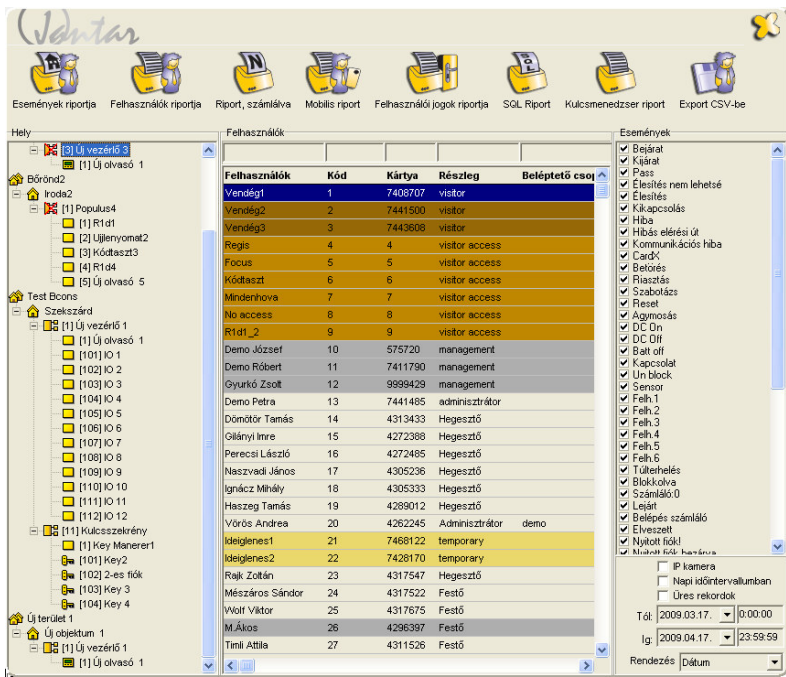

Hogyan készítsünk riportot és nyomtassuk ki azt? Vessünk egy pillantást az alábbiakra:

1. A baloldalon válassza ki melyik olvasó (vagy vezérlő) érdekli. Csak a kiválasztott olvasó eseménylistája fog megjelenni a jobb oldalon. Az olvasók akkor kerültek kiválasztásra, ha a színűk sárga/arany lett.

- 2. Középen válassza ki, hogy melyik felhasználók érdeklik, a könnyebb kereséshez használja a szűrőket a fejléc felett. A kijelöléshez klikklejen a kiválasztott felhasználókra a CTRL vagy SHIFT gomb nyomva tartása mellett. (CTRL + A= mindent kijelöl).
- 3. A képernyő jobb oldalán válassza ki, hogy mely eseményekre kíváncsi. Például az első három eseményt: a Bejáratot, Kijáratot, vagy a Pass-t, amelyek az ajtónyitásokat jelzik.
- 4. Az esemény lista alatt megtalálja a dátum "Tól", "ig" mezőket. Csak az itt beállított intervallumban történt eseményeket fogja látni. Az események sorba rendezésének következő módjai közül választhat:
	- Dátum: dátum szerinti sorba rendezés.
	- Kód: a felhasználó kódja szerinti sorbarendezés
	- Hely: hely szerinti sorba rendezés (olvasó).
	- Esemény: esemény szerinti sorba rendezés.
	- Felhasználó: felhasználó szerinti sorba rendezés.
- 5. A lista megjelenítéséhez nyomja meg a kívánt gombot.

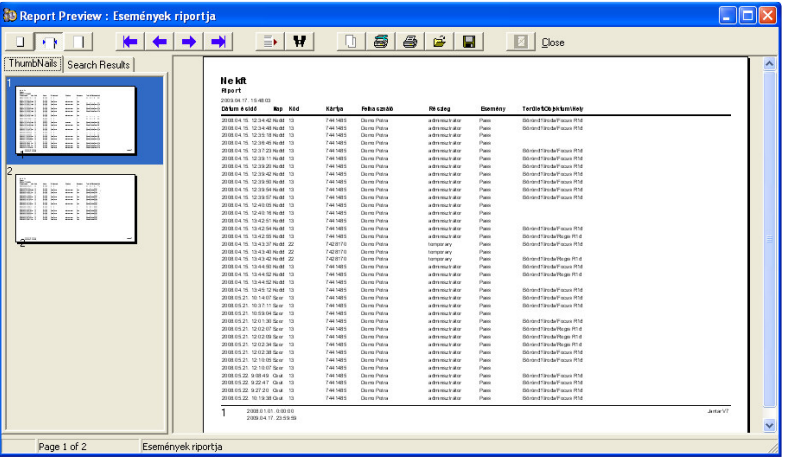

Jelölőnégyzetek:

- IP kamera:

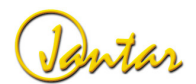

#### **JANTARV7 7.0** 53

- Napi időintervallumban: jelölje be, ha csak minden napnak egy adott időintervallumában történt eseményeket szeretné látni a listában. Például: 2009.01.15-től 2009.01.25-ig minden nap 8:15-9:00 között történt eseményeket.
- Ures rekordok: jelölje be, ha egyéb eseményeket is szeretne látni, amik a kiválasztott felhasználókhoz tartoznak. Például: vezérlőkkel kapcsolatos eseményeket, információkat azokról a kártyákról, amiket nem használnak a rendszerben, stb..

Ha több felhasználó több olvasón regisztrált eseményeinek a számát szeretné megtudni, akkor nyomja meg a "Riport számlálva" gombot!

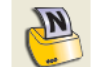

A listán mind felhasználónként, mind együttesen összegzésre kerülnek az események.

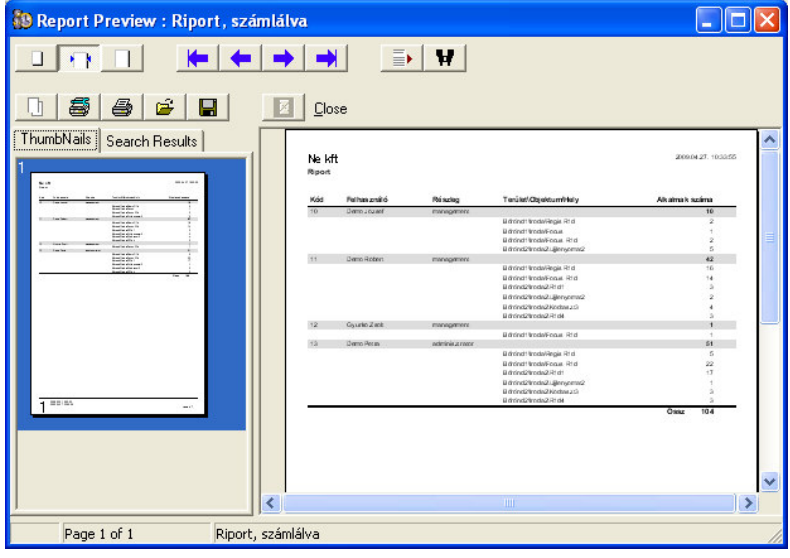

Ha az egyes felhasználók jogosultságait szeretné listázni, hogy például, hol, mikor, milyen műveleteket hajthatnak végre a kártyájukkal, nyomja meg a "Felhasználói jogok riportja"gombot!.

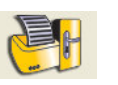

#### **SQL riport**

Használja az SQL riportot, ha a létező riportok közül egyik sem felel meg az Ön számára. További információkért vegye fel a kapcsolatot a Jantar Hungary.-val vagy valamelyik partnerével.

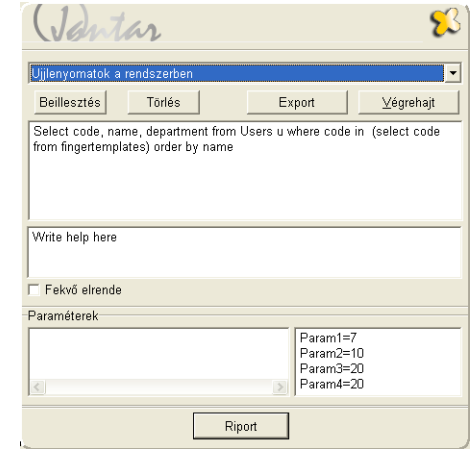

#### **Rendszer\Jelszó**

Minden felhasználónak, aki a JantarV7-tel dolgozik, rendelkeznie kell saját felhasználónévvel és jelszóval.

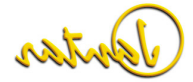

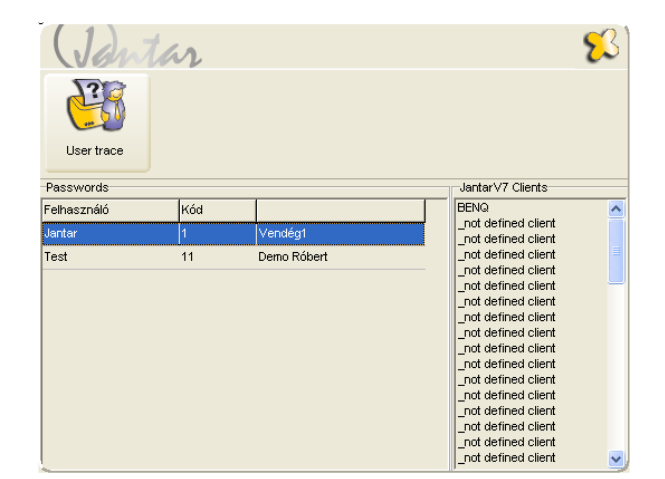

#### **Új felhasználó létrehozása**

Jantar

Új felhasználó létrehozásához klikkeljen jobb egérgombbal a "Passwords" felületen és a megjelenő menüből válassza az "Új felhasználó hozzáadása" menüpontot. Az így megnyíló új ablakban paraméterezheti az újonnan létrehozni kívánt felhasználó jogosultságait.

Első lépésként adja meg a felhasználó nevét (szabadon választható felhasználónév) és jelszavát. Ezután a legördülő menü segítségével rendeljen hozzá a rendszerben kártyahasználóként már létező felhasználót az újonnan létrehozott felhasználónévhez. (Ezt megteheti úgy is, ha megadja a "Kód" mezőben a hozzárendelni kívánt felhasználó kódját és így a rendszer automatikusan kiválasztja a legördülő listából a keresett felhasználót). Erre azért van szükség, hogy amikor egy felhasználó belép a rendszerben akkor a kitalált felhasználónév mellett rögzítve legyen az illető valós neve is.

Az **"Adatvált. a múlt hóra eddig lehetséges"** mezőben, ha megadja a hónap valamelyik napjának a sorszámát, akkor az adott felhasználó az aktuális hónap adott napjáig lesz jogosult az előző havi munkaidő-nyilvántartási adatokat módosítani. A dátumot követően már nem.

**FONTOS**: A felhasználói jogok az adatbázisban a felhasználói kód alatt találhatóak. A felhasználói kódokról gondoskodnia kell.

#### **Felhasználó szerkesztése**

Bármely felhasználó szerkesztéséhez klikkeljen duplán a szerkeszteni kívánt felhasználóra vagy a jobb egérgombbal elérhető menüből válassza a Felhasználó szerkesztése menüpontot.

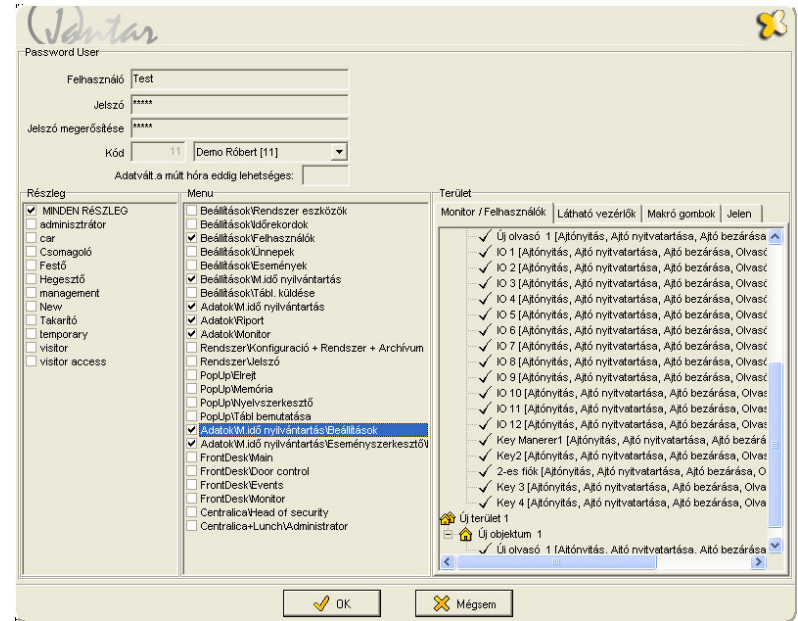

#### **Részleg**

A részlegek listájánál, megtalálható minden részleg, ami a rendszerben van. Korlátozhatja, hogy az egyes felhasználók, mely részlegeket láthatják. Az összes részleg engedélyezéséhez klikkeljen a **Minden részleg** mezőre.

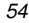

#### **Menü**

A menü listában az összes JantarV7 menüpont megtalálható. Válassza ki, melyik menüket használhatják az egyes felhasználók. Az előre meghatározott opciók eléréséhez használja a jobb egérgombot.

#### **Monitor/Felhasználók**

A jobb egérgomb használatával különböző jogosultságokat adhat a felhasználóknak, mint például ajtók nyitása, zárása. Különböző jogosultságokat határozhat meg minden egyes ajtóra. Ha egy felhasználónak nincs megfelelő jogosultsága egy adott olvasón, akkor a feladat nem kerül végrehajtásra és Hiba felirat jelenik meg.

#### **Látható vezérl**ő**k**

A jobb egérgomb használatával beállíthatja, hogy melyik vezérlő eseményei legyenek láthatóak a felhasználó számára.

**Példa**: Beállíthatja, hogy a portás csak a főbejárat eseményeit lássa.

#### **Makró gombok**

A makrók a szokásos gombok beállításához használhatóak. Létrehozhat olyan gombokat, amik több olvasón végrehajtanak bizonyos akciókat. Például létrehozhat egy Tűz gombot, ami az összes olvasót kinyitja. De végrehajthat különböző feladatokat egy olvasón is.

A makró gombokat a JantarV7 monitor menüben vagy a Front DESK főablakban talál.

#### **Új makró gomb létrehozása**

Nyomja meg a **Beillesztés** gombot és adja meg a makró gomb nevét. Kattintson a jobb egérgombbal az olvasón és beállíthatja, hogy milyen feladatok kerüljenek végrehajtásra a gomb megnyomására.

#### **Makró gomb törlése**

Jelölje ki a törölni kívánt gombot és nyomja meg a **Töröl** gombot..

#### **Jelen**

Az olvasók beállításával létrehozhat saját területeket, hogy lássa ki van jelen az adott területen. A jelenlét kiszámításához a JantarV7-nek az olvasók irányának beállítására van szüksége.(bejárat, kijárat, pass).<br>Például létrehozhat olyan területeket, mint Épület, Garázs, Számítógépterem stb. A

 monitoron nyomon követheti, hogy hol van a felhasználó, hányan vannak a Garázsban vagy hogy ki van a Számítógépteremben stb.

#### **Új hely létrehozása**

Nyomja meg a **Beillesztés** gombot és adja meg a hely nevét. Kattintson a jobb egérgombbal az olvasókon és beállíthatja, hogy melyik olvasó legyen bejáratként, melyik kijáratként definiálva az adott helyen. Ha az olvasó pass irányra definiált, akkor csak az utolsó esemény lesz látható.

#### **Terület törlése**

Jelölje ki a törölni kívánt területet és nyomja meg a **Törlés** gombot.

#### **Felhasználó törlése**

A felhasználó törléséhez klikkeljen jobb egérgombbal a törölni kívánt felhasználón a Rendszer\Jelszó menüben és válassza a "Felhasználó törlése" menüpontot.

**FONTOS**: Az installációnál a Jantar felhasználó, jelszó nélkül lett hozzáadva a jelszó adatbázishoz. Rendszerbeállításkor kérjük, adjon jelszót a Jantar felhasználóhoz!

#### **JantarV7 Kliensek**

Biztonsági okokból nem minden kliens tudja bárhonnan elérni a JantarV7 Server-t. Ebben a mezőben listázásra kerülnek azok a számítógépek, amelyekről a JantarV7 Client kapcsolódhat a JantarV7 Server-re. Ha ez a lista üres, akkor nincs Client elérés.

A JantarV7 Client-ek hozzáadásához vegye fel a kapcsolatot a Jantar Hungary-val vagy valamelyik partnerével.

#### **Rendszer\Konfiguráció\Alapbeállítás**

A Konfiguráció néhány egyszerű programbeállításra használható:

 Cég: a cég neve, ami a Regis és Focus LCD kijelzőjén megjelenik és a listákon nyomtatásra kerül.

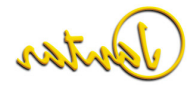

#### 56 **Használati útmutató**

- -Kép: a könyvtár elérési útja, ahol a felhasználók képei találhatóak.
- IP Camera Directory: a könyvtár elérési útja, ahol az IP kamera által rögzített képek kerülnek eltárolásra.
- - Export: az export fájl neve és elérési útja. Ez a beállítás az Adatok\Riport és a Munkaidő-nyilvántartás CSV export funkcióira érvényes.
- Export delimiter: mely karakter választja el az adatokat a CSV fájlban.
- Log level: milyen sok információ kerüljön rögzítésre a logfájlokban. Hatnál kisebb értékre állítsa be, különben a logfájl túl nagy lesz.
- -Nyelv: a program nyelve.
- Tavasz és Ősz: melyik hónapban történjen az óraátállítás automatikusan, téli illetve nyári időszámításra.
- - USB Table reader: itt kell megadnia annak a COM portnak a számát, amit az asztali USB olvasó (R1 U-LG) használ
- Az ujj bevitelhez haszn. R5W ID-je: itt kell megadnia annak a kiválasztott ujjlenyomat olvasónak a címét, amelyet az ujjlenyomatok beiktatására használ.
- Események láthatóak kicsiben: ha ezt az opciót kiválasztja, és a Jantar V7 programot "kis méret" nézetben futtatja, azaz "leteszi a tálcára", akkor az éppen aktuális események egy-egy felugró ablakban jelennek meg a számítógép monitorán, figyelmeztetve a felhasználót.
- Haladó beállítások megjelenítése: a programban található számos olyan beállítási lehetőség, amelyek használatát csak haladó felhasználóknak javasoljuk. Ezek megjelenítéséhez pipálja be a kis jelölőnégyzetet az opció előtt.

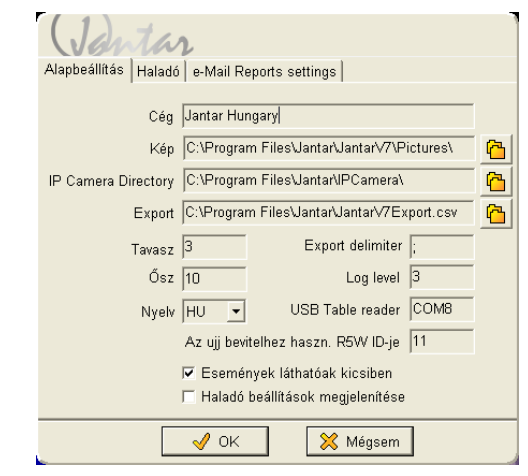

#### **Rendszer\Konfiguráció\Haladó**

További beállítások:

- Idő megszakítás: az érkezés és távozás között idő megszakítás regisztrálására szolgáló idő.
- Felhasználó szinkronizálása: a felhasználók szinkronizálása más adatbázisokkal.
- Access for Time & Attendance (EEPROM>=6.7): ha EEPROM 6.7-es vagy annál magasabb verziójú vezérlőket használ, akkor mindenképpen jelölje be.
- Egyedi struktúrák a vezérlőkhöz: ha több felhasználót, szerkezetet és olvasót használ, jelölje be és a program automatikusan optimalizálja a szerkezeteket vagyis az egyes vezérlőknek csak azokat az adatokat küldi lamelyek rá vonatkoznak.

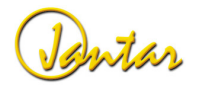

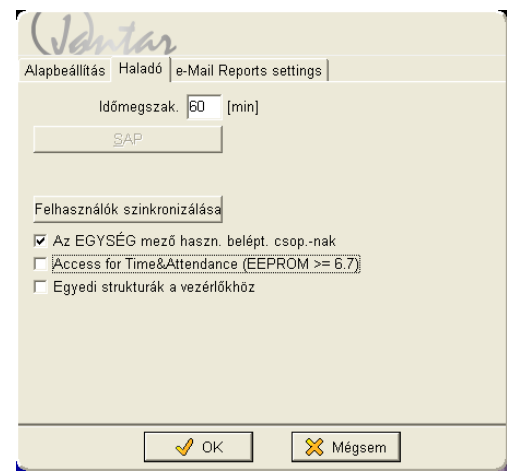

#### **Rendszer\Konfiguráció\e-Mail Riportssettings**

Ez a menüpont jelenleg fejlesztés alatt áll

#### **Rendszer\Archívum**

A tapasztalatok azt mutatják, hogy a nagyobb adatbázisok negatívan befolyásolják az alkalmazás teljesítményét és hosszabb ideig tart betölteni, kilépni belőle, illetve átalakítani. A reakció idő annyira lelassulhat, hogy a munkavégzés már kényelmetlenné válik.

 Az archivált adatok egy Archív fájlba kerülnek elmentésre, ami könnyen eltárolható, a legmegfelelőbb és legköltséghatékonyabb eszközön. Archiválás után az adatok biztonságosan eltávolíthatóak az alkalmazás adatbázisából, azonnal megnövelve a kritikus rendszerek teljesítményét és használhatóságát. Azonban, ha szükséges az archivált adatok könnyen hozzáférhetőek, kutathatóak és szelektíven visszaállíthatóak.

Az adatbázis rendszeres archiválása javasolt! (kb. havonta).

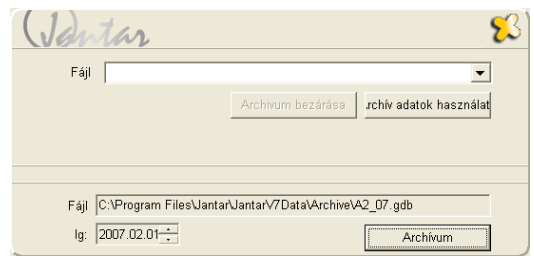

**Archiválás**: válassza ki az időszakot, az elérési utat és a fájlnevet. A JantarV7 felkínálja az alapértelmezett dátumot (az aktív hónapig) és fájlnevet, Önnek csak meg kell nyomnia az "Archívum" gombot. Az adatok egy archivált fájlba kerülnek áthelyezésre. Az archiválás nem érinti az aktív adatokat.

Archív adatok használata: válassza ki a megfelelő fájlt és nyomja meg az "Archív adatok használata" gombot. A JantarV7 szoftver újraindítása után csak az archív adatok látszanak.

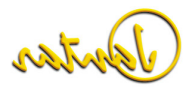

#### 58 **Használati útmutató**

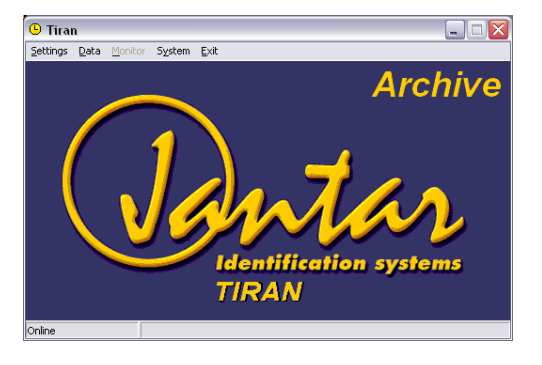

**FONTOS**: Kérjük ellenőrizze, hogy a C:\Program Files\Jantar\JantarV7Data könyvtárban megtalálhatóak-e a következő fájlok:

PackDatabase.bat

Gbak.exe

 **FONTOS**: Archiválás előtt állítsa le a JantarV7 Service Managert. Javasolt az adatbázisról másolatot is készíteni.

**FONTOS**: Az archivált adatok kiválasztása után a JantarV7-et újra kell indítania

#### **Nyelvszerkeszt**ő

Ez a funkció lehetővé teszi bizonyos már létező kifejezések megváltoztatását a használt nyelvben vagy egy teljesen új nyelv létrehozását. Azonban, ha az adatfájlokat nem küldi vissza a gyártónak, akkor ezek a módosítások nem kerülnek bele a programba egy újabb verzió készítése során.

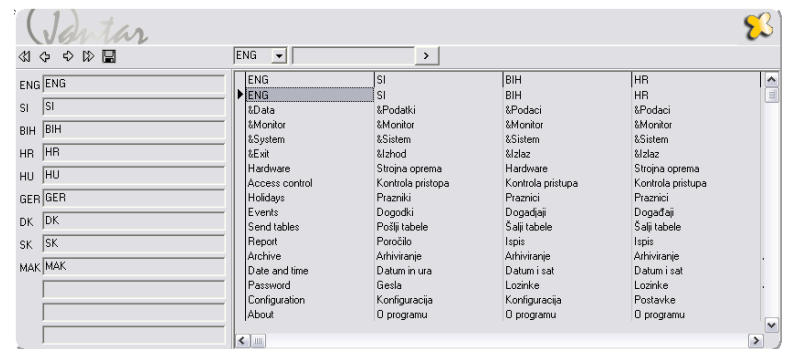

### **Rendszer\Névjegy**

Az About párbeszédpanelen a telepített JantarV7 verzióját tekintheti meg, illetve megtalálja elérhetőségeinket is.

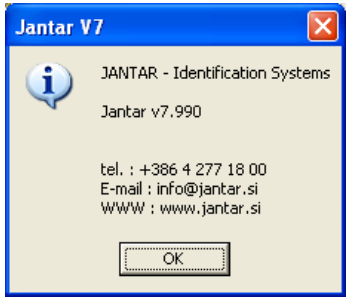

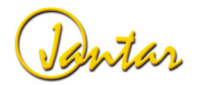

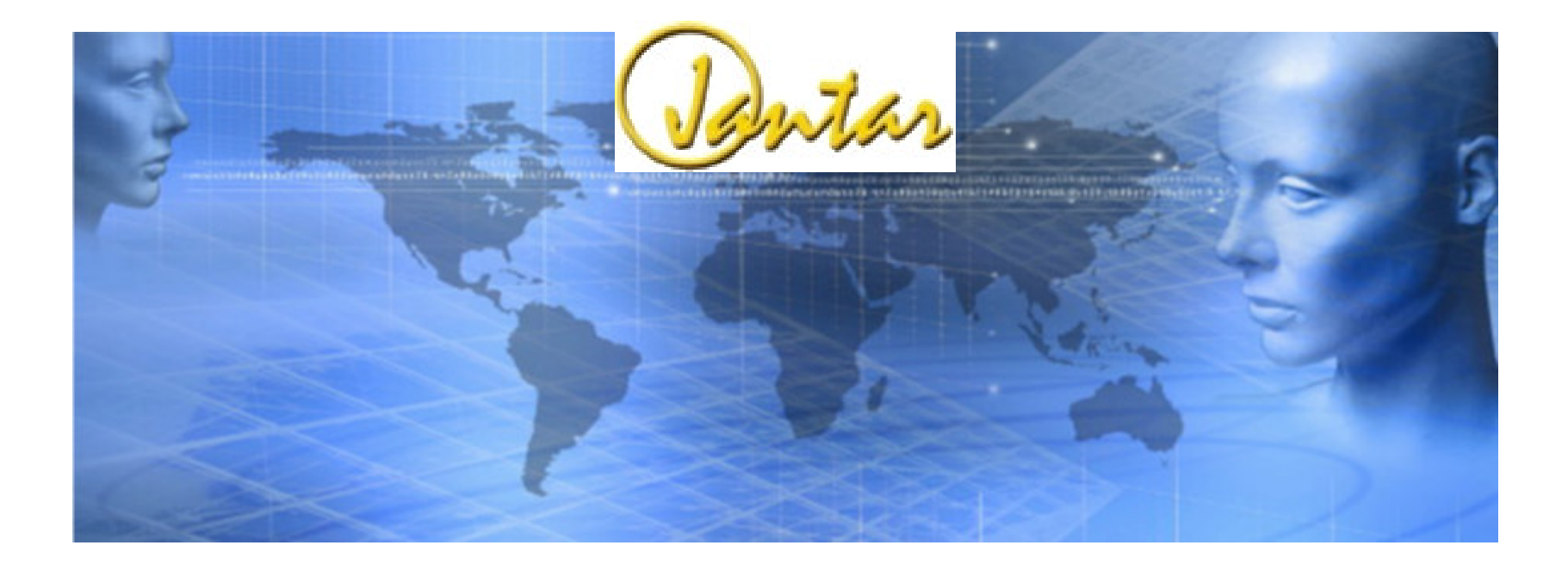

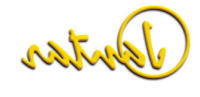